## **Panasonic**

# **Electric Power Monitoring Software**<br>(KW Watcher)

**Operational Guide Book** 

ARCT1F455E-17

## Contents

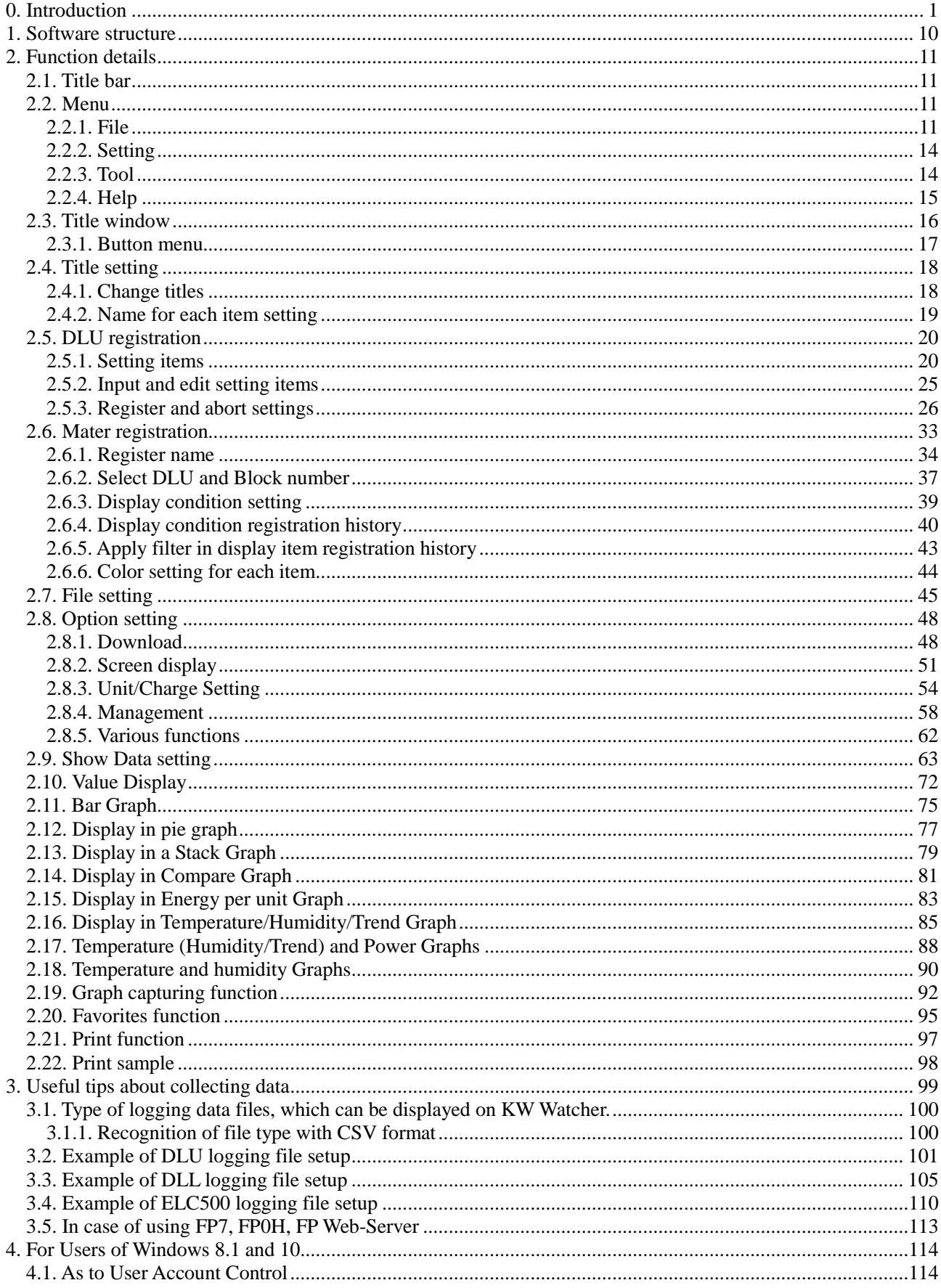

## <span id="page-2-0"></span>0. Introduction

This manual is designed to provide instructions about the software for monitoring electrical power (hereafter referred to as "KW Watcher") by obtaining log files from the Web Data Logger Unit (Hereafter referred to as "DLU") , Data Logger Light (Hereafter referred to as "DLL"), ELC1/ELC2 (Hereafter referred to as "ELC"), FP7, FP0H (only Ethernet type), ELC500, Web-Server and KW2M-X.

\*DLU, DLL, FP7, FP0H, EKC500, FP Web-Server, KW2M-X are referred to as 'connected device'.

[Caution]

- 1. This software is for monitoring current status effectively in order to achieve better energy efficiency. No guarantee can be made for the displayed data because results could differ from the real figure due to system error, measurement of the starting time, misalignment error of the measurement and the like including this software.
- 2. This software is for internal use only to achieve better energy efficiency.
- 3. Refer to the each manual for usage of the connected devices.

## • Operating system

OS: Microsoft® Windows 8.1 Microsoft® Windows 10

- Windows, Excel are trademarks of Microsoft Corporation of the United States in the United States and other nations.
- Compact Flash and CF are trademarks of SanDisk Corporation.

## • Recommended specification

HDD 100MB or above Recommended memory 2GB or above (depending on OS) Recommended CPU 1GHz or above processor (depending on OS) Resolution XGA (1024x768) [Caution] Excel is required to print Master Registration. \* If no graph is displayed, download Runtime (vbrun60sp6.exe) from Microsoft website.

● Notice before installation / Recommended usage

## [System]

KW Watcher is designed for systems running "Web Data Logger Unit/Data Logger Light" and "Eco-POWER METER".

[No. of master registration].

Performance (display) speed may vary depending on the system environment or registry structure.

It is recommended to use this software with a registry number under 1,000.

[Overview of download]

KW Watcher downloads files with FTP (File Transfer Protocol) commands. As for the network environment FTP commands can be used, check with your network administrator. Refer to "2.8 Option setting" for details.

## Setting file, Logging file

There is the case that a setting file or a logging file is erased by operation failure of a case and install and uninstall of the software that a PC of the use was broken.

For an unexpected situation, I ask for backing up a setting file or a logging file.

## [In case of using 32-bit PC and 64-bit PC]

If AccessDatabaseEngine is not installed, the following screen is displayed and KW Watcher is terminated.

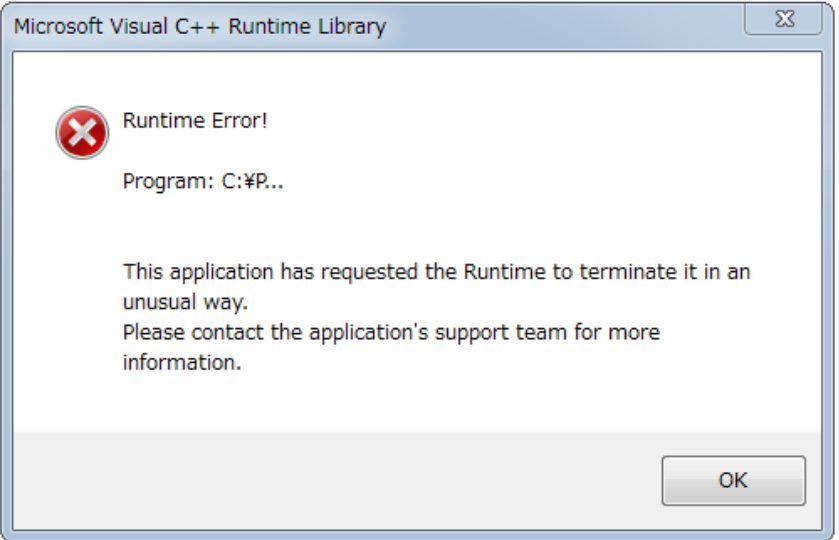

In this case, proceed one in the below items.

- 1. Install Microsoft Office.
- 2. When your OS is 32bit, download "AccessDatabaseEngine.exe" from the below website and install it. When your OS is 64bit, download "AccessDatabaseEngine X64.exe" from the below website and install it. https://www.microsoft.com/ja-jp/download/details.aspx?id=13255

## ● Installation procedure and usage

With this software, operations are categorized into two major parts: "Settings" and "Data display". See Data display (2.9) if settings have been already configured.

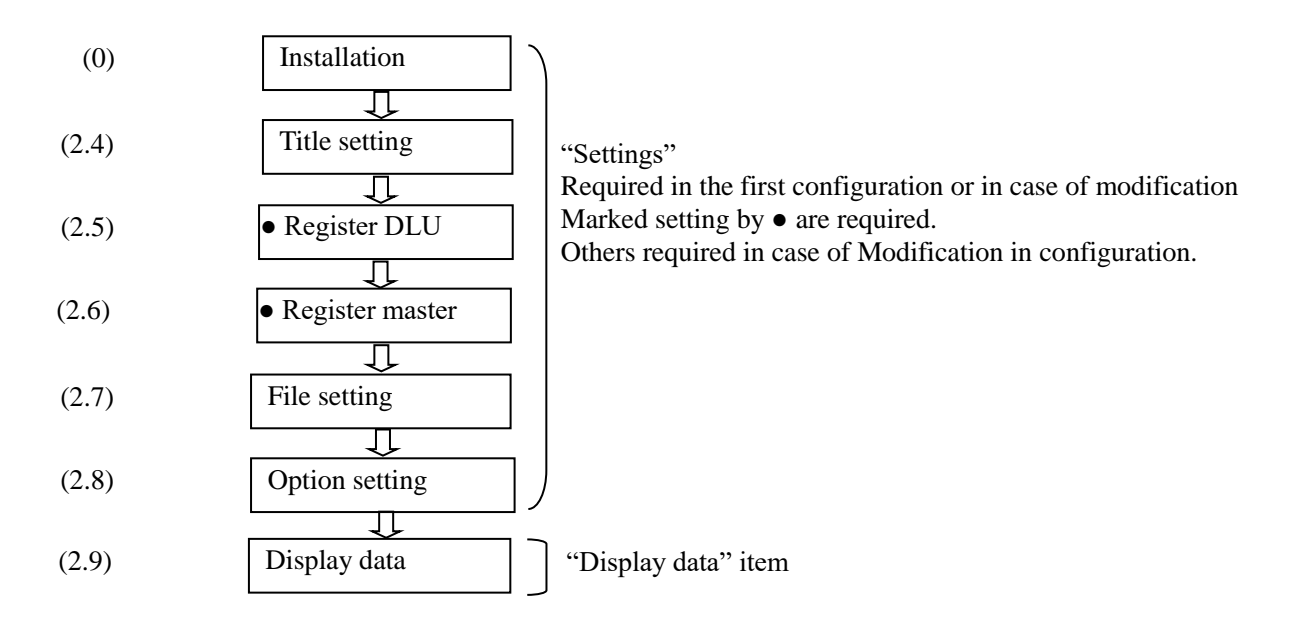

## ●Installation procedure

Start setup.exe.

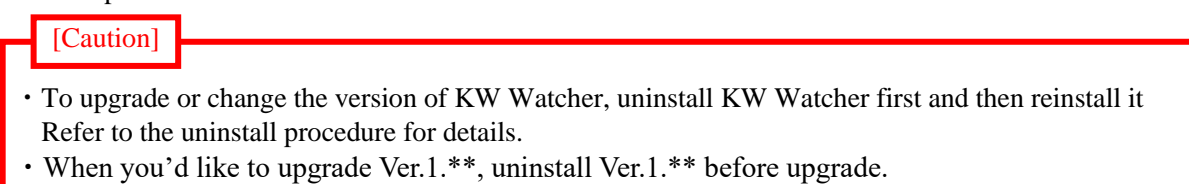

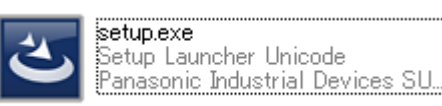

## Select a language to use for installation.

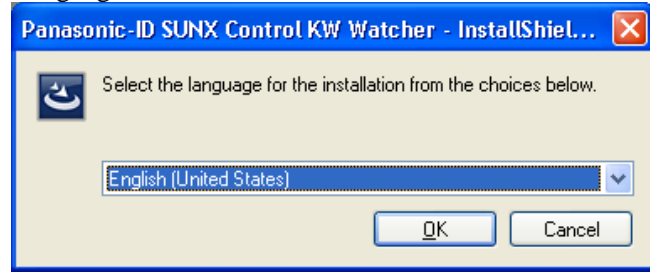

After preparing for installation, KW Watcher Setup wizard will come up.

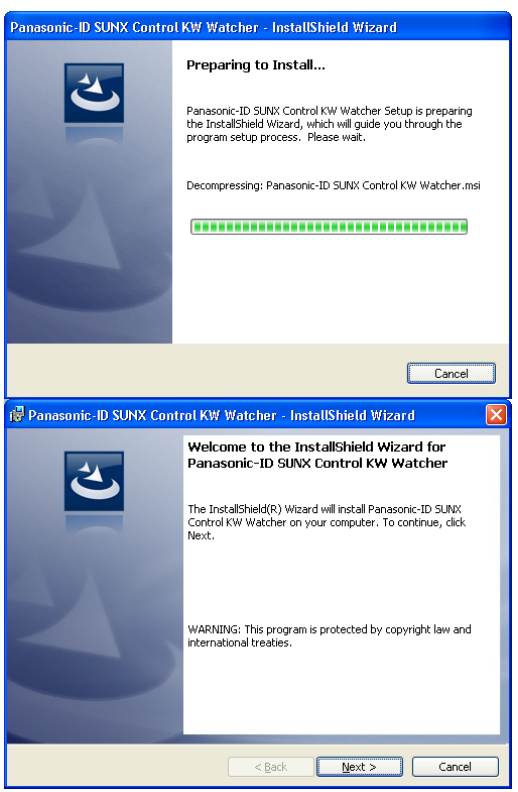

Click [Next].

Click [Next] to move on to software license agreement.

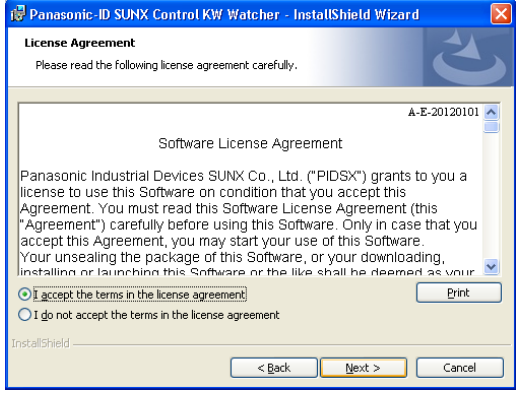

Select "I accept the terms in the license agreement", and click [Next]. Unless agreed to, no more procedures can be performed.

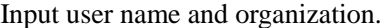

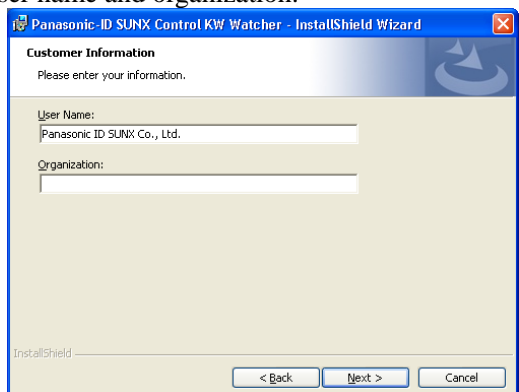

Check whether the information is correct, and then click [Next]. Select a folder to install the software in (if needed).

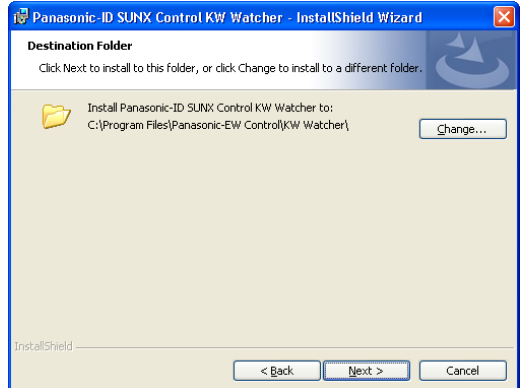

The default destination folder is "C:¥Program Files¥Panasonic-EW Control¥KW Watcher". Click [Next] if the default folder is acceptable.

Click [Browse] to specify the destination folder if you need to change, and then click [Next].

## [Caution]

In case of using by users except the Administrator, do not install the below folders. It can't work setting file correctly.

・「C:¥Program Files」

- ・「C:¥Program Data」
- ・「C:¥Windows」

・Folders which are created by Administrator and it has restriction to access by users.

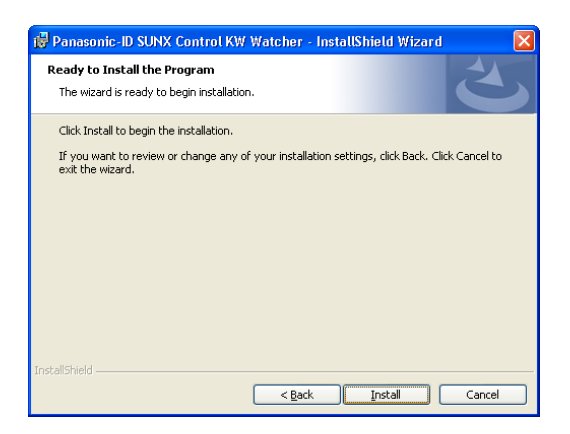

## Click [Install] to continue installation.

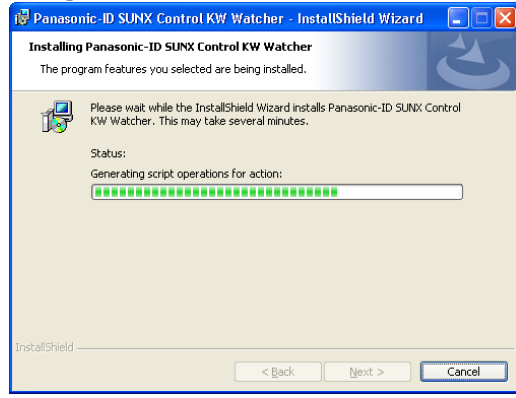

## [Caution]

When users except the administrator install, it is required to input password of administrator's account by security function of OS.

Please confirm your administrator before installing.

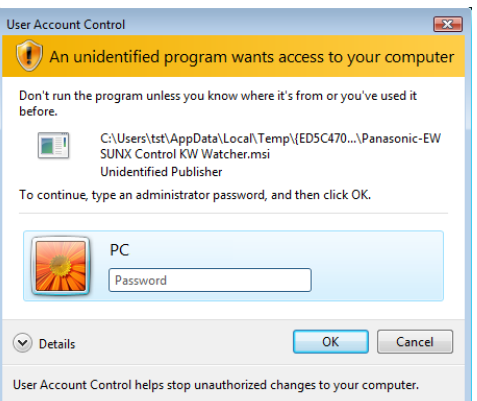

Click [Finish] after installation is complete.

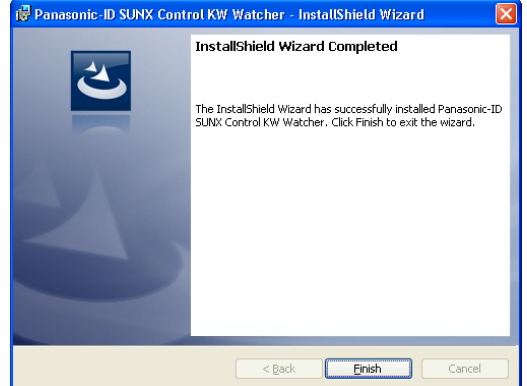

#### ● To uninstall the software

Finish KW Watcher before uninstall.

- 1) Use the installer package to uninstall the software
- Start KW Watcher installer as before.

After preparing for installation, KW Watcher Setup wizard will come up.

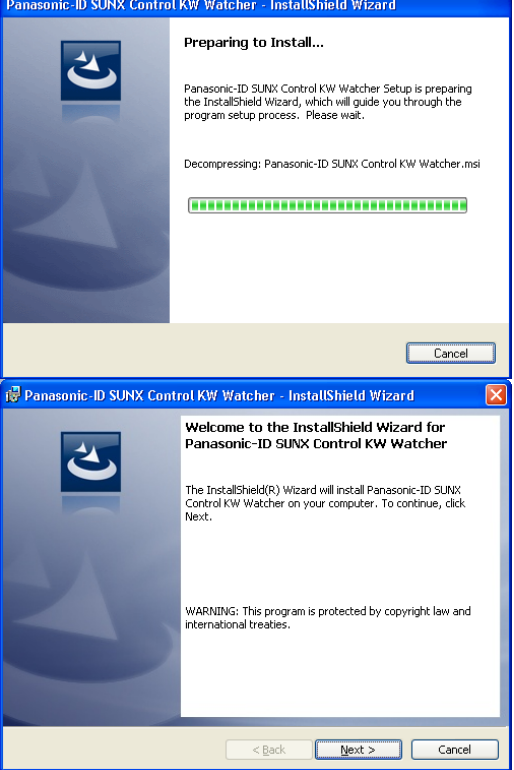

Click [Next].

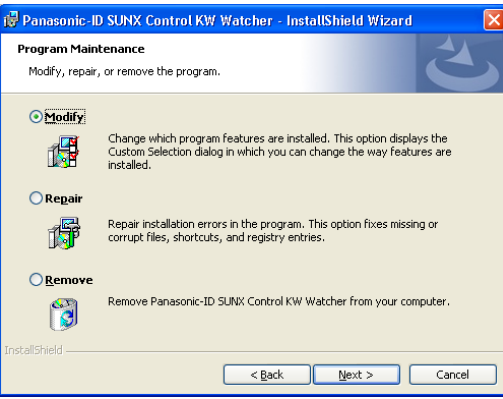

Select "Remove", and click [Next].

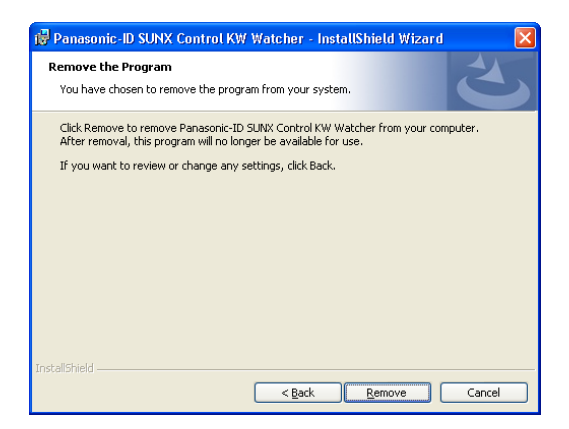

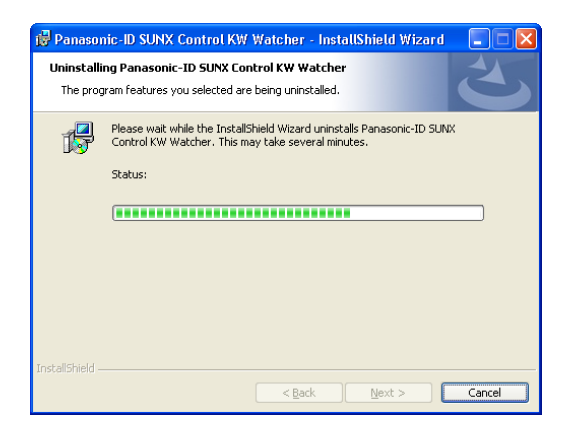

As the "Remove the Program" window appears, click [Remove]. The uninstallation process will begin.

## [Caution]

When users except the administrator uninstall, it is required to input password of administrator's account by security function of OS.

Please confirm your administrator before installing.

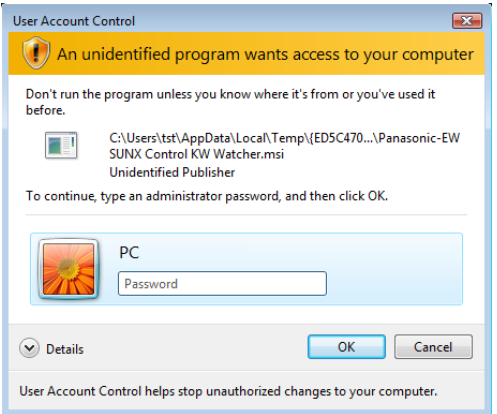

2) To uninstall from the "Add or Remove Programs"

・Windows 8.1

```
Select "Start" -> "All apps" -> "Control panel" -> "Programs and Features" or "Uninstall a programs"
```
・Windows 10

```
Select "Start" -> "All apps" -> "Windows system" -> "Control panel" -> "Programs and Features" or
"Uninstall a programs"
```
Select "Panasonic-EW Control KW Watcher" or "Panasonic-EW SUNX Control KW Watcher", or "Panasonic-ID SUNX Control KW Watcher" and click [Remove].

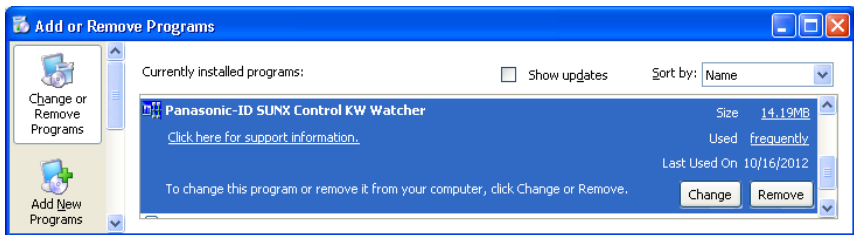

A notification dialogue will pop up. Click [Yes] to start to remove the program. Clicking [No] will abort the removal process.

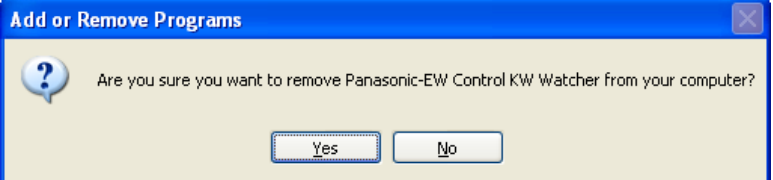

The removal process window will pop up after clicking [Yes]. The removal process is complete after this window has disappeared.

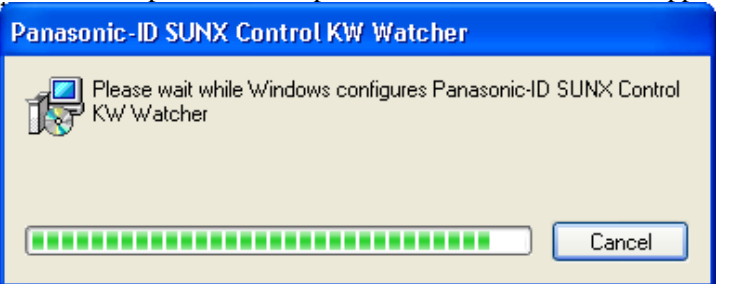

[Caution]

When users except the administrator uninstall, it is required to input password of administrator's account by security function of OS.

Please confirm your administrator before installing.

- How to start KW Watcher
	- 1) Start from the "Start menu"
	- 1. Open "Start menu" by clicking "Start" button.
	- 2. Move the pointer to "All Programs" to display the program menu.
	- 3. Move the pointer on to "Panasonic-EW Control ►" "KW Watcher ►" and click "KW Watcher".
	- 4. Load the setting file from "File (F)" "Open (O)" in the menu bar after KW Watcher has started up. The setting file selected in the first start up will be automatically loaded after the second run.

2) Start from the setting file by double clicking on "My Computer" or "Explore"

Open a setting file from "My Computer" or "Explore" (file extension ".kww") with a double click, and then KW Watcher will start up from the double-clicked setting file.

## <span id="page-11-0"></span>1. Software structure

This software is structured by functions below.

In this software, operations are categorized into two major parts: "Settings" and "Data display". See Data display once settings have been already configured.

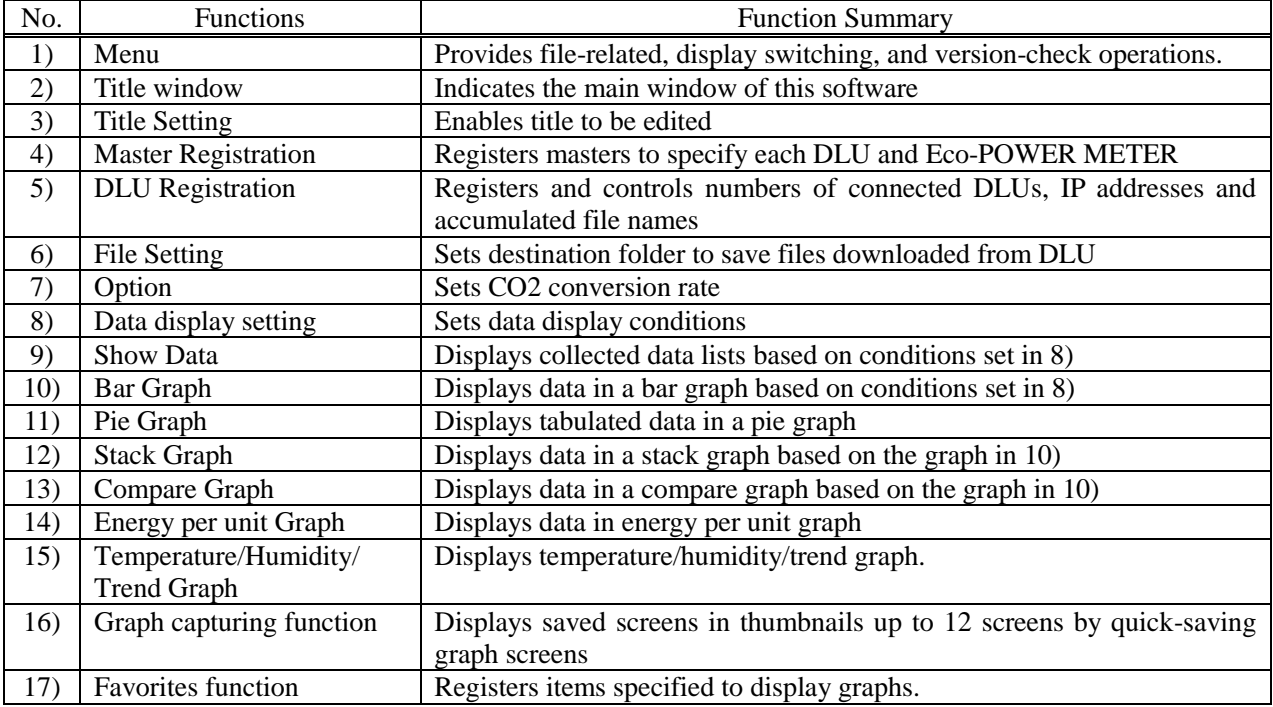

Explanation of each function is covered in the following pages.

## <span id="page-12-0"></span>2. Function details

## <span id="page-12-1"></span>2.1. Title bar

The title bar of KW Watcher shows the currently loaded setting.

An asterisk (\*) will be added to the currently loaded setting if rewritten setting data is loaded, master registration is imported or the setting file is modified after making any changes in the other settings. (\*) will disappear once the setting has been either overwritten or saved as another setting.

## <span id="page-12-2"></span>2.2. Menu

It provides options for each related item to operate KW Watcher.

## <span id="page-12-3"></span>2.2.1. File

It enables the creating and edits setting files of KW Watcher. The file extension of setting files is ".kww"

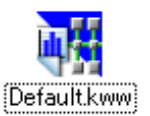

## 2.2.1.1. New

It enables the creation of new setting files.

Title setting, DLU registration, Master registration and File setting will be set as default.

## 2.2.1.2. Open

It opens the existing setting file.

## 2.2.1.3. Save

It overwrites currently loaded setting files.

## 2.2.1.4. Save as

It saves currently loaded setting files under different file names.

KW Watcher - Setting1.kww

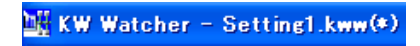

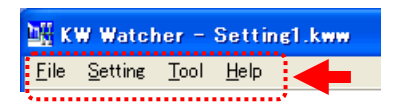

2.2.1.5. Load setting data

It loads other setting file data on to the currently loaded setting files.

- -Title setting -DLU Registration -Master Registration -File Setting
- -Option Setting
- 

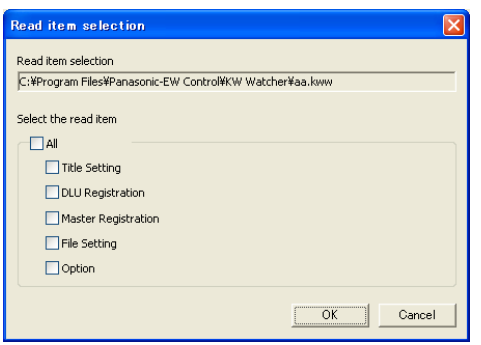

Click [OK] after checking the items to be loaded.

## 2.2.1.6. Import master registration

It enables the import of master record items in accordance with the attached template (default.csv) included in KW Watcher.

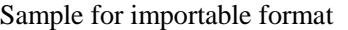

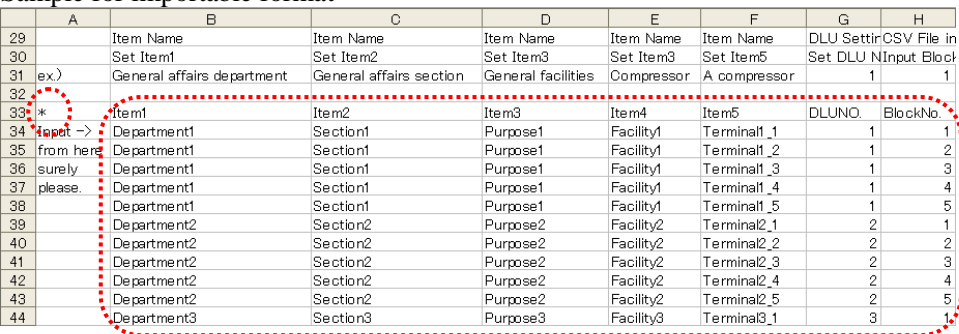

## T Check data after the import is complete

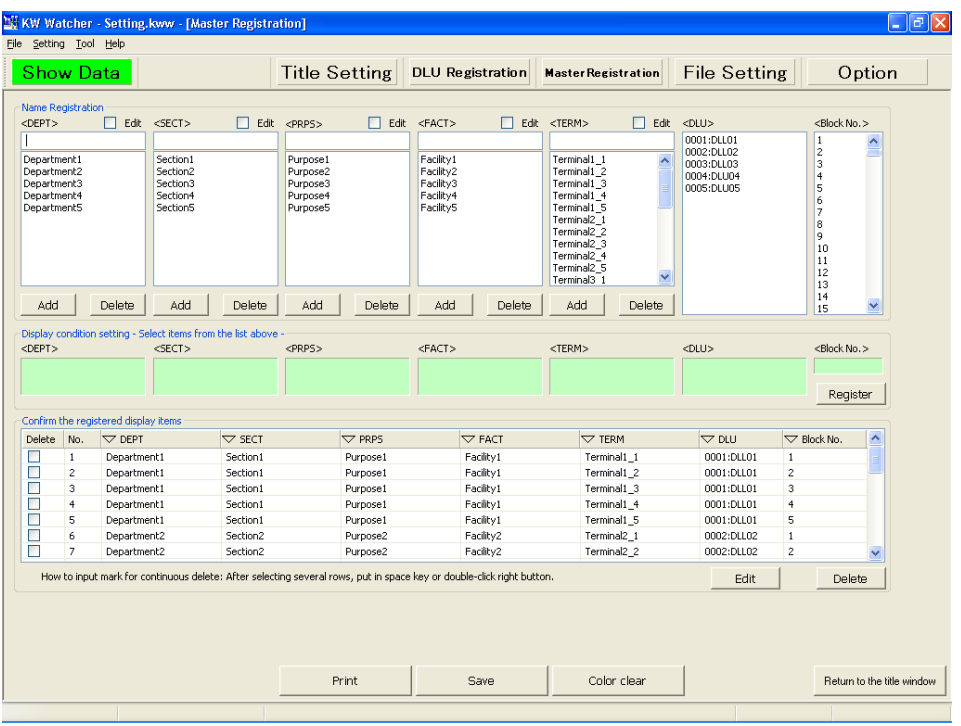

## [Caution]

'\*' needs to be input in the first row of the 35th column (located in A35 if opened by Microsoft Excel) of the CSV file. The import process may be cancelled due to a format error if no '\*' is included.

Make sure to check the import files before importing data.

The import process may be cancelled and an error message pops up if any error is found.

Click [OK] to see the import log. Try the import process again after correcting data according to the log.

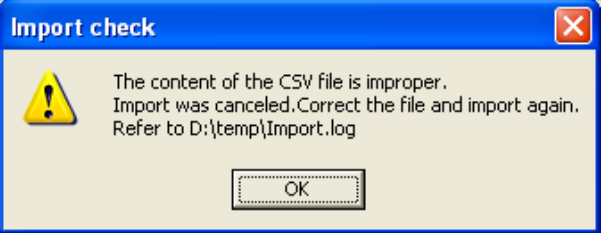

## Ex) Sample for import log

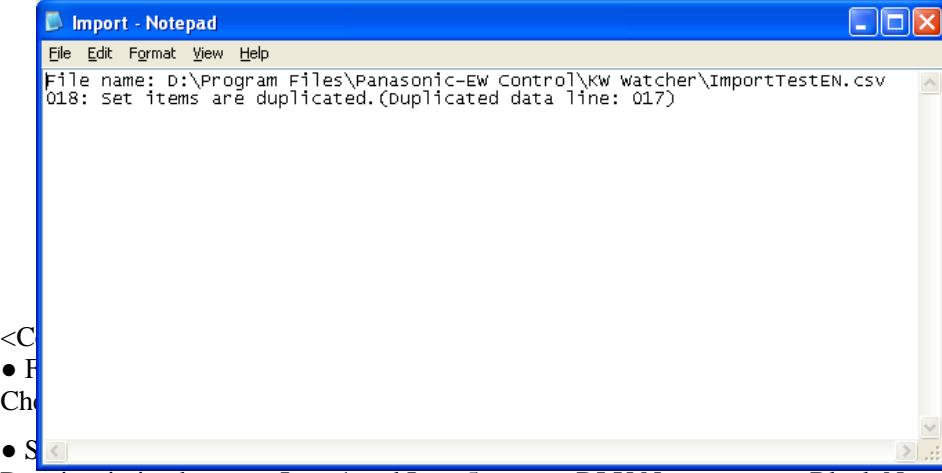

Data is missing between Item 1 and Item 5, among DLU No., or among Block No.

● Some setting items are overlapping.

There is more than one row in which the data of Item 5 are exactly the same.

Or, there is more than one row in which combinations of DLU No. and Block No. are exactly the same. [Caution]

Names in "TERM" (Item5) cannot be overlapped.

- Set name of items less than 50 characters.
- DLU No. is out of range. Set DLU No. between 1 and 9999.
- Number of DLU registration is more than 256.
- Block No. is out of range. Set Block No. between 1 and 300.

## 2.2.1.7. Export master registration

It enables the export of master registration of currently loaded setting file into CSV format as default.

#### 2.2.1.8. Exit

Exit KW Watcher.

[Caution]

Please keep the followings for the temporary file of KW Watcher.

1) [.tmw] [.ldb]

When starting KW Watcher, the temporary files with setting file name [.tmw] and [.ldb] are made in the same folder.

These 2 files are deleted automatically when exiting KW Watcher. However, when exiting forcibly by

- error, they might not be deleted. It is no problem to delete these 2 files when not starting KW Watcher.
- 2) [DLU.log]

[DLU.log] file is the error file when connecting DLU.

- It is no problem to delete this file when not starting KW Watcher.
- 3) CAPTURE¥(setting file name)folder¥00.bmp to 11.bmp

This folder and files are made when executing the graph capturing function.

The setting file name folder and files are deleted automatically when exiting KW Watcher. However, when exiting forcibly by error, they might not be deleted.

If some files are saved in this folder, the files are deleted automatically when exiting KW Watcher. Do not save files in this folder.

It is no problem to delete these folder and files when not starting KW Watcher.

4) [Import.log]

[Import.log] file is the log file to show master import error.

It is no problem to delete this file when not starting KW Watcher.

5) [Favorite.csv]

[Favorite.csv] file is the data file of favorites.

Do not delete this file as the information added to favorites is saved.

## <span id="page-15-0"></span>2.2.2. Setting

It shows all the settings and registration items. Each item in the menu is exactly the same as the menu button.

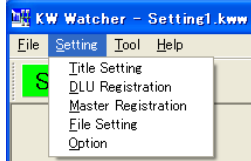

**Title Setting DLU** Registration **Master Registration File Setting** Option

<span id="page-15-1"></span>2.2.3. Tool

Use it to change the language.

Restart KW Watcher after changing the language.

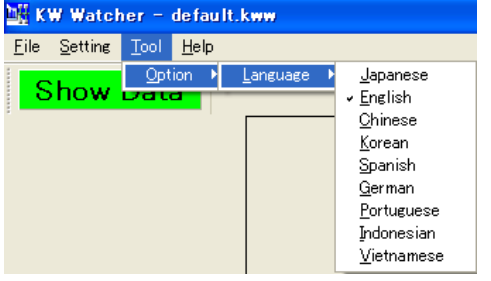

## 2.2.4. Help

<span id="page-16-0"></span>It shows KW Watcher's current version.

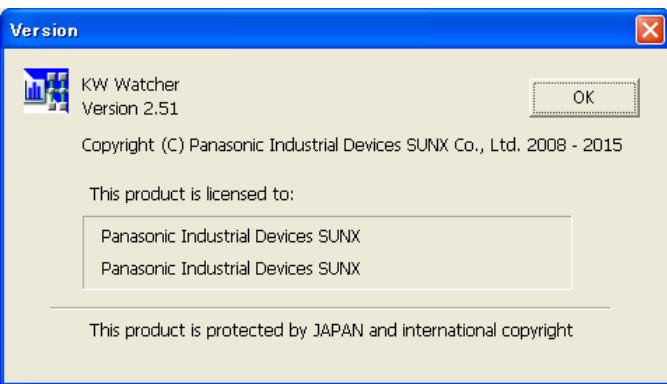

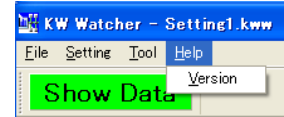

## <span id="page-17-0"></span>2.3. Title window

Image indicated below is the default main window of this software.

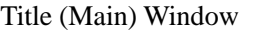

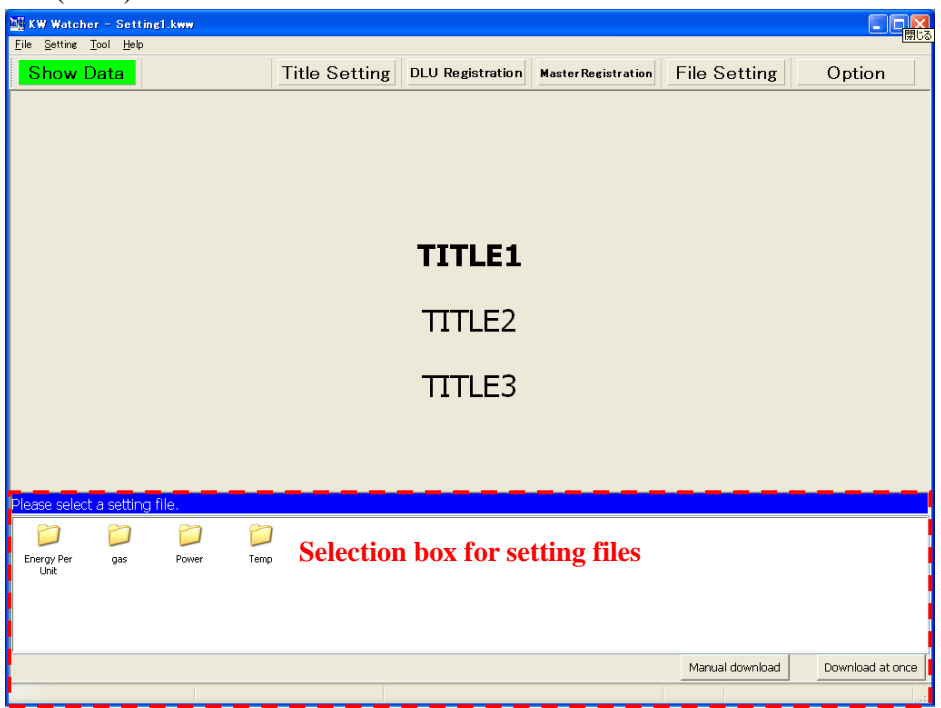

Three different kinds of title can be shown. No title can be shown as the default.

Selection box for setting files

If checked on "Display selection box for setting files on the title screen" in the option setting, Folders in "save folder of the setting files displayed on the title screen" specified in the file setting will be displayed in icon view.

Double-click any of folder icons in the selection box for the setting files to open the saved setting files.

[Caution]

Save only ONE setting file in each folder displayed in icon view.

Folder icon will not open if there is more than one setting file or no setting file in a folder when double-clicked.

## <span id="page-18-0"></span>2.3.1. Button menu

The explanation of the button menu on the main window is as follows:

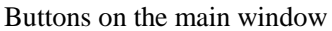

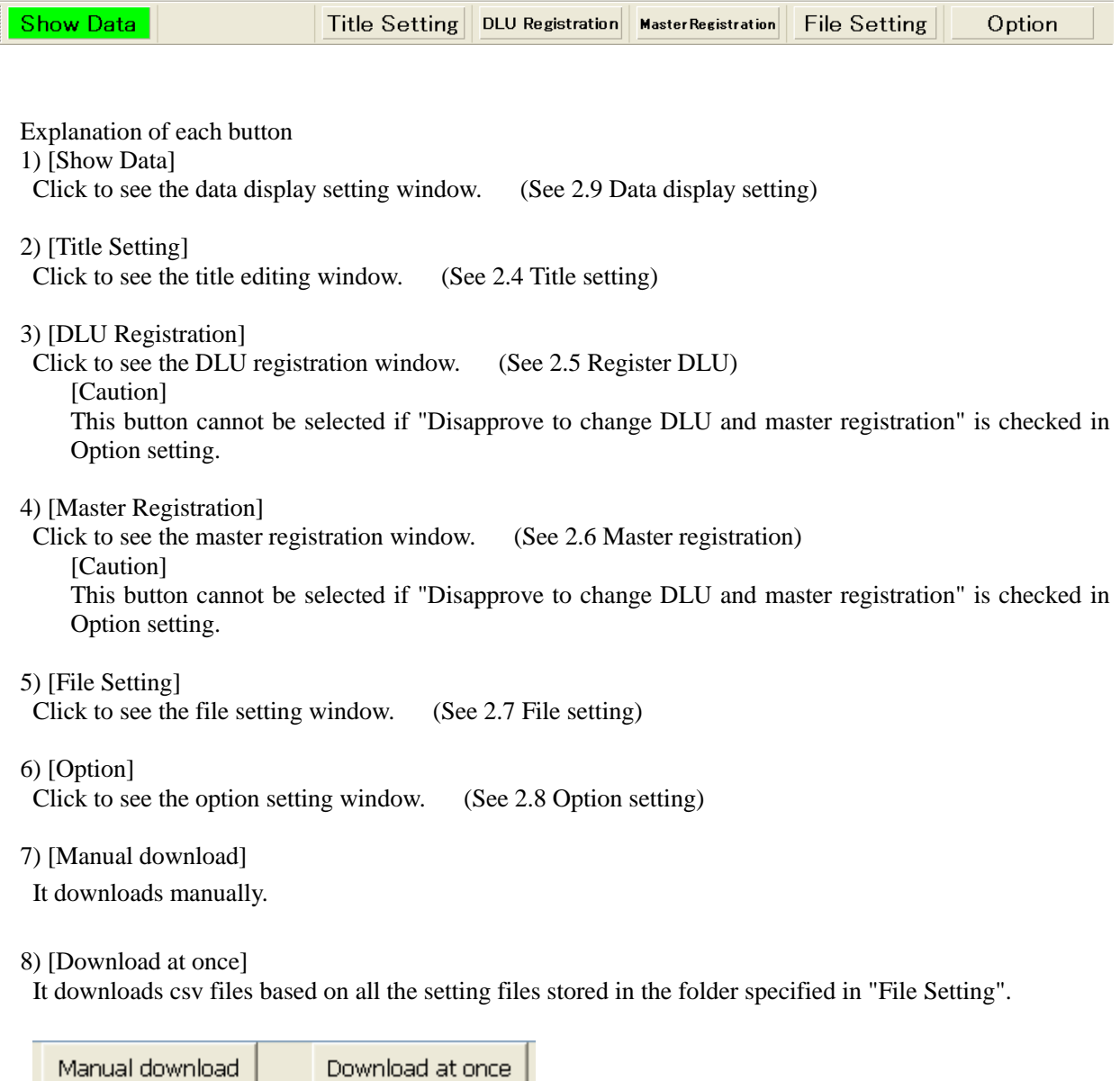

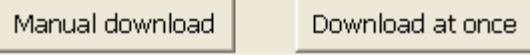

## <span id="page-19-0"></span>2.4. Title setting

## <span id="page-19-1"></span>2.4.1. Change titles

It enables the user to register up to three titles displayed on the title window.

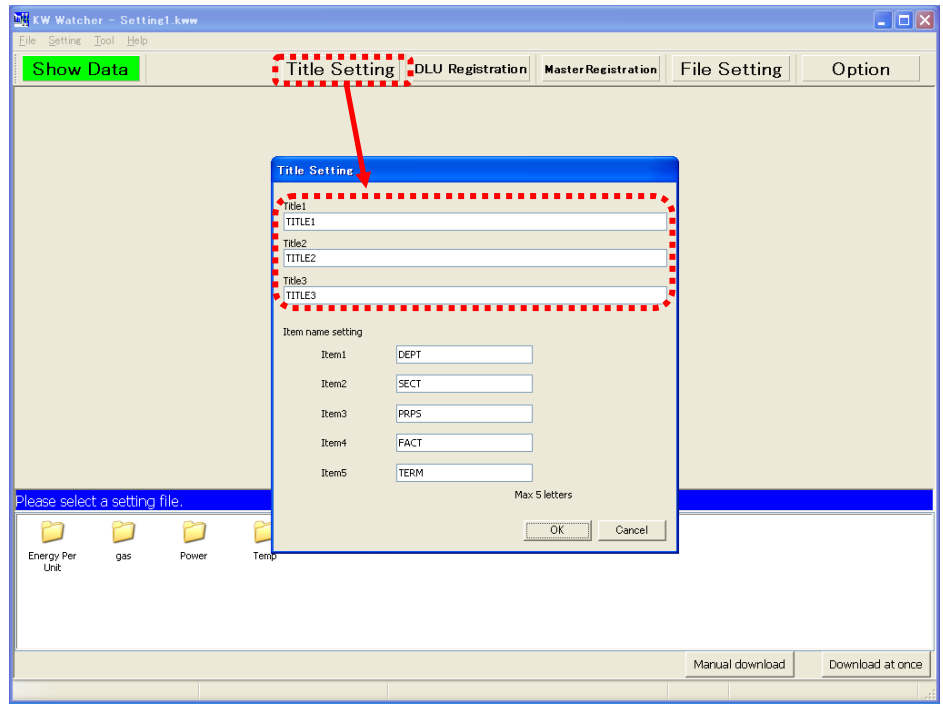

Click [OK] to confirm changes to the title window.

Unnecessary titles can be deleted. (Image 2.3.2)

Titles set in this window are saved as the initial file and loaded in the next start-up.

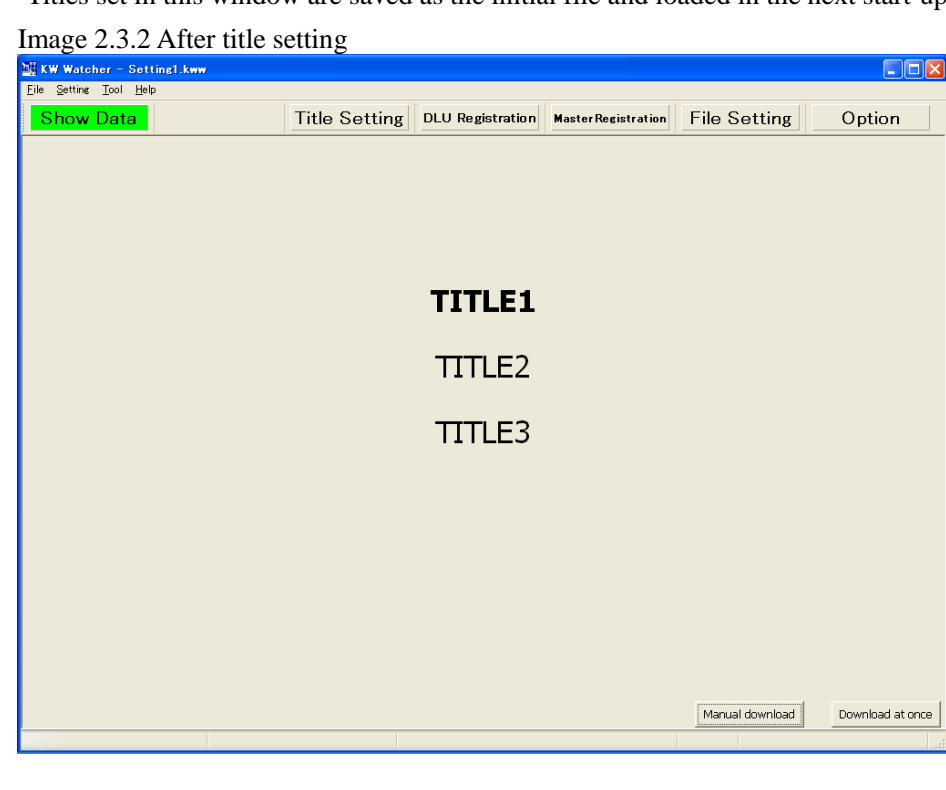

## <span id="page-20-0"></span>2.4.2. Name for each item setting

Names of each item can be modified.

Click [OK] to confirm after changing the names of Items 1 to 5.

Changes are reflected in the name of items shown on "Show Data", "Master Registration" and the graph. Items set here on the window are saved in the setting file and loaded in the next start-up.

In the default setting, they are "DIV", "SCT", "PRPS", "FACI" and "TERM".

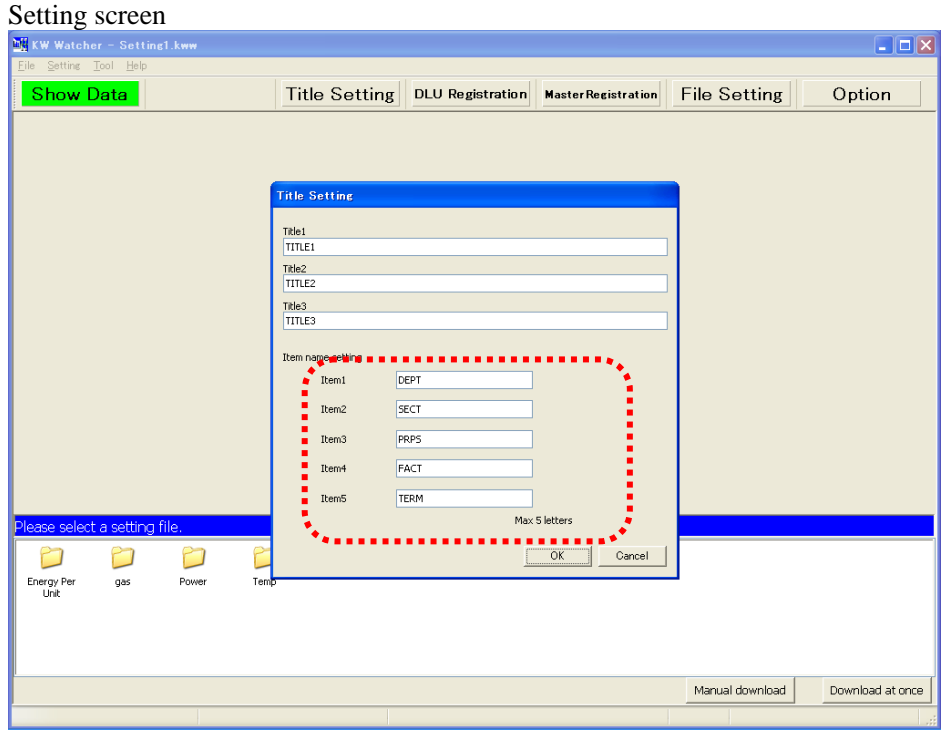

## <span id="page-21-0"></span>2.5. DLU registration

It sets to specify the connected device (DLU, DLL, FP7, FP Web-Server, KW2M-X) to be tabulated. It can be set up to 256 units.

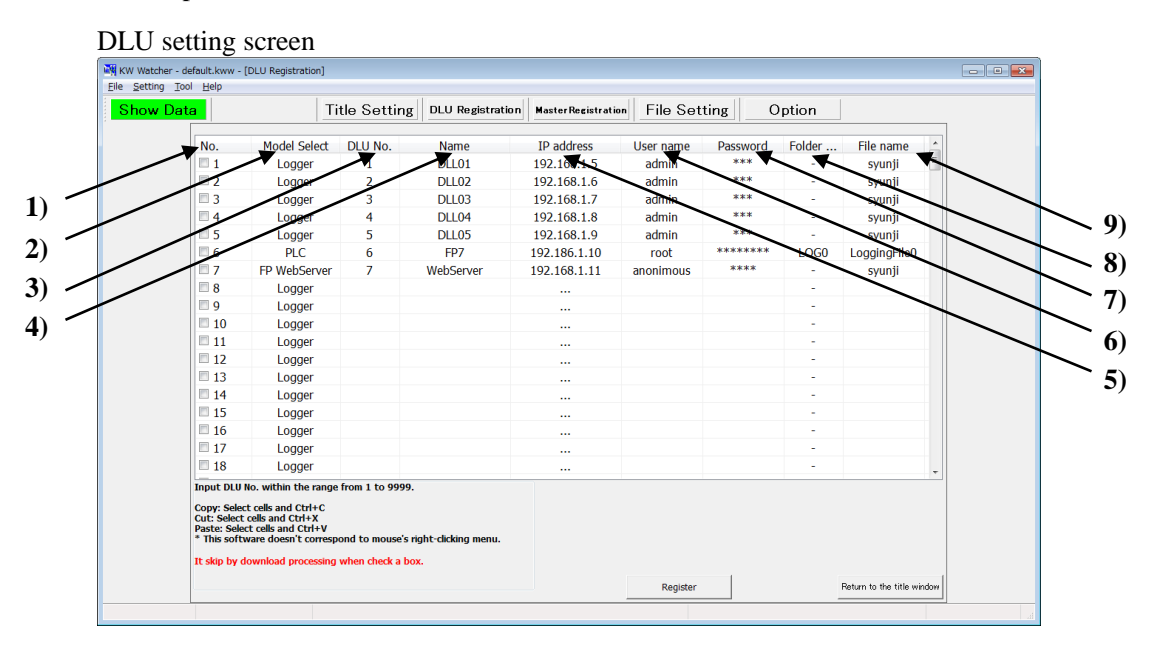

## <span id="page-21-1"></span>2.5.1. Setting items

1) Download check button

Checking this box skips checked IP addresses when downloading.

Be sure to make registrations after checking. Use this button in such cases as "you want to reserve only settings although you have not set equipment." or "you want to view a file without downloading it".

## 2) Model Select

Select the connected device to download csv.files.

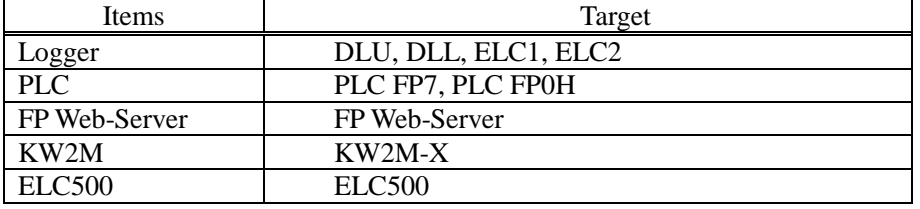

## 3) DLU No.

Set within the range of 1 to 9999 with no overlap.

[Caution]

No tabulation result can be given if DLU No. isn't set properly.

## 4) Name

Input name of the connected device.

## 5) IP address

Input IP address of the connected device. From Version 1.10, same IP address can be registered in 2 or more.

## 6) User name

Input user name to connect to the connected device.

## 7) Password

Input password to connect to the connected device.

8) Folder name Select folders to download only when PLC or ELC500is selected at model select.

[Caution] Select LOG 0 to LOG 3 to use FP0H.

9) File name

Input file name of integrated data stored in the connected device.

[Caution]

Refer to the each manual for the usage of each device.

Only the measured value measured by Eco-POWER METER is supported.

See file name in "Storage File Settings" window in DLU or "Logging file setup" in DLL to specify file name.

Refer to the each manual for FP7, FP0H and FP Web-Server.

## [DLU]

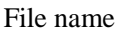

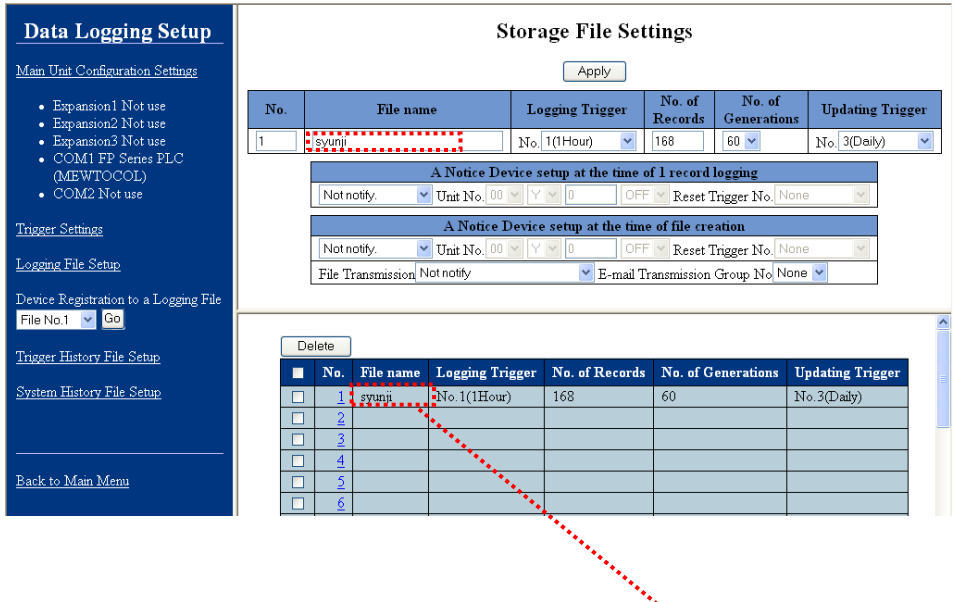

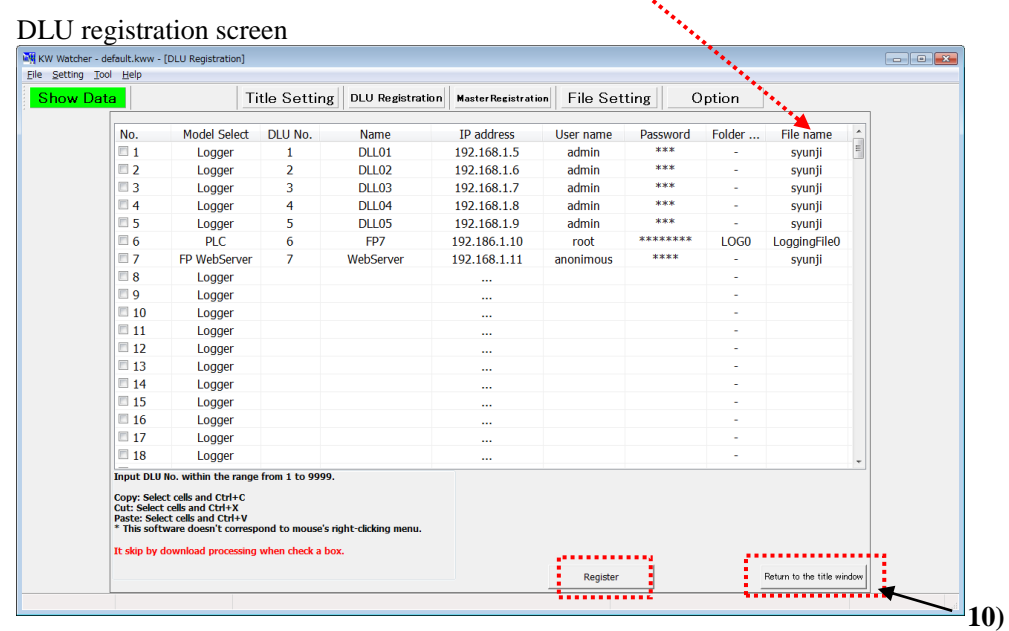

Click [Register] to save as the initial file.

## [DLL/ELC1/ELC2] Logging file setup 圖  $\mathbb{R}$ e Ŀ . . . . . . . . . . . . ........  $\begin{array}{c} 10 \\ 11 \\ 12 \\ 13 \\ 14 \\ 15 \\ 16 \end{array}$ **H** start **B**

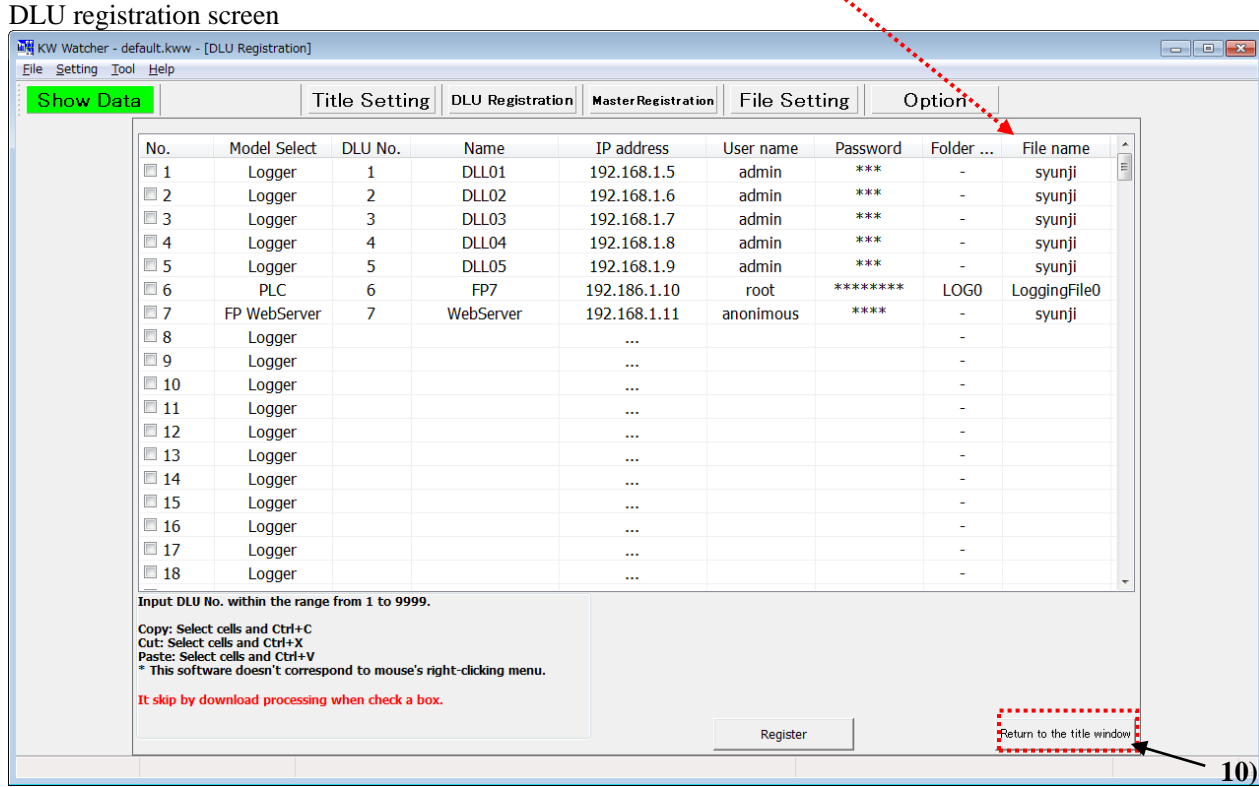

10) [Return to the title window]

Click [Return to the title window] or press [F10] key to go back to the title window. "title window" refers to the first main window when the software starts up.(See 2.3)

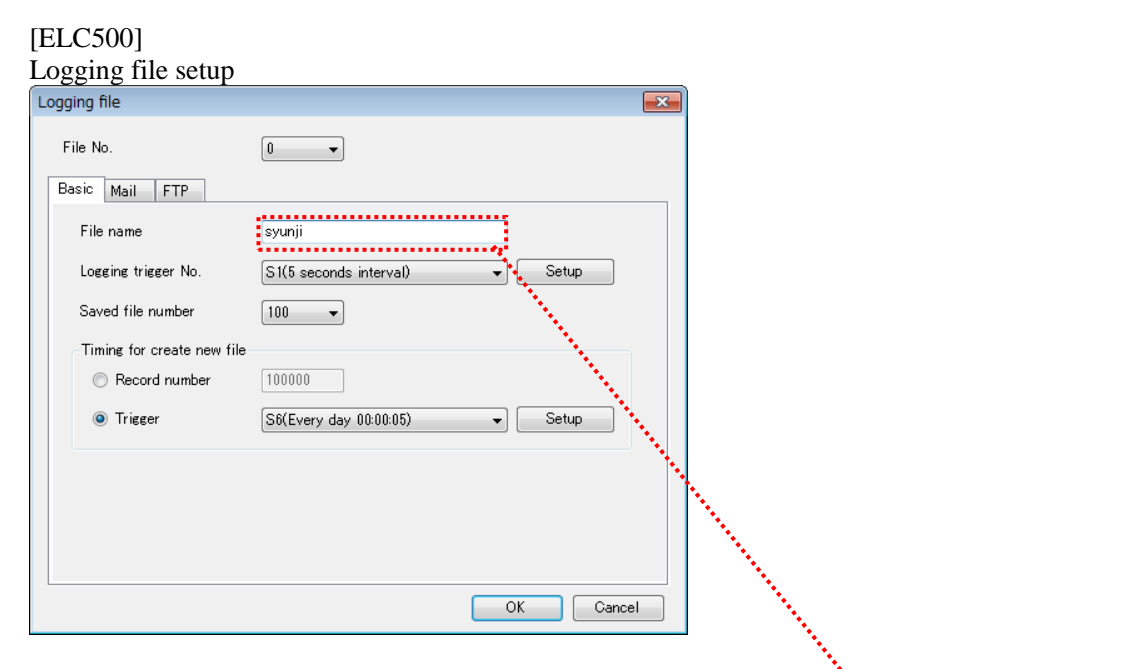

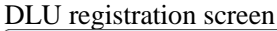

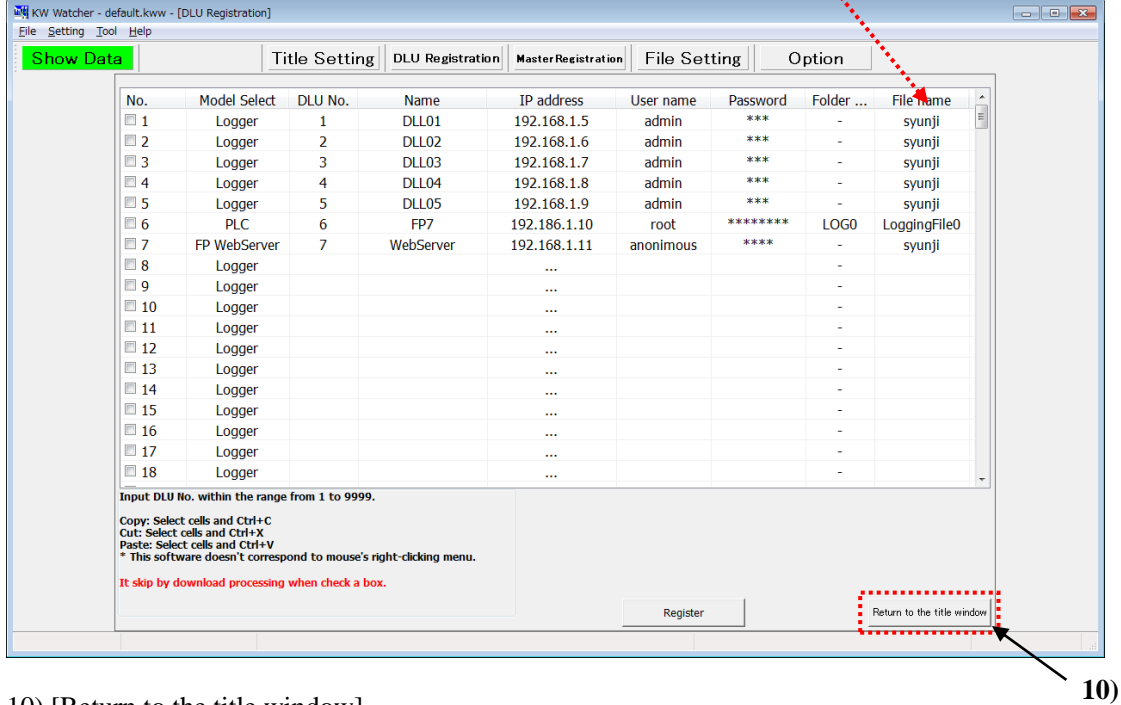

10) [Return to the title window]

Click [Return to the title window] or press [F10] key to go back to the title window. "title window" refers to the first main window when the software starts up.(See 2.3)

## <span id="page-26-0"></span>2.5.2. Input and edit setting items

## 1) How to input

Press Enter key or double-click the cell you wish to input data in order to make it editable (Input mode) with a cursor ( | ) in the box.

You can also input directly.

Press Enter key or click other cells to confirm your input.

Press ESC key to cancel your input.

2) How to edit – Edit existing data

Press Enter key or double-click the cell you wish to input data into to make the existing value highlighted in the box. You can also modify the value by input directly into the box.

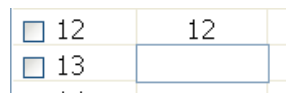

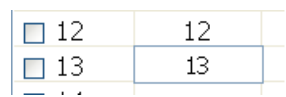

3) How to edit – Delete existing data

Press DELETE key to delete the data you wish to remove after moving to the cell.

Press DELETE key to delete a whole row after clicking row No. to select all (See image below).

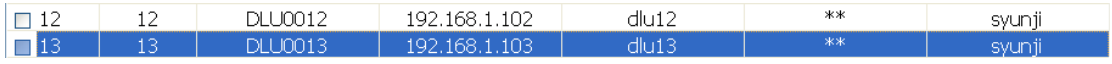

4) How to edit – Copy or move existing data

Press  $Ctrl + C$  to copy data you wish to copy after selecting cell or range.

Press  $Ctrl + X$  to cut data you wish to move after selecting cell or range.

Press Ctrl  $+$  V to paste data after moving to the row in which you wish to do so.

Copy and Move, and Paste are executed only in the relative columns.

For example, a copied name can only be pasted in the columns that have been used to store names.

Copy Sample: Copy from DLU name to file name in No.13 and paste them in No.14

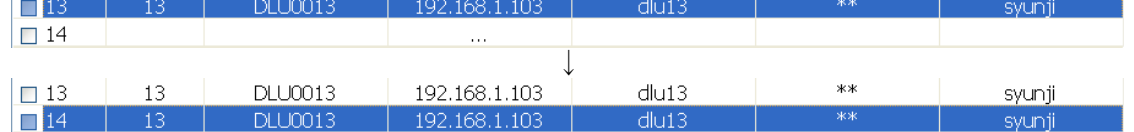

## Move Sample: Cut data in No.13 and paste it in No.14

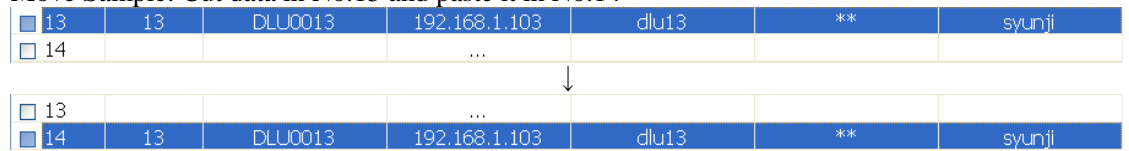

## <span id="page-27-0"></span>2.5.3. Register and abort settings

Click [Register] to register settings.

The registration process window pops up after clicking [Register]. (See image below)

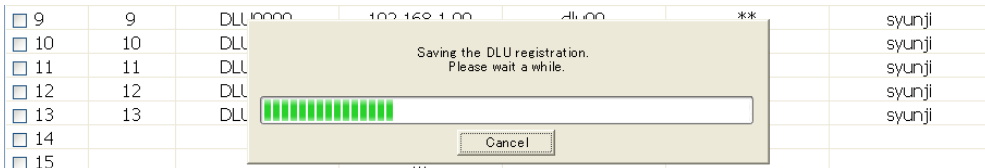

A window pops up to ask whether you wish to register or not if you move to other windows without register.

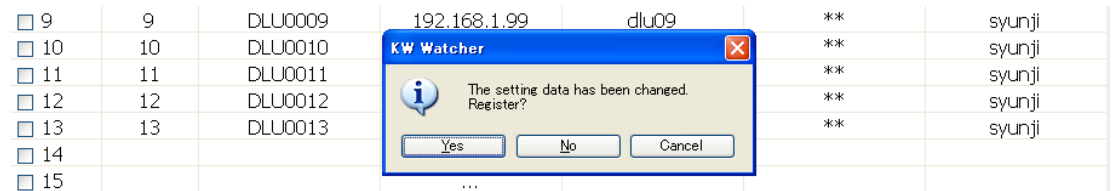

Setting details are registered if you click [Yes] here.

Setting details are aborted if you click [No]. And then the window disappears.

DLU registration continues after the window disappears if you click [Cancel].

[Caution]

For using KW Watcher, set the configuration and logging file in DLU, DLL, ELC1 or ELC2 as below.

## **[DLU]**

1) Select compact flash for storage place of logging file in "Main Unit Configuration Settings".

- (CF card is necessary to use KW Watcher.)
- 2) Logging File setup

File name : Name it same as file name in DLU registration screen of KW Watcher. (In case of setting by "DLU Setting Tool", the file which name is [syunji] is created.)

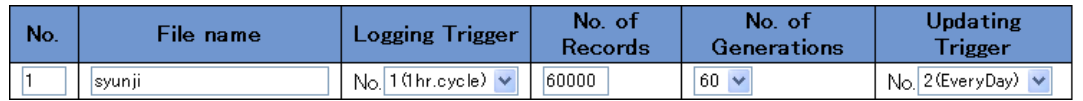

Logging Trigger: 1hr. Updating Trigger: Every Day 00:00:00 No. of Records: 60000 (recommended) No. of Generations: 60 (recommended)

\* As for Logging Trigger and Updating Trigger, select from the items registered in Trigger Settings. \* To display data by 15 or 30 minutes, set the logging trigger to 15 or 30 minutes respectively.

3) Device Registration

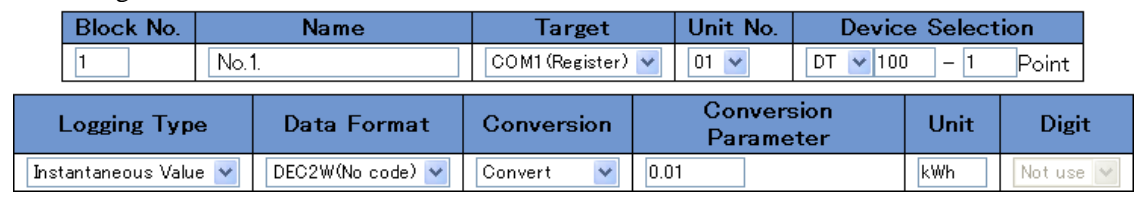

Logging Type: Instantaneous Value Data Format: DEC2W (No code)<br>
Conversion: Convert Conversion Parameter: 0.01 Conversion Parameter: 0.01 Unit: kWh (recommended) Device Selection: DT100-1point Block No.: Be sure to register consecutive number (Device Selection, DT100 is for Eco-POWER METER.)

4) Storage File Settings for Various Action Settings in Configuration Operation Without Enough Disk Space: Create a new file Other settings should be initial settings.

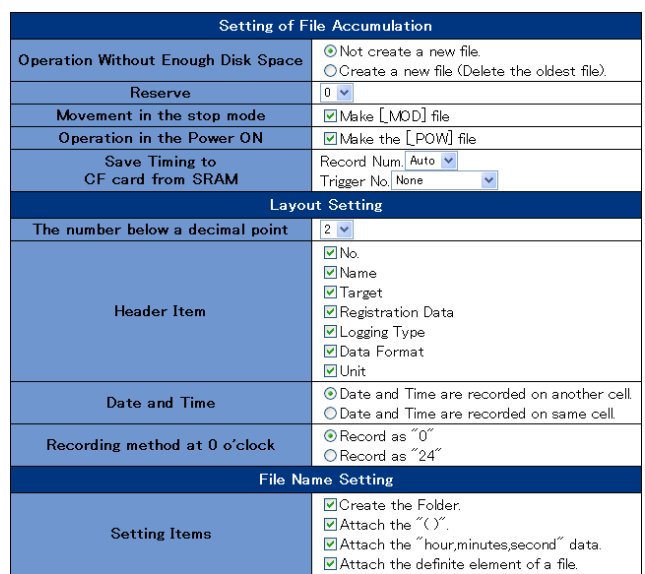

## [Caution]

When "Make [\_MOD] file" and "Make [\_POW] file" are unchecked, the data might be missing. However, max version number will be exceeded, if it changes mode and turns on frequently.

5) Others

Be sure to set time.

## **[DLL/ELC1/ELC2]**

1) Set the items in the setting software "Configurator DL" for DLL as below.

#### Configuration > Logging file setup

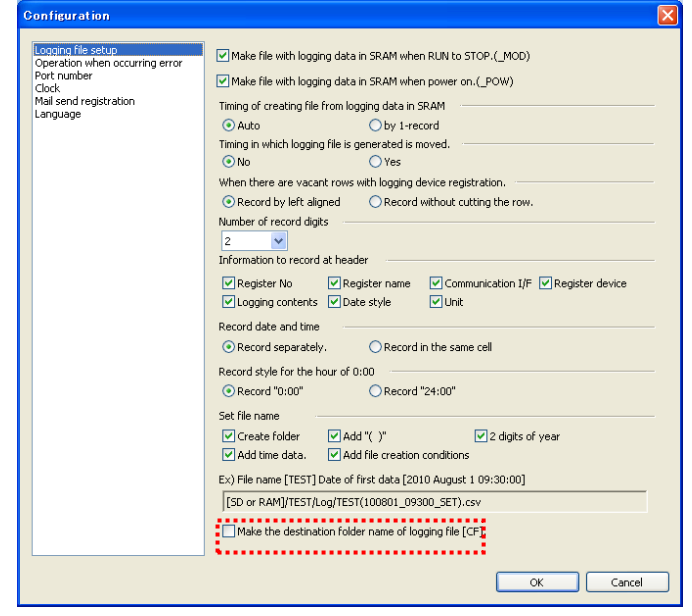

## [Caution]

- ・Always check "Make the destination folder name of logging file [CF].".
- ・Please warn him in there being a threat that logging data lack when I exclude a check to

"Make file with logging data in SRAM when power on.(\_POW)" to "Make file with logging data in SRAM when RUN to STOP.(\_MOD)".

Other settings should be initial settings.

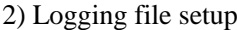

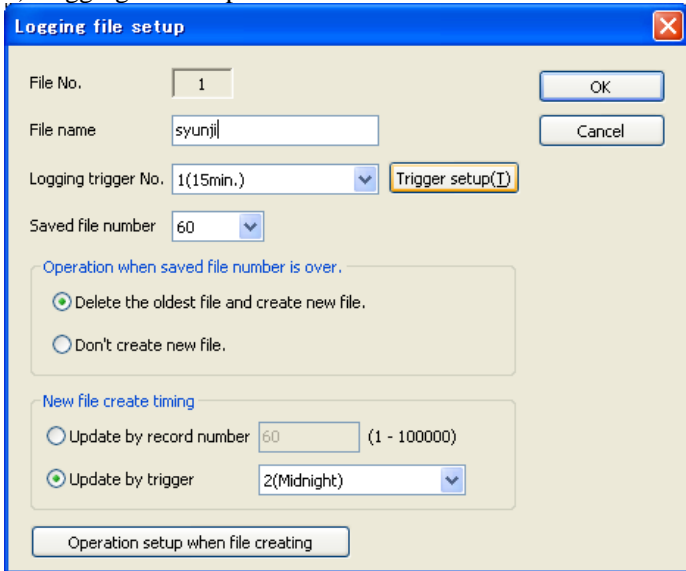

Logging trigger No.: 15 min. cycle Updating trigger: 0:00 of every day Saved file number: 100

\* As for Logging Trigger and Updating Trigger, select from the items registered in Trigger Settings.

\* To display data by 15, 30 or 60 minutes, set the logging trigger to 15, 30 or 60 minutes respectively.

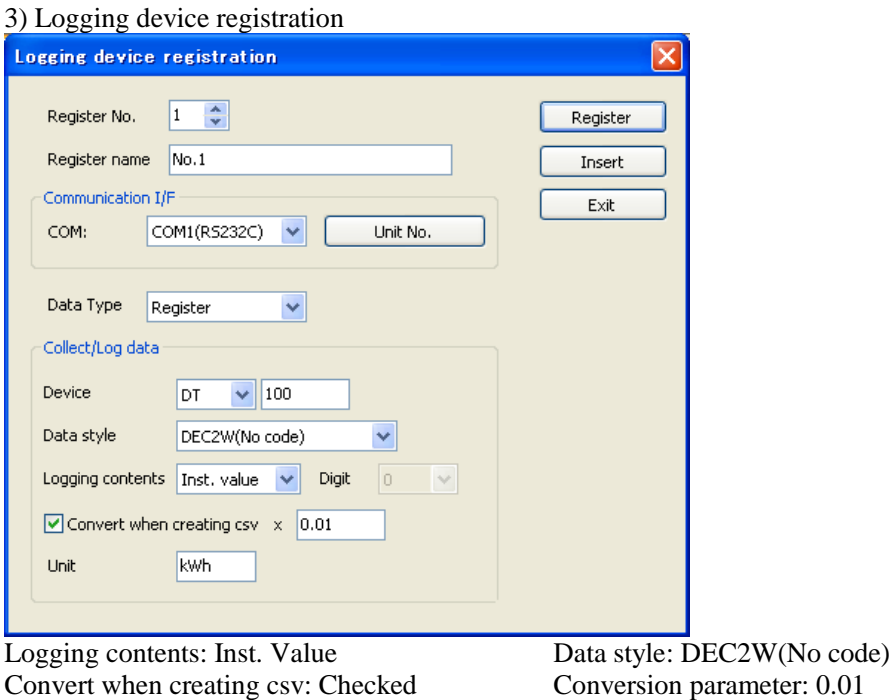

4) Others

Be sure to set time.

\* For the details of each setting, refer to "Data Logger Light User's Manual".

Unit: kWh (recommended) Device: DT100

(Device: DT100 is for Eco-POWER METER.)

## **[ELC500]**

1) Set the items in the setting software "Configurator EL500" for ELC500 as below.

## Basic configuration > Option

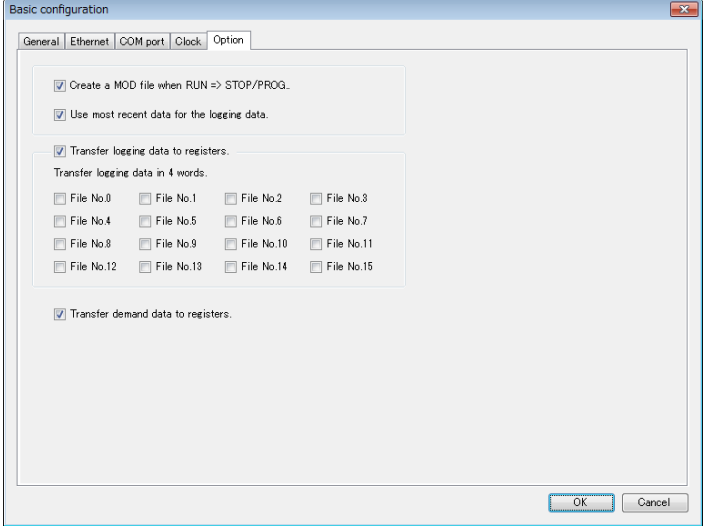

## [Caution]

・When you uncheck "Create a MOD file when RUN => STOP/PROG.", it will miss logging data.

Other settings should be initial settings.

## 2) Logging file setup

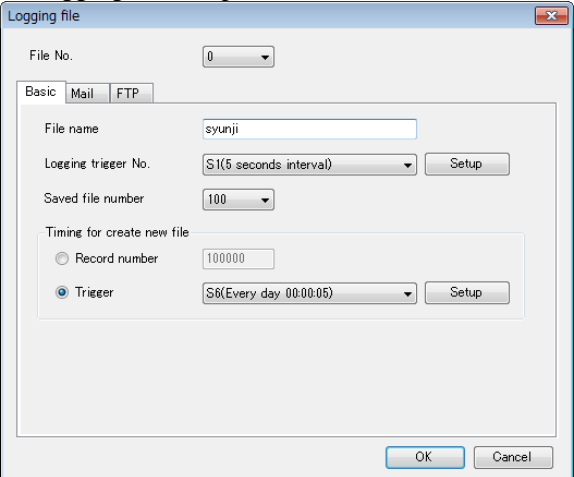

Logging trigger No.: S3 (15 minutes interval) Updating trigger: S6 (every day 00:00:05) Saved file number: 100

\* As for Logging Trigger and Updating Trigger, select from the existed triggers.

\* To display data by 15, 30 or 60 minutes, set the logging trigger to 15, 30 or 60 minutes respectively.

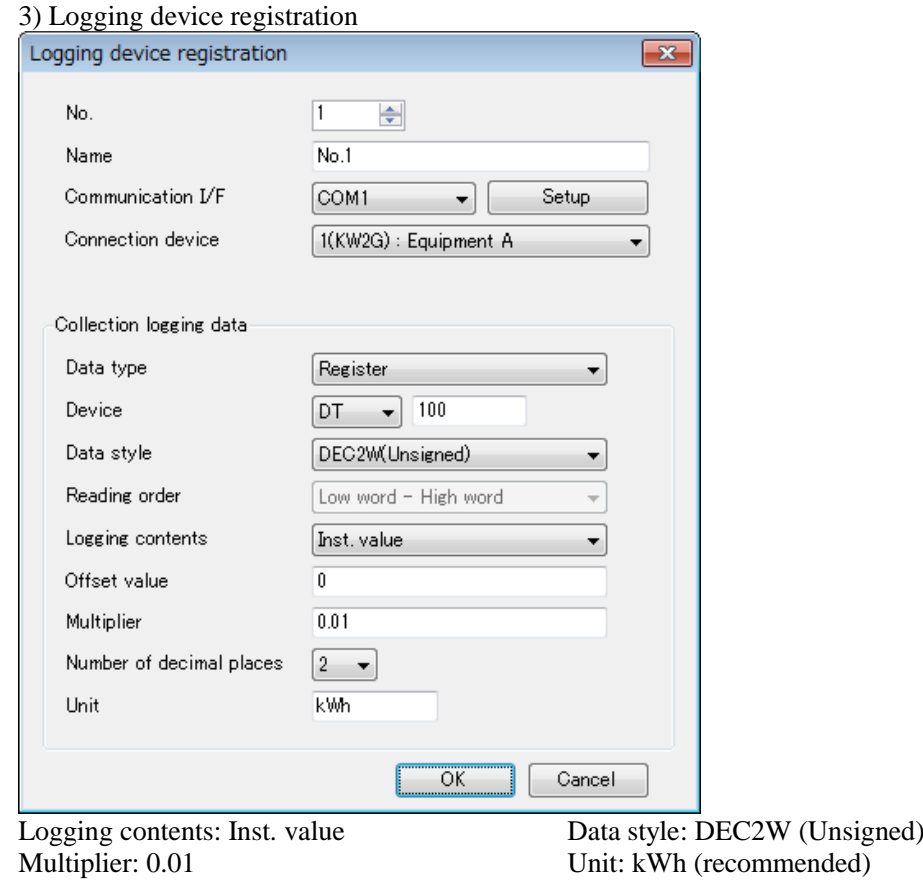

Device: DT100 (Device: DT100 is for Eco-POWER METER.)

4) Others

Be sure to set time.

[Caution]

・When using synchronize function of connected device, set time to synchronize at other than 00, 15, 30, 45. If it set the same cycle as a logging cycle, it may log several data for the same time.

\* For the details of each setting, refer to "ELC500 User's Manual".

## About Download error

When executing manual or automatic download, it may not be performed for any reason. In such case, the master registration button turns red.

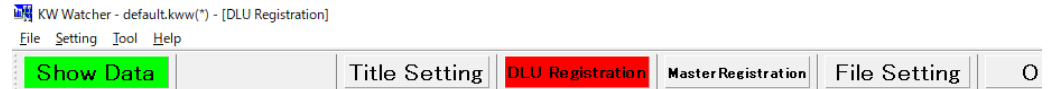

Moving to the DLU registration screen enables you to check on which connected device the error occurs. (The connected device that the error occurs is highlighted in red.)

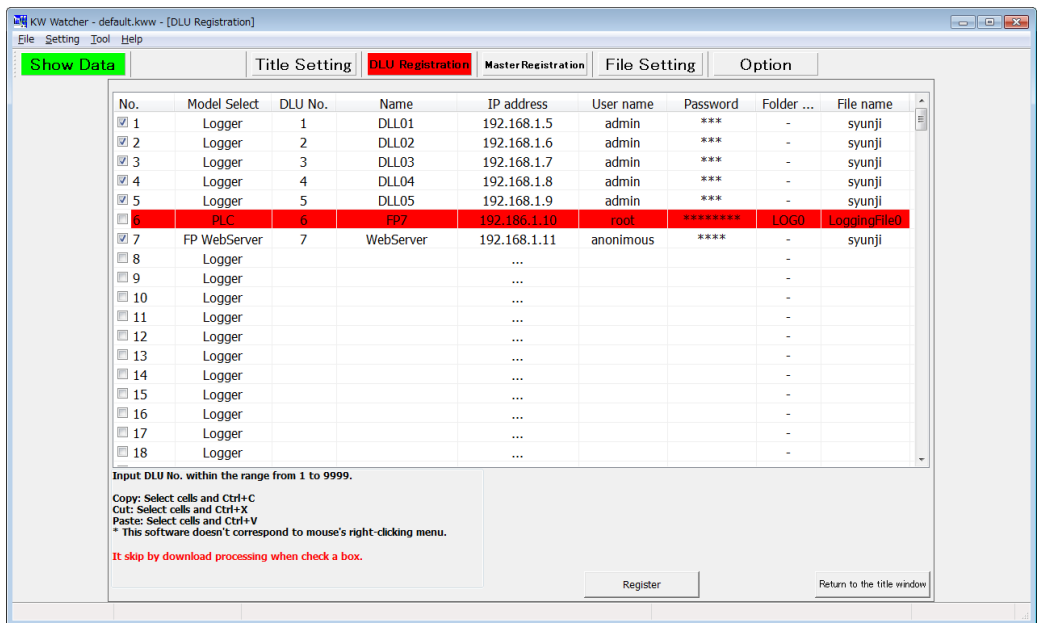

The display returns to the normal state under the following conditions.

- -when measures against the error was taken and download was completed successfully after downloading again
- -when DLU registration was changed or updated
- -when the setting file was switched
- -when software was restarted

When the error occurs, a log file will be created in the following location.

-Windows 8.1

C:¥Users¥*[User]* ¥AppData¥Local¥VirtualStore¥Program Files¥Panasonic-EW Control¥KW Watcher¥DLU.log

-Windows 10

C:¥Users¥[User] ¥AppData¥Local¥VirtualStore¥Program Files¥Panasonic-EW Control¥KW Watcher¥DLU.log

## <span id="page-34-0"></span>2.6. Mater registration

Master registration is needed in configuration to specify each connected device and Eco-POWER METER. Changes (Add or Delete) are not reflected in the setting file immediately.

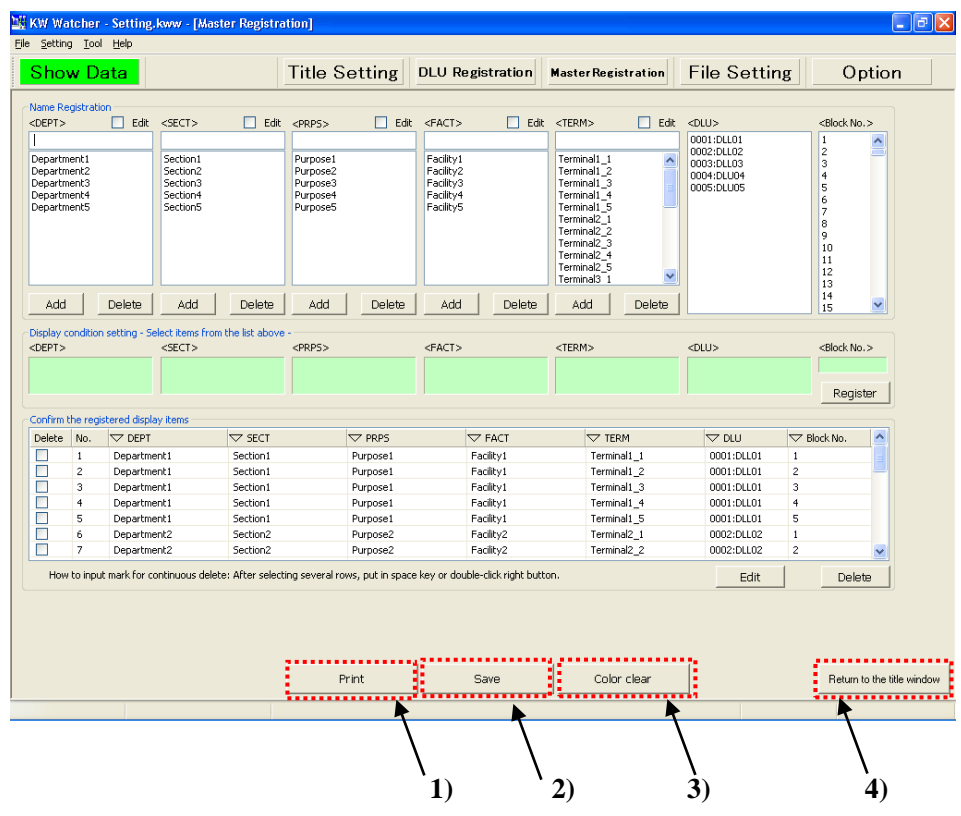

1) Print

-Click [Print] to use the print function. (See 2.22 Print sample)

-It prints screens from the currently available printer. (See 2.21 Print function)

-Note that the print function does not work if the printer is not configured properly.

## [Caution]

Excel is required to print the master registration.

## 2) Save

Registration details for display condition are saved in CSV format.

3) Color clear (See 2.6.6)

Clear all color settings for each item.

4) Return to the title window

Click [Return to the title window] or press the [F10] key to go back to the title window.

## <span id="page-35-0"></span>2.6.1. Register name

1) Add names

Uncheck the box (1). (Image 2.6.1.1)

Input names to be registered in the box (2). (Image 2.6.1.2)

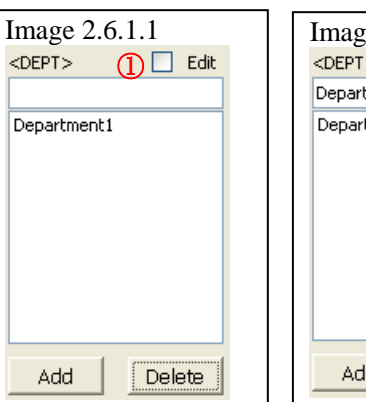

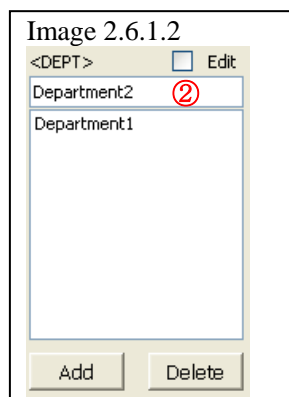

Click [Add] to add to the list in the box (4). (Image 2.6.1.3)

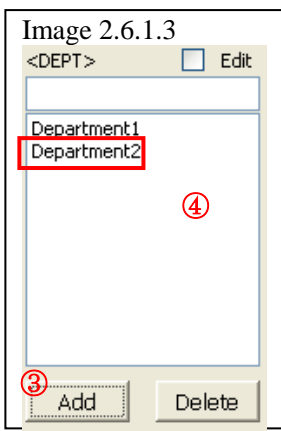

Add names in "SECT", "PRPS", "FACI", and "TERM" in the same way as "DEPT".
2) Edit names

Check the box (1) to be Edit mode. (Image 2.6.1.4)

Background color of the name list turns blue in Edit mode. (Image 2.6.1.5)

Select the list in the box (2). (Image 2.6.1.6)

Click [Update] to modify the box (2).

Department $2 \rightarrow$ Department $3$ 

(Image 2.6.1.8)

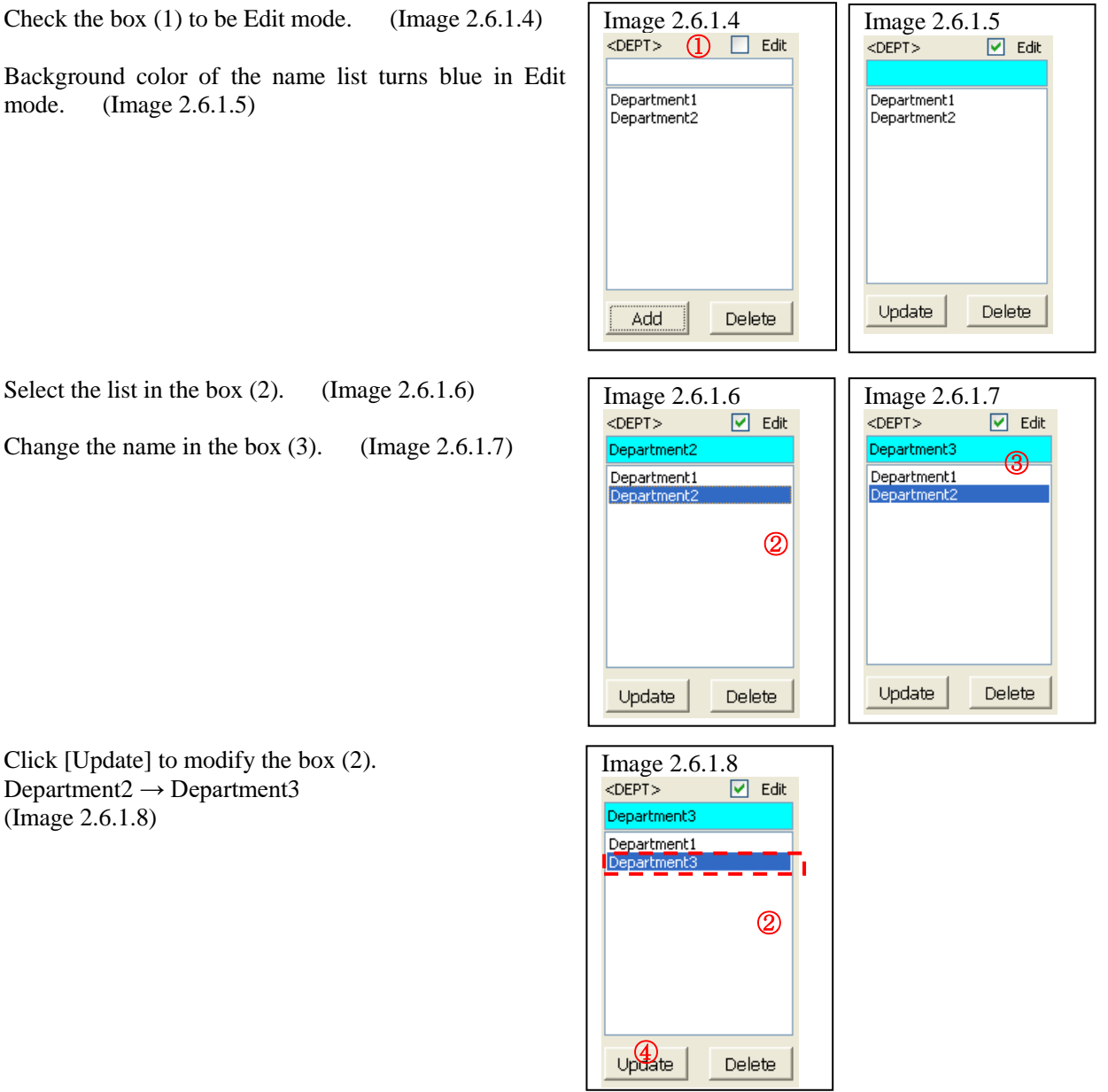

Update names in "SECT", "PRPS", "FACI", and "TERM" in the same way as "DEPT".

# 3) Delete names

Click [Delete] to delete the existing name data by selecting from the list in the box (2). (Image 2.6.1.9)

Check the box (1) is NOT required when DELETE. (Image 2.6.1.9)

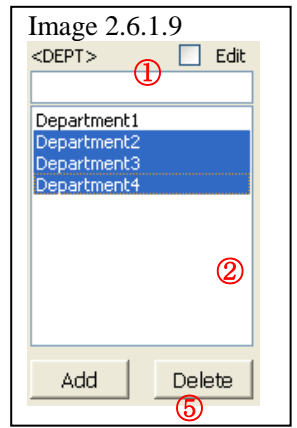

Click [Delete] and confirm on the pop up window. (Image 2.6.1.10)

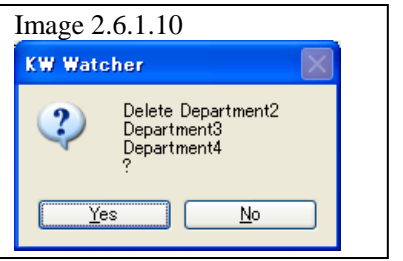

Delete names in "SECT", "PRPS", "FACI", and "TERM" in the same way as "DEPT".

## [Caution]

All the related registered data in the display items is also deleted when the name is deleted.

2.6.2. Select DLU and Block number Select DLU and Block No. from the list.

> 1) Select DLU Select from the <DLU> list. Only registered DLU is displayed in the DLU list.

2) Select Block No. Select from the <Block No.> list.

How to select Block No.

 $\langle$ Block No. $>$  can be selected from the range of 1 to 250 in the list. <Block No.> corresponds to data arrangement of logging file (csv file).

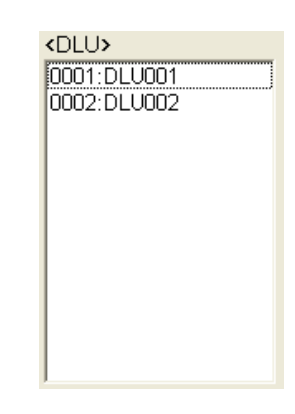

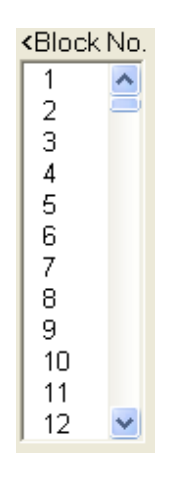

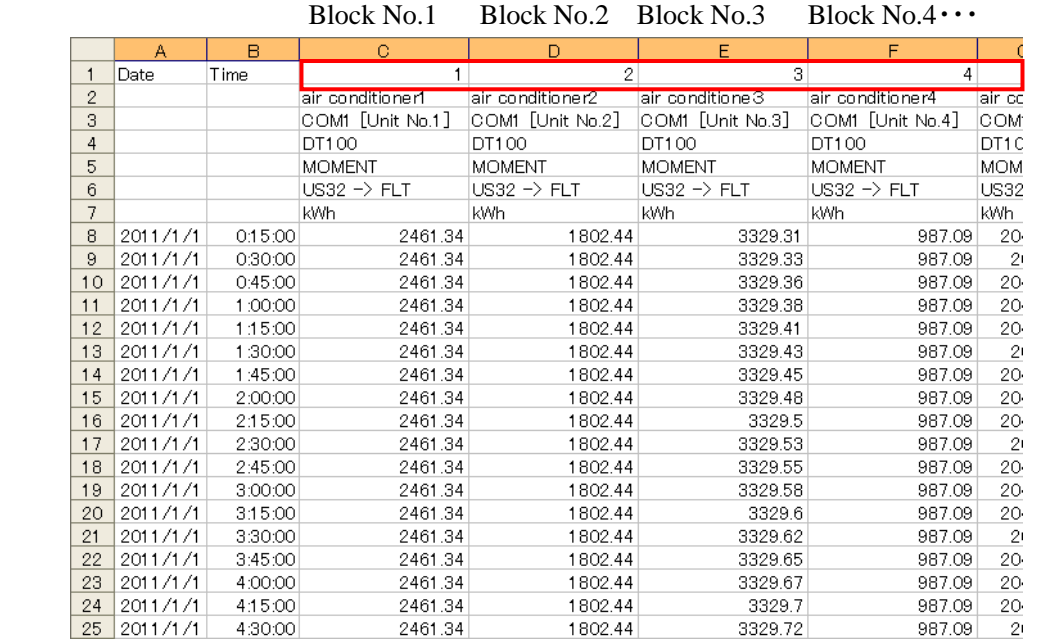

# [Logging file (csv file)]

[Caution]

Block No. is same as the registration number of logging device registration.

However, with the below case, the block No. is moved.

For DLU: Continuous block registration

For DLL,ELC1,ELC2: Register logging device from the top

Block No.

## [Caution]

For DLU, it registers as to Image 2.6.2.2, when it saves with CSV file it push into before position. In case of Image 2.6.2.2, it registers No.3 without No.2, but block No. for KW Watcher is '2'. If you need to avoid this, it registers to No.2 with dummy.

#### Image 2.6.2.1

Delete Maximum Number of Registrations 248 Maximum Block Number of Registrations 248 T.

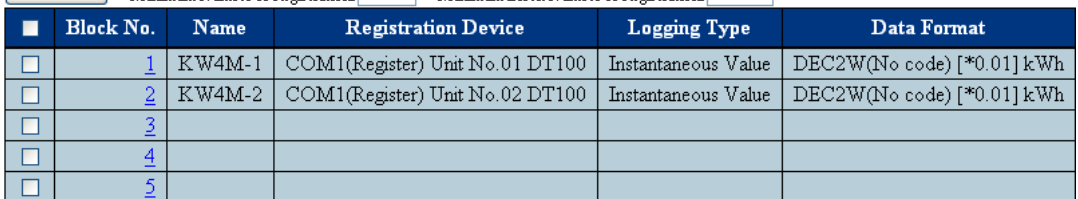

Image 2.6.2.2<br>
Delete Maximum Number of Registrations 248 Maximum Block Number of Registrations 248 ٦

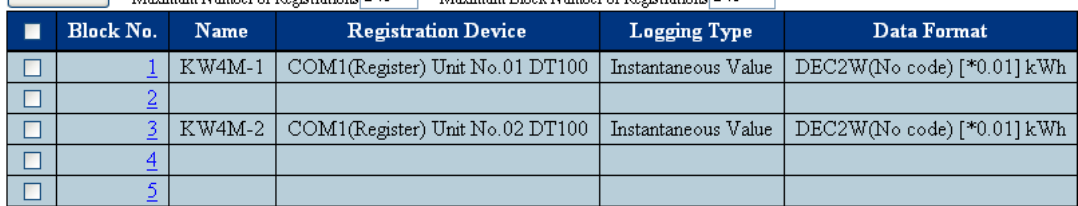

#### 2.6.3. Display condition setting

Register each condition selected from the name registration list as a display condition.

If you select from DEPT list, name will be displayed in the green box of display condition setting <Condition 1:DEPT>.

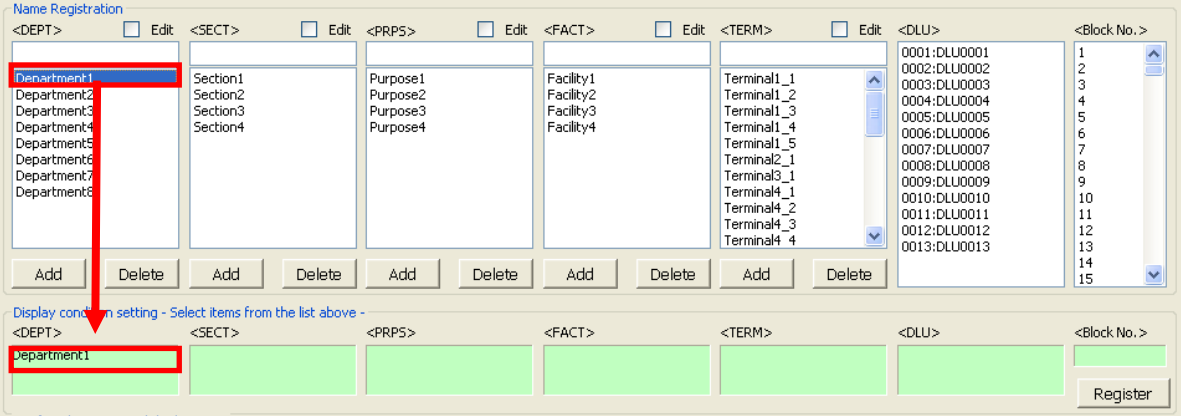

Select the other lists for "SECT", "PRPS", "FACI", "TERM", "DLU", and "Block No." by the same way. Click [Register] after selecting each list to register Condition 1 to 5, DLU, and Block No.

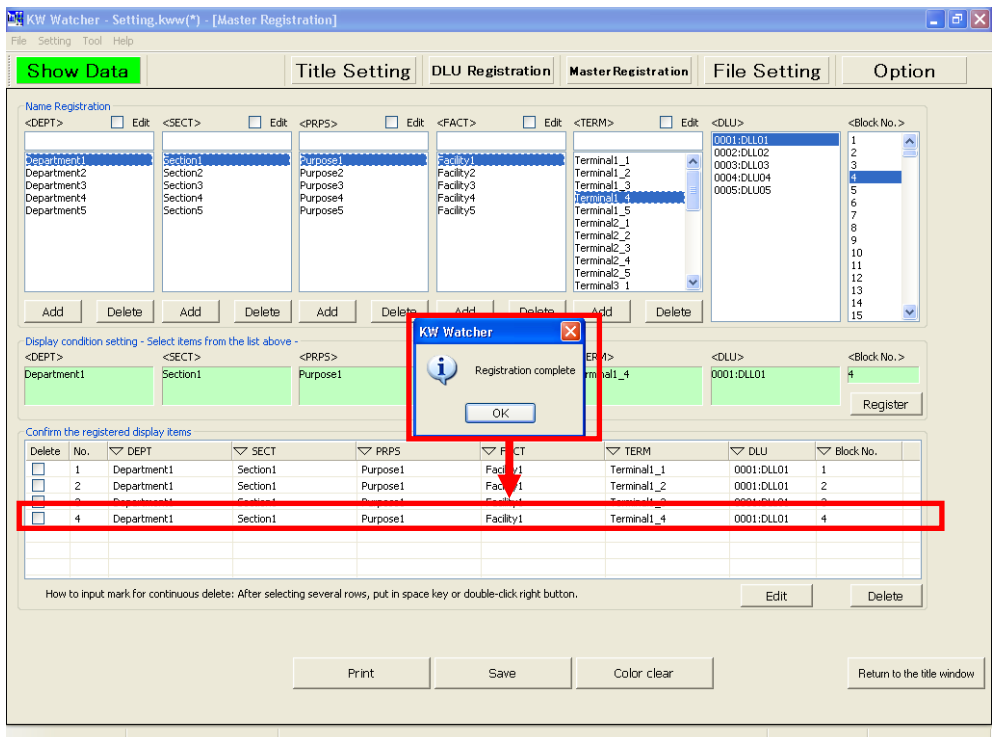

Registration result can be reviewed on display condition registration history.

[Caution]

Names in "TERM" (Item5) cannot be overlapped.

## 2.6.4. Display condition registration history

A list of registered display condition is displayed.

1) [Delete]

Check delete boxes to select the item you wish to delete.

Double click the desired row or press[SPACE] key after moving up and down with [↑], [↓] keys to check or uncheck the box.

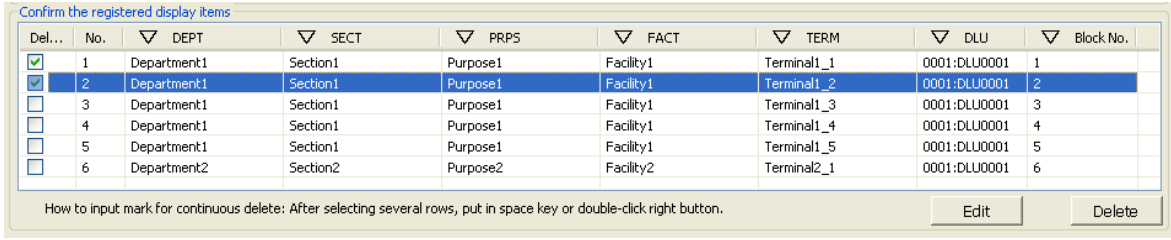

Also, you can check multiple rows at once.

Either drag down from the top row to the bottom row that you wish to delete or press [↓] key while holding down [SHIFT] key.

Either RIGHT double-click or press [SPACE] key to check on all the selected rows.

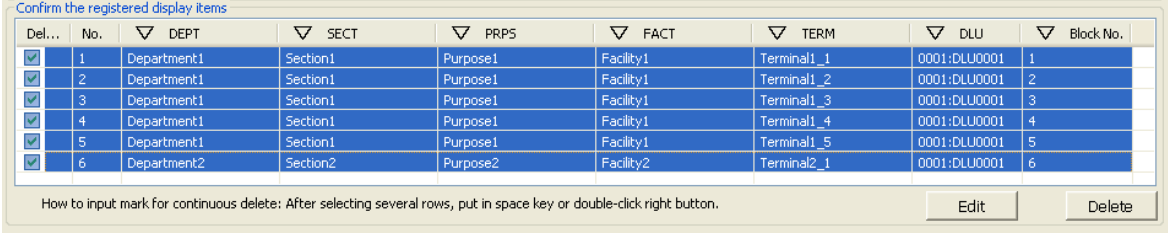

Click [Delete] and confirm on the pop up window.

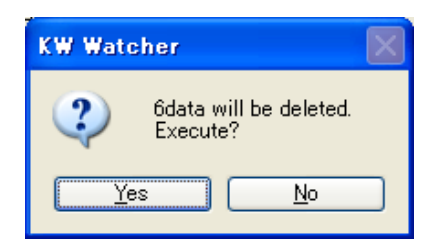

Click [Yes] to confirm that you wish to delete.

If you wish to delete some records in the data, which is displayed in list view, the more data you select, the longer it will take to delete, because it deletes one record after another.

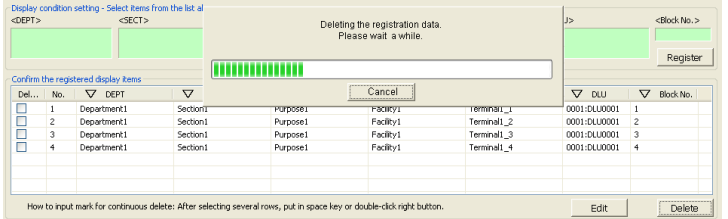

If you wish to delete the whole data, which is displayed in list view, no process window pops up like the above example, because all the data is deleted at once.

All the data displayed in list view means all the registered data if no filter is applied, and all the data that meets the filtering criteria is deleted at once if a filter is applied.

See "2.6.5 Apply filter in display item registration history".

Window pops up when deletion is complete.

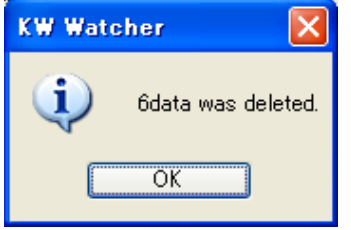

## 2) [Edit]

Click [Edit] and it is indicated with yellow.

Select the display condition registration history and registered data is displayed.

Re-select display condition setting in 2.6.3.

Click [Update] in the display condition setting to edit items on the display condition registration history window.

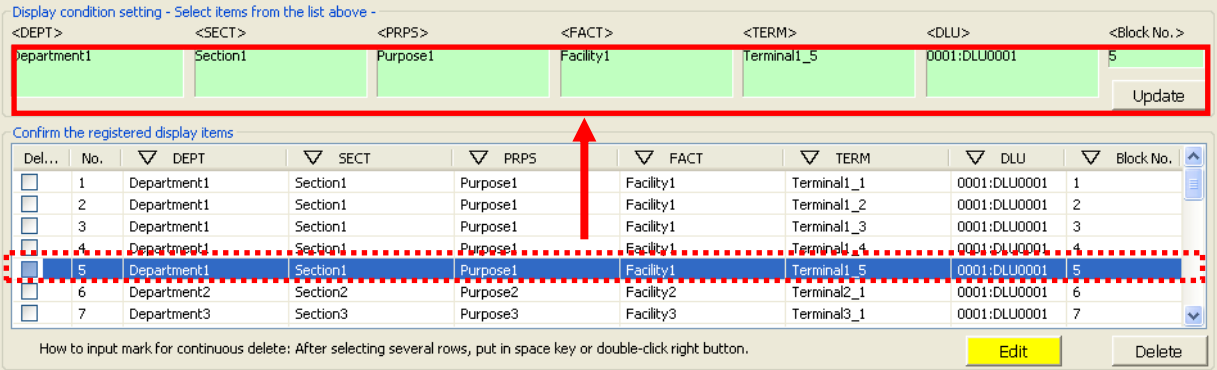

## The result after editing.

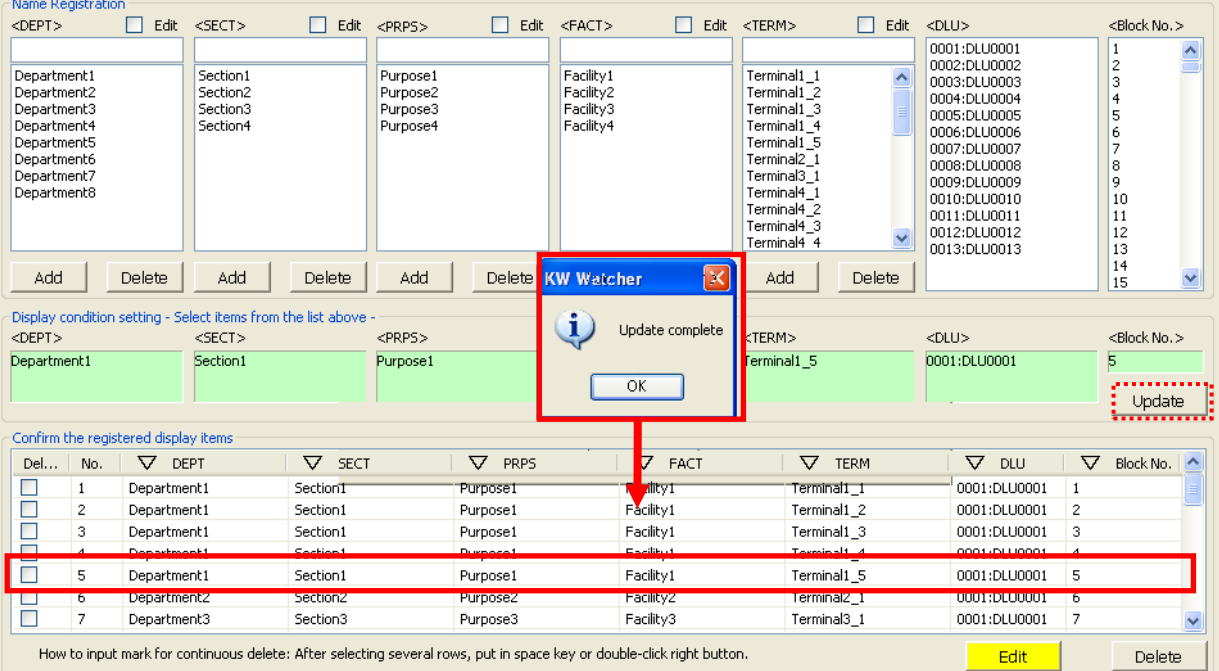

- 2.6.5. Apply filter in display item registration history
	- 1) Each item can be displayed with a filter applied.
	- 2) Click  $\nabla$  button to select each item from the pull down menu.
	- 3) Apply the filter in this example to <DEPT> "Department1", <PRPS> "Purpose1". Filtered items are indicated by ▼.
	- 4) You will return to  $\nabla$  if you select "All" in the filtered list.

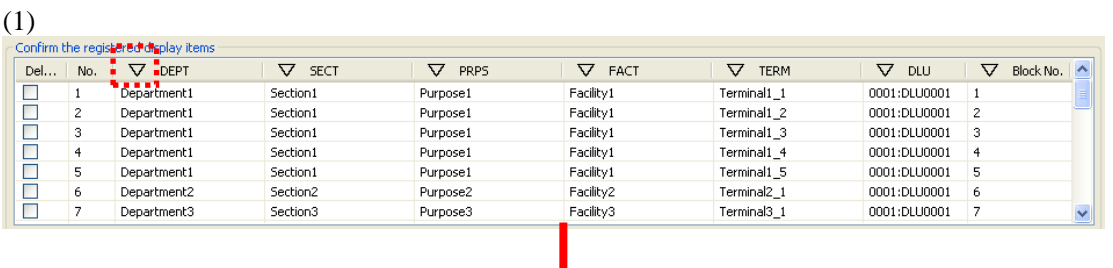

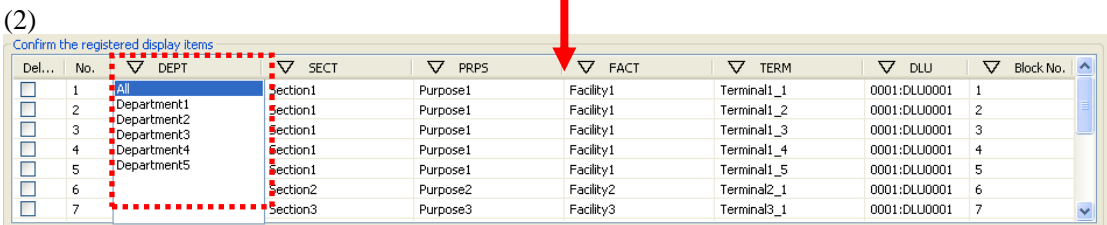

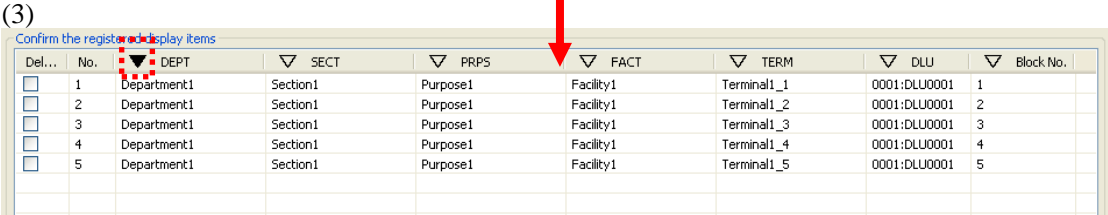

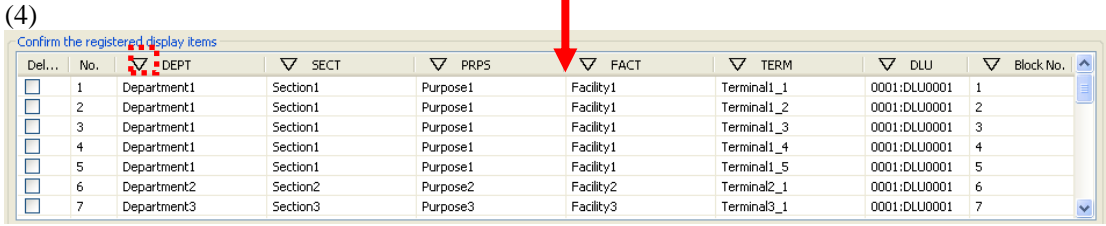

2.6.6. Color setting for each item

It can designate color for each item.

It displays graphs with designated color for each item.

The color is set by random without the designation item when it displays graphs.

Up to 24-color can be registered for each item.

[How to register]

1) Double-click the designated item.

2) Color select window will appear and select colors.

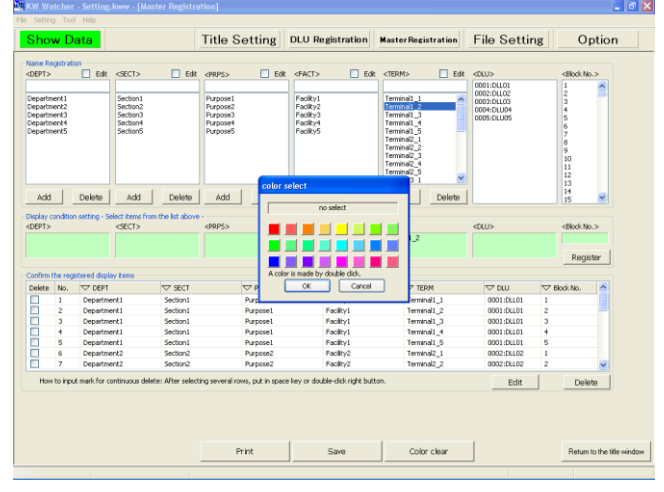

3) After selecting color and click OK, the back of the item will be changed with selected color.

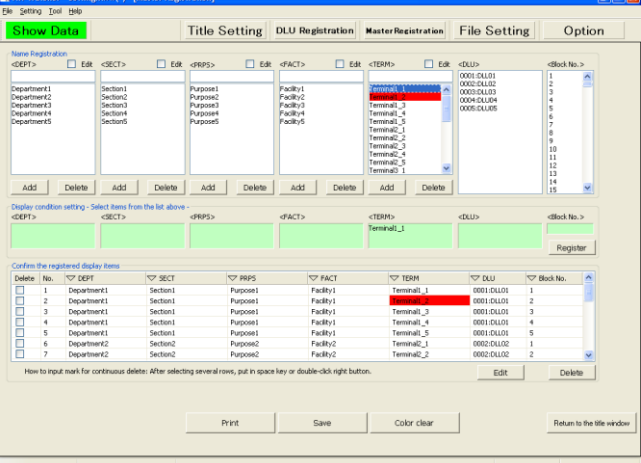

[Caution]

It is impossible to select colors when "Show temperature/humidity/trend graph" is checked on option setting.

## 2.7. File setting

Sets the save location for files downloaded from connected device and for setting files selected on the title screen.

Default of the save location of accumulated data files is the Log folder under the application folder (the folder where this software is installed).

Default of the save location of setting files displayed on the title screen is set as Application folder.

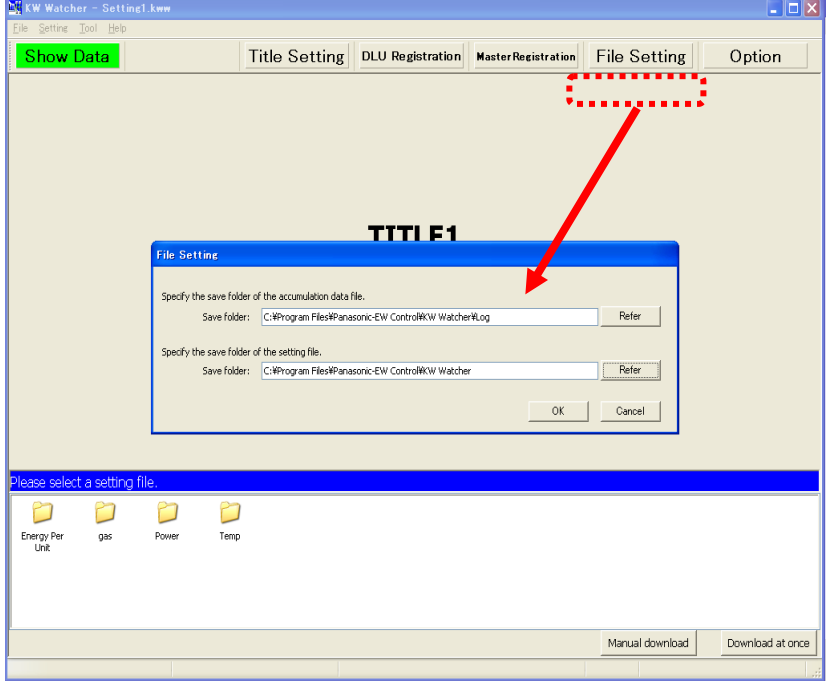

Input directly or click [Refer] to change the save location.

The structure of the save location of accumulated data files is decided based on the DLU No. selected in "2.5 Register DLU" specified in this "File setting". (See Image 2.7.1)

Setting menu of the save location of setting files displayed on the title screen will be displayed only if checked on "Display the selection box of the setting files on the title screen" in "2.8 Option setting" See "Image 2.7.2 Settings examples of setting files folders displayed on the title screen".

#### Available save location

(1) My Computer

Available in all directories inside My Computer.

(2) Network folders

Available in the connectable network folders displayed in My Network.

Image 2.7.1 Save location specified in File setting ex.) C:¥Program Files¥Panasonic-EW Control¥KW Watcher¥Log

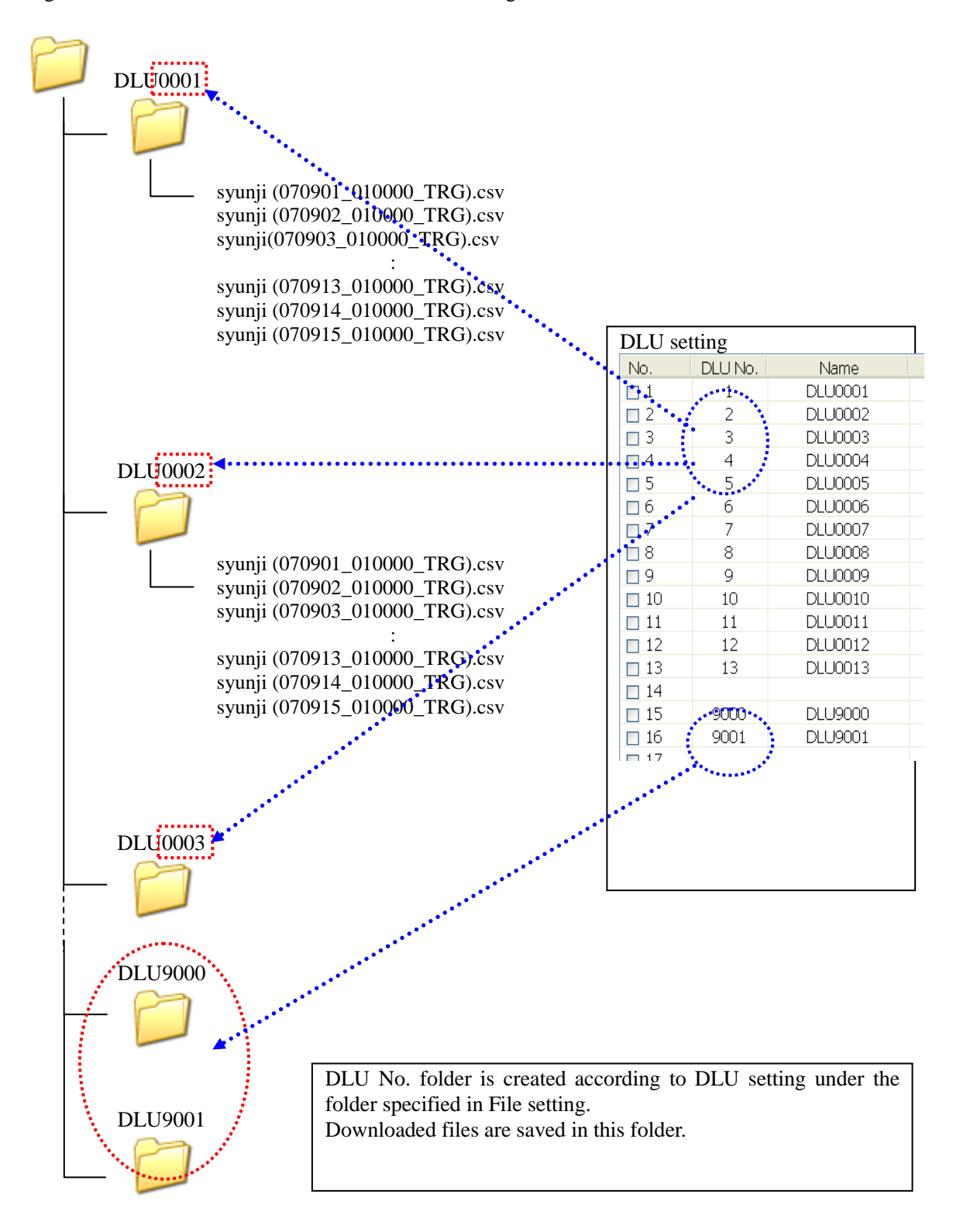

#### [Caution]

Note that files accessed on a daily basis (recorded in 24 hours) can only process data for up to two months due to the DLU setting, which sets the maximum number of generations of stored data as being up to 60. Besides this, data covers the selected year from January to December if you select data on a monthly basis in data display setting.

(In case of DLL, the maximum number of generations is 100. For files on a daily basis, data can be processed for up to about three months.)

It is highly recommended to store downloaded CSV files in the PC for at least 1 year.

"0" is shown on the data display if no data exists (if files are missing).

Image 2.7.2 Settings examples of setting files folders displayed on the title screen

Folder specified in the file setting

ex.) C:¥Program Files¥Panasonic-EW Control¥KW Watcher¥set

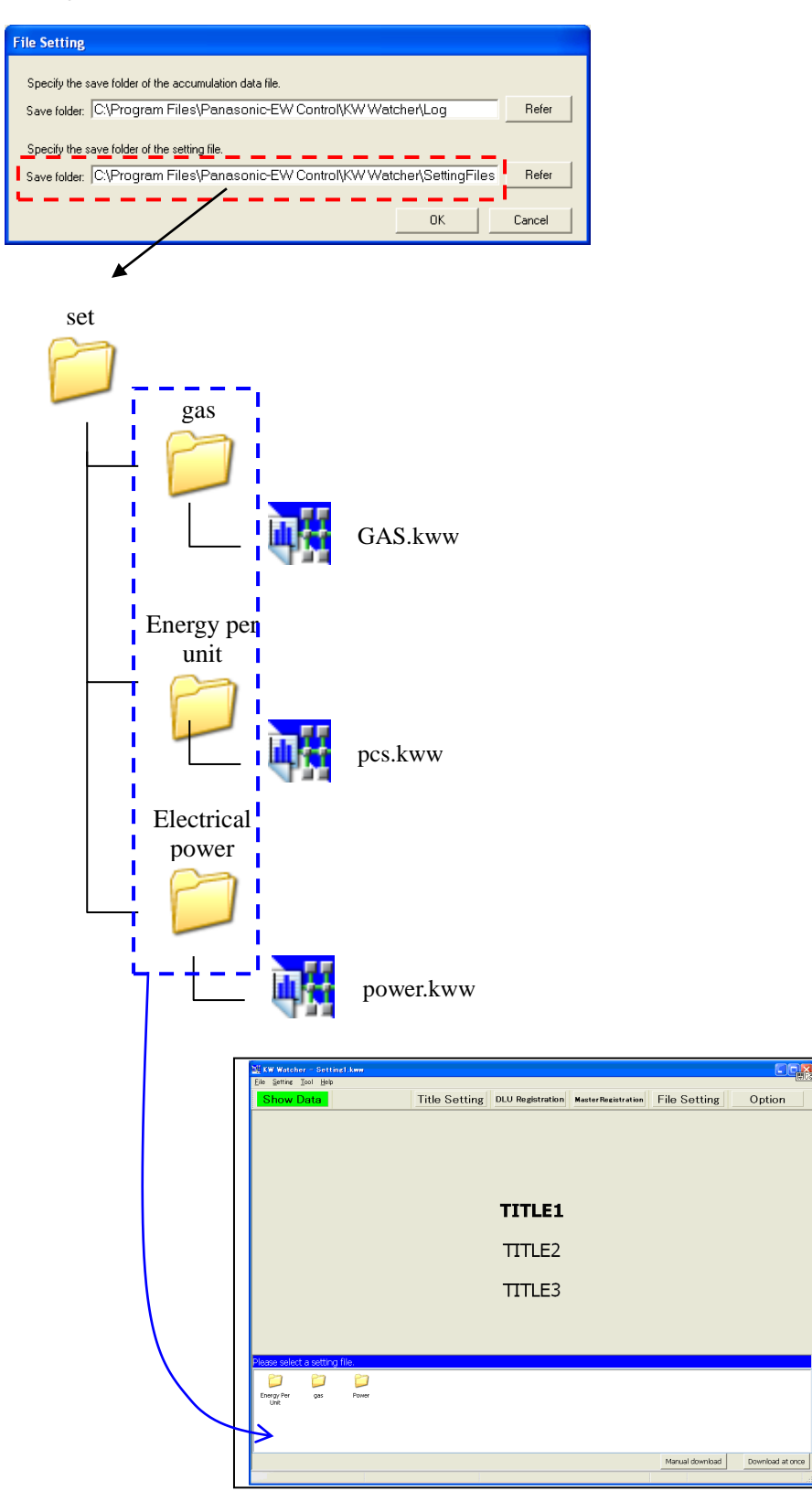

Icons will be displayed

## 2.8. Option setting

Setup each setting in order to use KW Watcher.

Setup the below items in option settings.

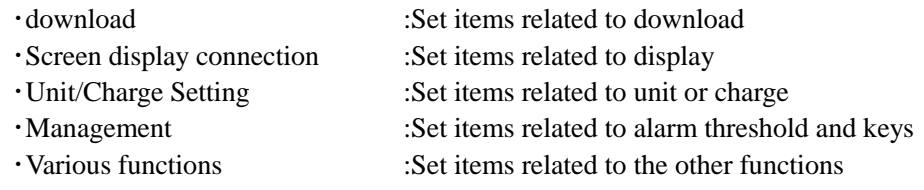

## 2.8.1. Download

Setup each setting related to download.

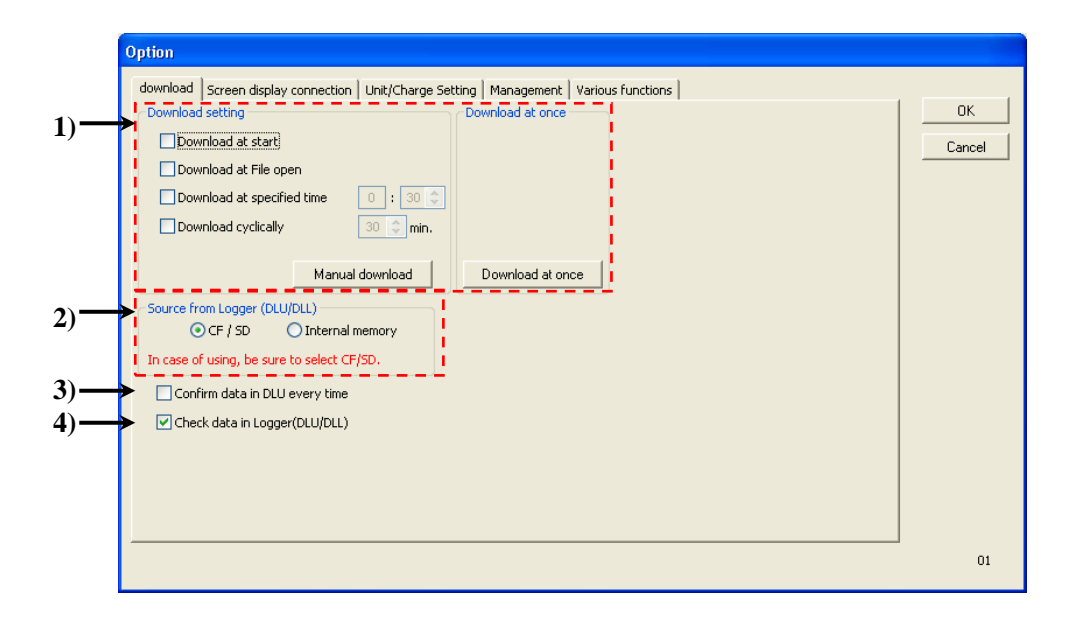

#### 1) Download setting

Either automatic download setting or manual download setting can be selected in the Download setting options.

### -Download at start

It downloads the connected device's stored data during start-up.

If you check it, the window shown below pops up during start-up.

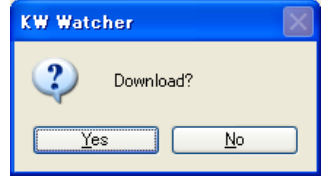

Click [Yes] to start to download the stored data from the connected device.

#### -Download at File open

Accumulated data in the connected device will be downloaded when opening the setting file checked to activate this function.

Also, it will be downloaded when the system starts up when checked for this function even if not checked on "Download at start".

A pop-up window will appear before the download begins.

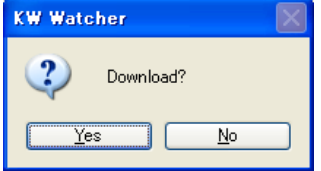

Click [Yes] to begin downloading accumulated data in the connected device.

-Download at specified time

It downloads the connected device's stored data at specified time.

Adjustment is available on a 5-minute basis.

[Caution]

If you'd like to update graph after downloading, check "Auto-update to display graph".

-Download cyclically

It downloads the connected device's stored data regularly in every specified period.

Adjustment is available on a 30-minute basis between 30 minutes and 180 minutes.

[Caution]

If you'd like to update graph after downloading, check "Auto-update to display graph".

## -[Manual download]

It downloads manually.

[Caution]

It is highly recommended to download accumulated data from the connected device when a file is newly opened, otherwise the latest data might not be displayed correctly.

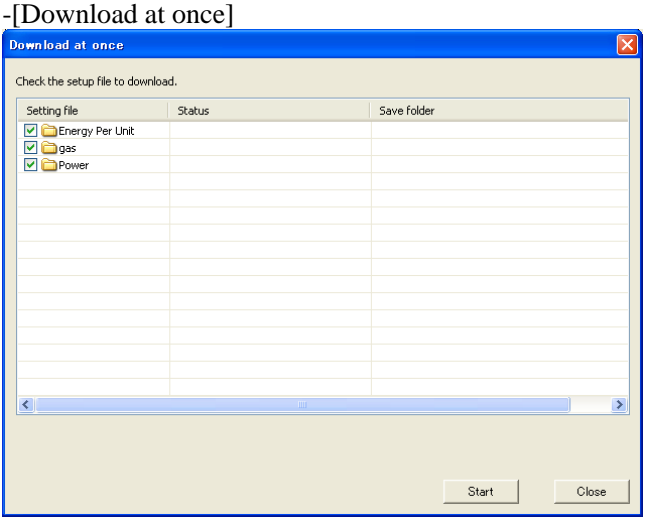

It downloads csv files based on all the setting files stored in the folder specified in "File Setting". Only checked setting files will be downloaded.

A message "Download completion" will appear in Status if download completes successfully.

If it fails to download even one item, a message "Download failure" will appear.

[Caution]

When downloading during graph display the day (Month, Year), it update the graph display automatically.

2) Source from Logger (DLU/DLL/ELC1/ELC2)

Sets the source of download in the connected device.

-CF/SD: Downloads data from a CF/SD card.

-Internal memory: Downloads data from the internal memory.

[Caution]

-This item is not saved.

For usual operation, be sure to select "CF/SD". Select "Internal memory" for occasions such as checking the connection. If selecting "Internal memory" for usual operation, all collected data will be erased in case DLU becomes inoperable due to any troubles such as power failure. -When the source is in DLL/ELC1/ELC2, this setting is not required.

3) Confirm data in DLU every time

It accesses to the connected device every time when it shows the graph.

[Caution]

-This item is not saved.

4) Check data in Logger (DLU/DLL)

It doesn't access the connected device during data processing if you uncheck this box. [Caution]

-This item is not saved. It is automatically activated when KW Watcher starts up.

-Generally, leave it checked under normal use conditions.

#### 2.8.2. Screen display

Setup each setting related to screen display.

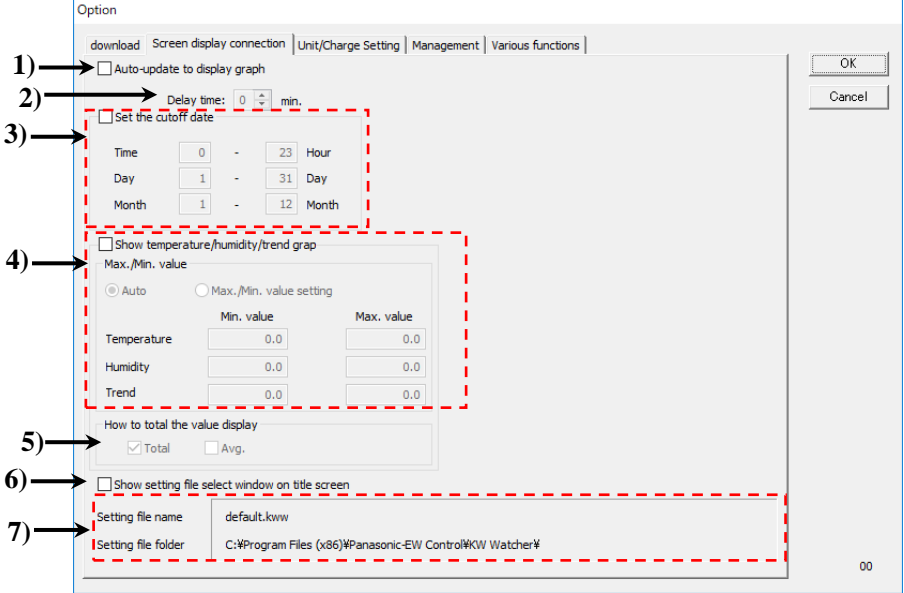

1) Auto-update to display graph

When checked, downloading data and updating graph display is automatically performed when displaying graph.

Downloading and updating is automatically performed with specified download conditions at intervals set in the display cycle.

[Applicable screens to auto-update]

Auto-update is performed when displaying the screen of current year, month and day of the following graphs; Bar Graph, Pie Graph, Stack Graph, Compare Graph, Energy per unit Graph, Temperature Graph, Humidity Graph, Trend Graph.

[Display cycle]

60 min: On the hour

30 min: On the hour and 30 min. after the hour

15 min: On the hour, 15 min, 30min. and 45 min. after the hour

[Caution]

- -Note that the latest data may not be downloaded if the clocks of the connected device and PC are not synchronized, or depending on situations of communication and accumulating data of the connected device.
- -There are the following restrictions on the auto-update to the next day, next month and next year on the display cycle of 30 min. or 15 min..
- When "Display Cycle" is "30min": Select the "1 day" tab.
- When "Display Cycle" is "15min": Select the "1 day" tab.
- \*Unless the above tab is not selected, auto-update to the next day, next month and next year will not be performed. ((Image below shows a case when selecting 15min.)

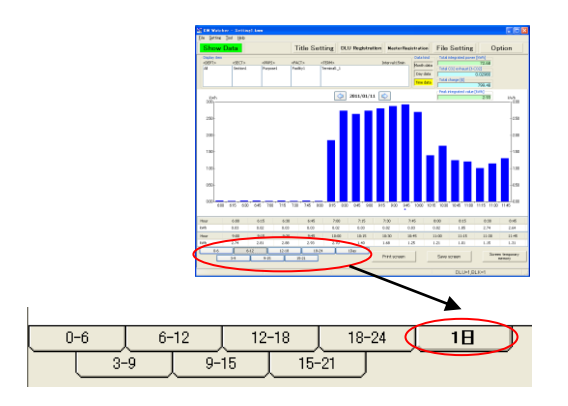

2) Delay time

Setting range: 0 to 5 minutes (by the minute) Default: 1 minute

This setting is available when "Auto-update to display graph" is checked.

Use it when the latest data cannot be downloaded due to the error of the clocks of PC and the connected device.

Ex) When "Display cycle: 60 min." and "Delay time: 1 min.", the latest data is downloaded at 1 minute after the hour.

[Caution]

Note that the latest data may not be downloaded if the clocks are not correctly set, or depending on situations of communication and accumulating data of the connected device.

#### 3) Set the cutoff date

The cutoff date can be set for the value display and various graph displays.

Check the box of "Set the cutoff date". You can set a desired cutoff date.

For performing the value display and graph displays using the specified cutoff date, check the box of "Change the cutoff date" on the data display window. If unchecked, the graphs are displayed in the following time frame.

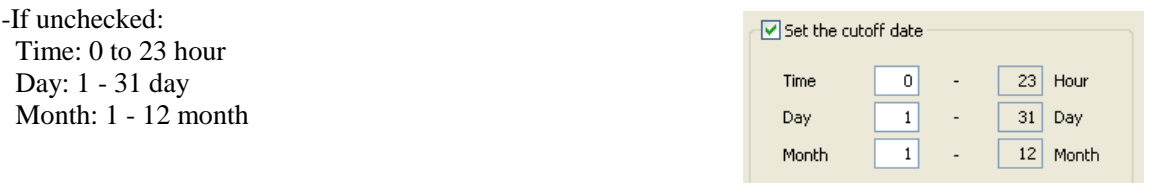

-When checked, the graphs are displayed as the examples below.

Ex1) When setting "Time" to "8 - 7 hour" and displaying the data of January 1;

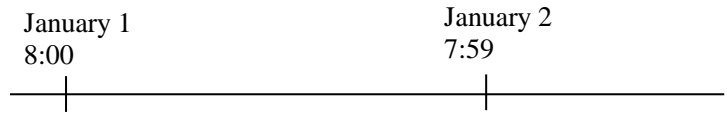

Displayed as the data of Jan. 1.

Ex2) When setting "Time" to "0 - 23 hour" and "Day" to "10 - 9 day", and displaying the data of January;

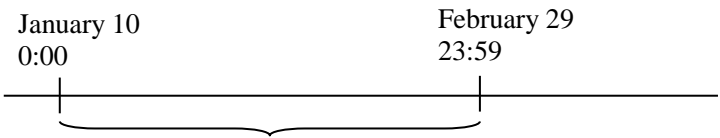

Displayed as the data of January.

Ex3) When setting "Time" to "0 - 23 hour", "Day" to "1 - 31 day" and "Month" to "4 - 3 month", and displaying the data of 2011.

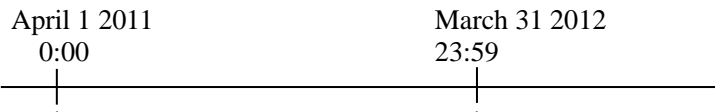

Displayed as the data of the year 2011.

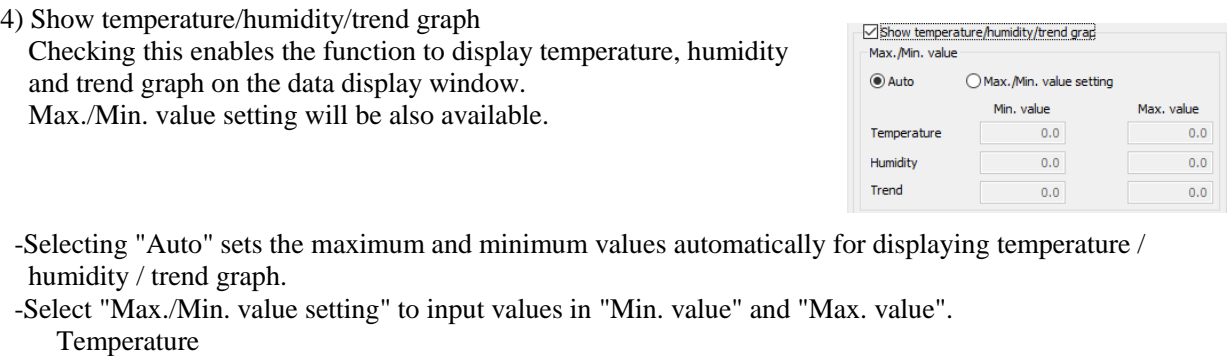

Input min. and max. value to use for the temperature graph and temperature/humidity graph. The right axis shows the temperature.

Humidity

Input min. and max. value to use for the humidity graph and temperature/humidity graph. The left axis shows the humidity.

Trend

Input min. and max. value to use for the trend graph.

The setting range is -99999999 to 99999999.

The following functions cannot be used for the data display when showing temperature/humidity/trend graph.

-Value Display -Bar Graph -Pie Graph -Stack Graph -Compare Graph -Energy per unit Graph

You can use short-cut key to shift the displays of temperature, humidity and trend graph.

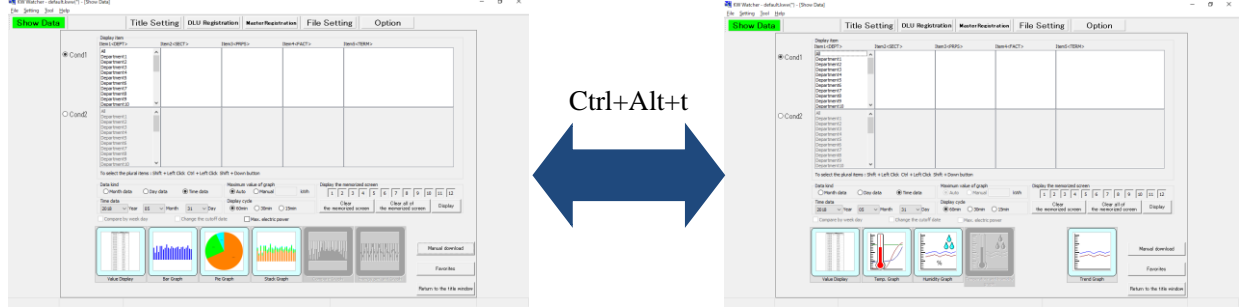

5) How to total the value display

When "Show temperature/humidity/trend graph" is set to available, this function will be available.

Select "total" or "average" to show the monthly data or daily data with values.

However, when power is selected for trend graph, the value of power graph and the power demand average time are not averaged.

6) Show the select setting file window on title screen.

When checked, the selection box will be displayed on the title screen according to "save location for setting files to show on the title screen" specified in the file setting.

7) Windows for indication of setting file names and setting file folder

Currently loaded setting file names and its save location can be checked.

### 2.8.3. Unit/Charge Setting

Setup each setting related to unit and charge.

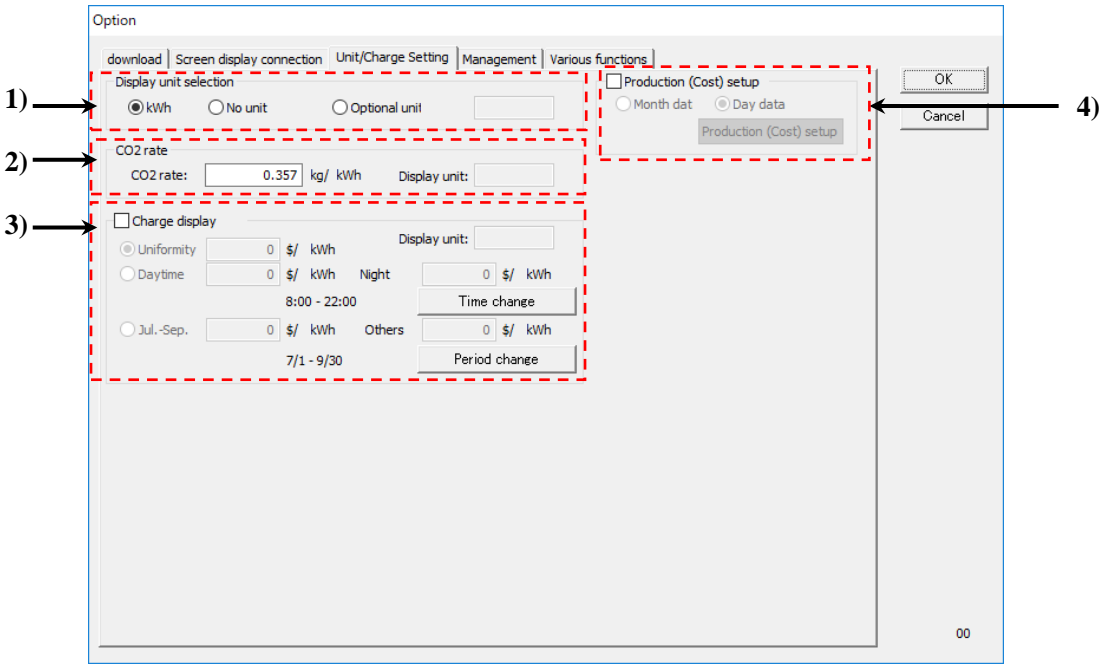

1) Selection of the display units

Select units to display on the data display window on each data from below.

-kWh

-No unit

-Optional unit

Colors of the buttons for "Show Data" of the menu buttons for each unit will be displayed as the image on the right.

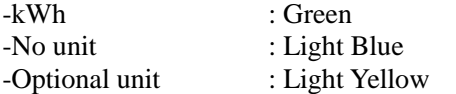

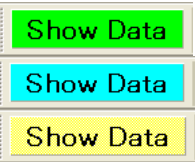

Preferred units including "CO2 rate" and "Charge display" can be specified if "Optional unit" is selected. Units can be defined in up to 6 letters. -Display unit selection

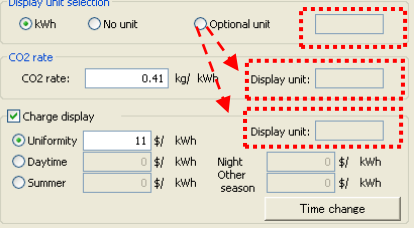

[Caution]

-kWh unit display cannot be shown on each window if the "No unit" is selected.

-It is fixed ," Temperature Graph:℃" " Humidity graph:%" in the case of temperature/humidity graph. -The indication unit becomes non-indication (effectively) when I chose an arbitrary unit by unit indication choice.

2) CO2 rate It changes CO2 conversion rate into preferred value. Formula for leading total CO2 emission value displayed on each graph is as follows; Total CO2 emission value = Total integrated electric power (or total integrated value) x CO2 conversion rate / 1000. Total CO2 emission value can be indicated in less than 5 digits after decimal point, given no input restriction on CO2 rate, so set the value up to less than 3 digits after decimal point for values over 0.001. [Caution] The indication unit becomes non-indication (effectively) when you chose an arbitrary unit by unit indication choice. 3) Charge display It toggles the converted charge display on/off on the graph display window. Charge is calculated based on the charge rate set here in the case of displaying charge. Time can be selected from the following three types. -Uniformity: Converts at the constant rate for 24 hours. -Daytime/Night: Converts at different rates for daytime and night. Click "Time change" to set the hours of daytime. The rest of the hours will be nighttime hours. (Default: Daytime: 6 to 22) When daytime is set to "6 - 22", night is "22 – 6". -Summer/Other season: The period between July 1st and September 30th is summer. The other period is other season. Time cannot be divided. Ex) July to September: JPY11 Others: JPY12 Cycle:  $25<sup>th</sup>$  to  $24<sup>th</sup>$ June 25 June 30 July 24 Calculate with JPY12 | Calculate with JPY 11

[Caution]

The indication unit becomes non-indication (effectively) when you chose an arbitrary unit by unit indication choice.

## 4) Production (Cost) Setup

Set a quantities or cost for using to make the energy per unit graph.

Check the boxes and the display will be changed to the below images and unable to setup for selecting condition 2. At the condition 2, it selects 'Production (Cost)', and it uses 'Production (Cost) setup' for making the energy per unit graph.

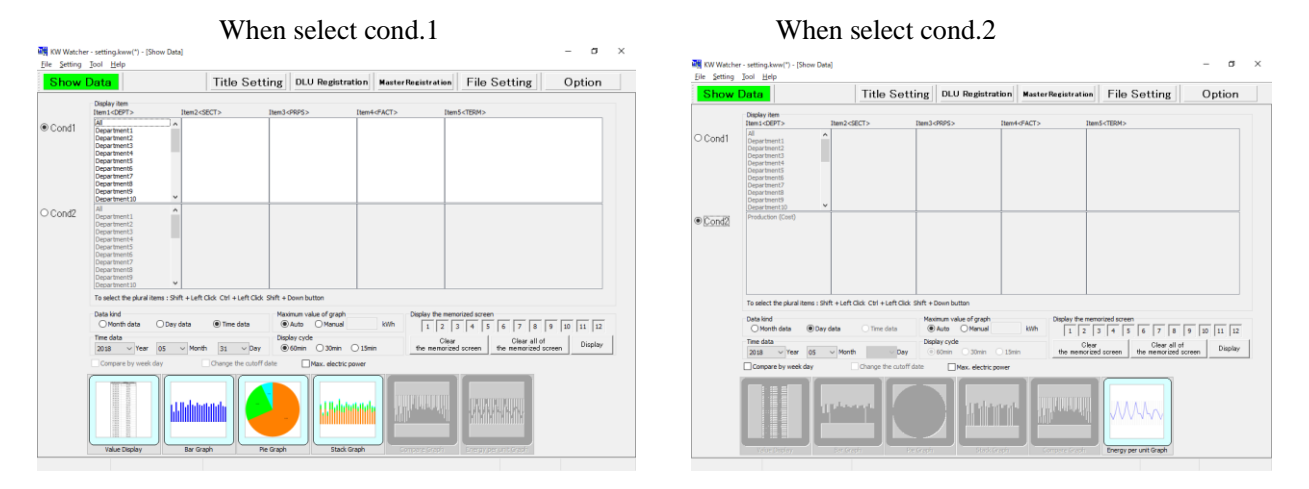

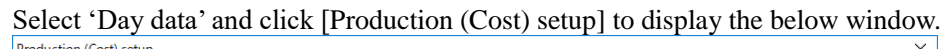

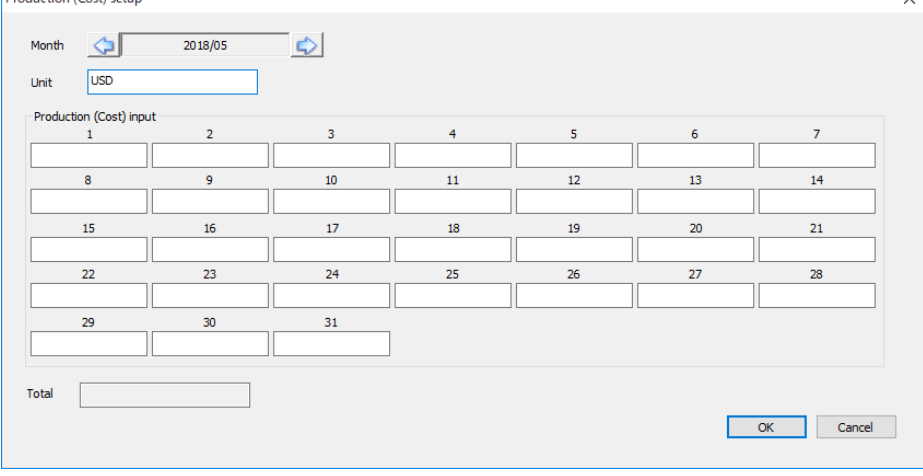

Unit Input unit to display.

Month Select date by allow keys to change setup. Production (Cost) input Input quantities or cost for each day. Total It displays the total input quantities or cost. It can't input directly. Select 'Month data' and click [Production (Cost) setup] to display the below window.

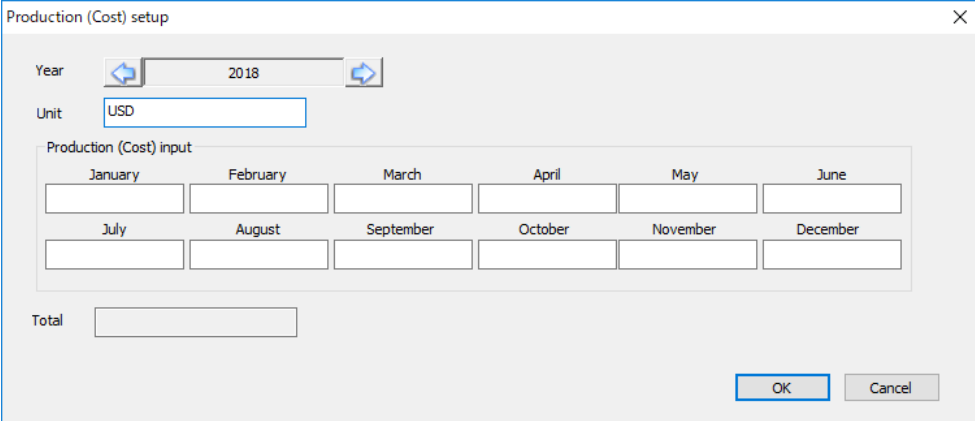

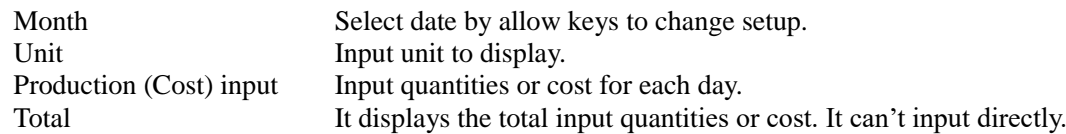

When it shows the energy per unit graph with 'Day data', it uses values input at 'Production (Cost) setup' for day data.

When it shows the energy per unit graph with 'Month data', it uses values input at 'Production (Cost) setup' for month data.

However, there are missing data for month data, it uses the day data to show the graph.

When there is no value for both month data and day data for production (Cost) input, the production or cost is treated as '0' and the energy per unit will be displayed with '0'.

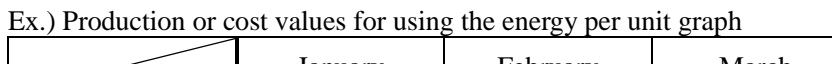

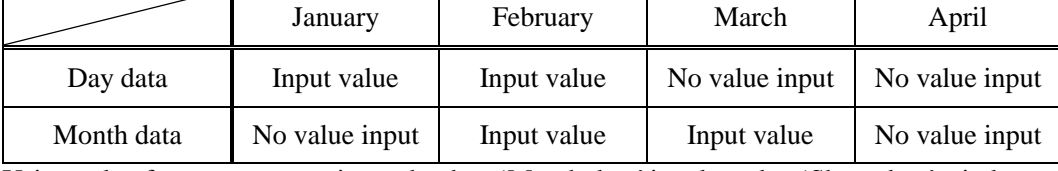

Using value for energy per unit graph when 'Month data' is selected at 'Show data' window.

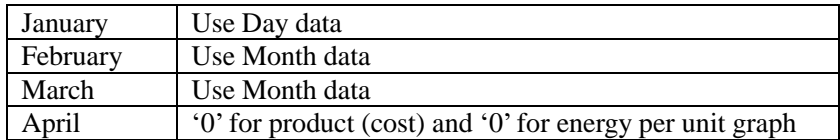

#### 2.8.4. Management

Setup each setting related to alarm threshold and keys

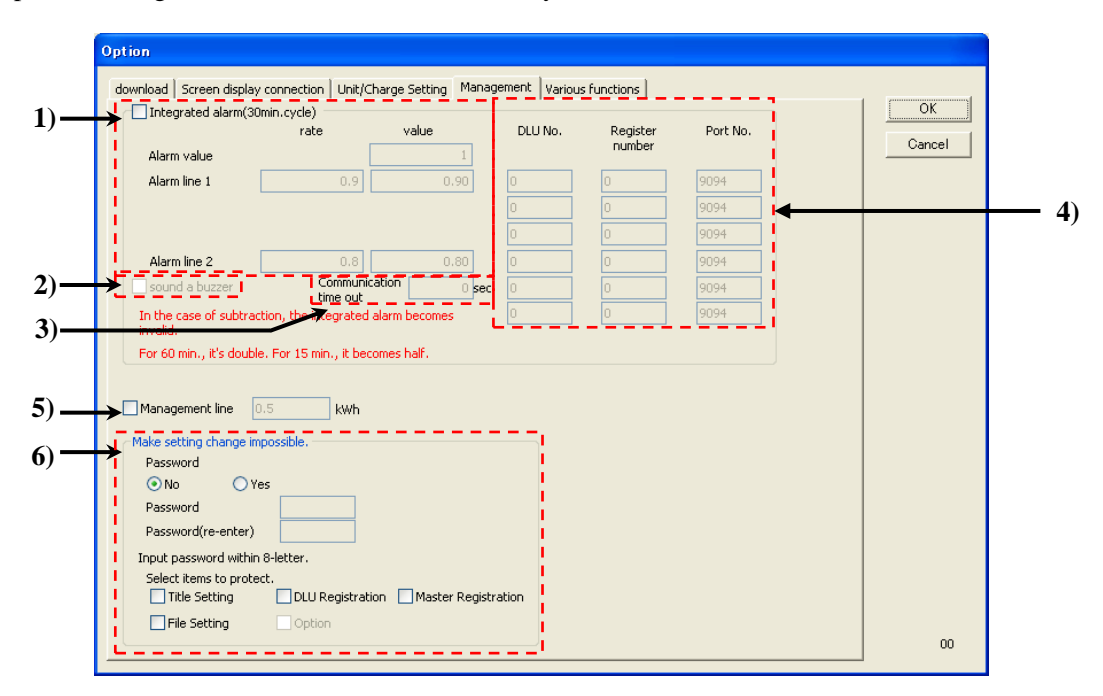

1) Integrated value alarm

When the graph data is exceeded the setting threshold, it can display alarm message.

In order to be available, check the box.

However, when the subtraction process is available, the integrated value alarm is not available.

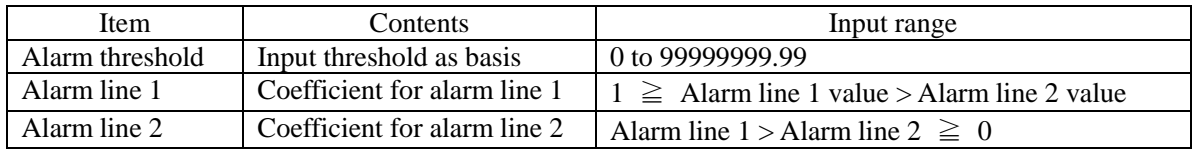

According to the input alarm threshold value, it calculates the judge line by multiple coefficients for alarm line 1 or alarm line 2.

Alarm threshold  $\times$  Alarm line 1 (Alarm line 2) = Alarm line value (round to two decimal places)

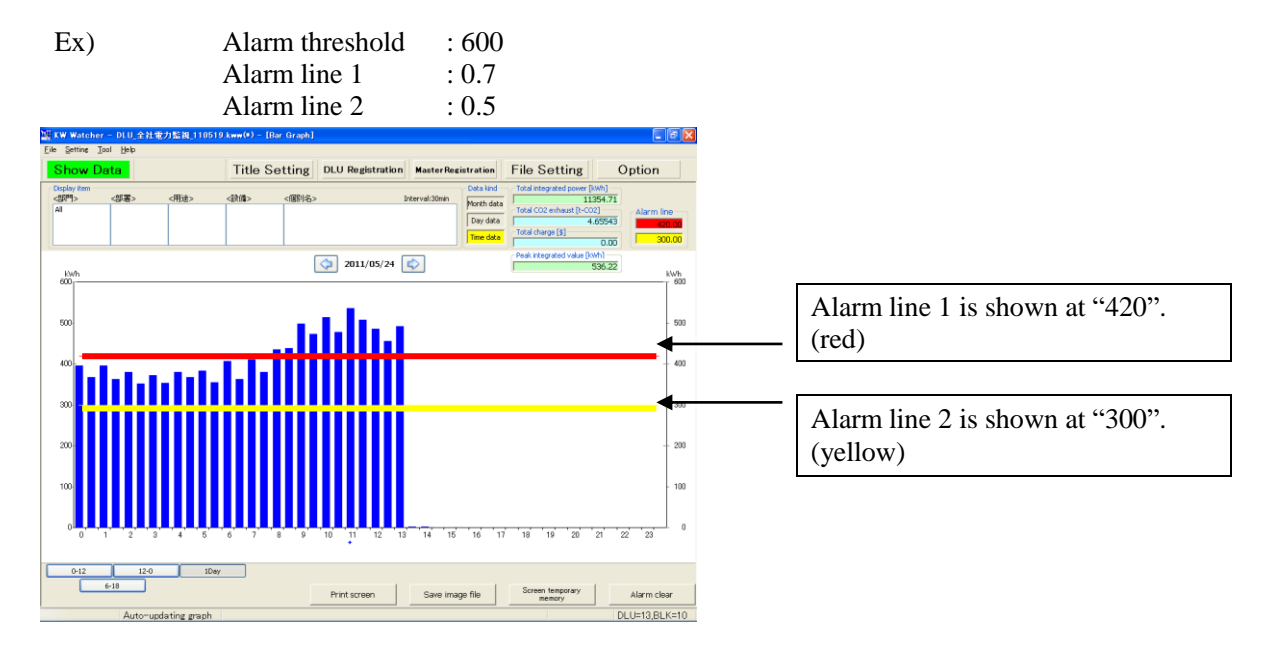

At option setting, it is value of display graph with 30 min. interval.

When the interval is 60 min., it is doubled. When the interval is 15 min., it is half value.

Ex)

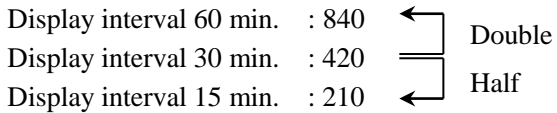

When update data is exceeded alarm line 1 or alarm line 2, alarm message is blinking,

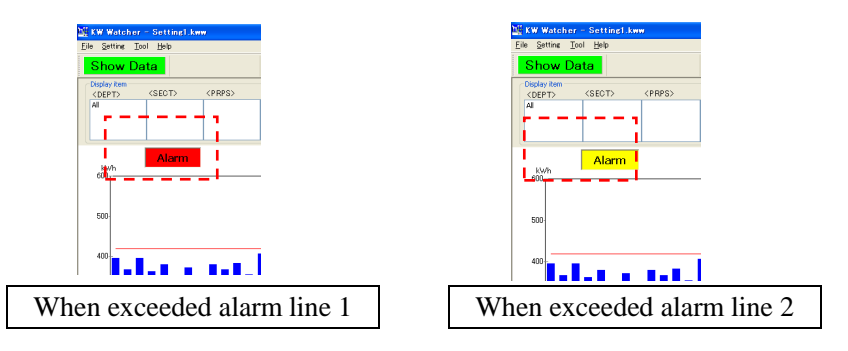

2) sound a buzzer

It sounds a buzzer when the value exceeds alarm line 1 or alarm line 2.

3) Communication time out

It set the communication time out period when it writes data to the designated registers. When it is time out, it will retry once.

Range: 0 to 10 sec

4) DLU No., Register number, Port No.

It writes 0 or 1for the designated DLU/DLL when the value exceeds alarm line 1 or alarm line 2. It is possible to give a notice via mail with mail sending function of DLU/DLL by using the value as a trigger.

3 points for alarm line 1 and 3 points for alarm line 2 can be set.

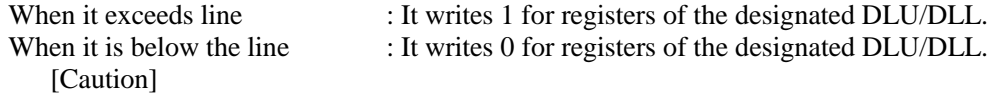

KW Watcher is updated every 15 minutes (minimum). Note that when real time data is necessary. It writes with MEWTOCOL command.

-DLU No.

Set DLU/DLL No. that is intended to be written. When "0" or unregistered number is set, it doesn't write.

-Register number

Set register number that is intended to be written.

Refer to the manual of DLU/DLL for the data register. [Caution]

Set the vacant register for the writing register.

If using register is set, it doesn't work correctly.

-Port No.

Set the connection port number of DLU/DLL.

●Conditions to display the alarm message

- When it satisfies the following conditions with check the box of "Integrated alarm" at option setting. -Integrated value, that is updated with auto-update, is exceeded the alarm line.
- -When you select time data for data kind and it displays the below graph.

Display graph, Stack Graph, Compare Graph (exclude when subtraction)

●Conditions to stop the alarm message

-When "Alarm clear" is clicked. (It displays only when you check the box of "Integrated alarm".

-When you change display date with arrow buttons.

-When you shift to another menu.

- -When you click "OK" with displaying graph regardless the setting at option setting.
- -When you download data.

5) Management line

Blue line is displayed for graph of the max. electrical power. It doesn't write for external device. (It is only your guide.)

6) Make setting change impossible

This is the function to prevent menu button setting change not to intend.

-Password

Select 'Yes', it is necessary to input password to change settings.

Only when the password is correct, it can be changed.

Select 'No', menu buttons are unable and it is impossible to change settings.

Initial: No

\*Only when you select 'Yes', set password within 8-letter

[Caution]

Be cautions to the setting of password. The password setting is intended to prevent an unprepared setting change, but a setting change is not possible when you forget a password.

-Password (reenter)

Input password that is set at the above.

-Select items to protect

Select from 'Title Setting', 'DLU Registration', 'Master Registration' 'File Setting' that you protect from change settings.

Initial: No check

However, when 'Disapprove to change DLU and master registration' is checked with ver.230 or before 'DLU Registration' and 'Master Registration' are checked. When you select 'Yes' for password, it checks box of 'Option' automatically.

If you don't use this function, select 'No' for password and not check all boxes for 'Select time to protect'.

# **[Download overview of KW Watcher]**

KW Watcher downloads data with FTP (File Transfer Protocol) commands.

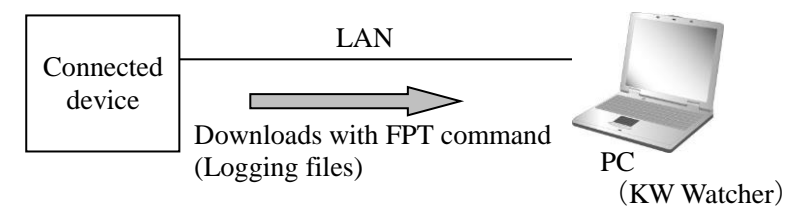

\*Download may not be performed because of security software (such as firewall). In such case, check with your network administrator if FTP commands can be used.

#### 2.8.5. Various functions Setup each option.

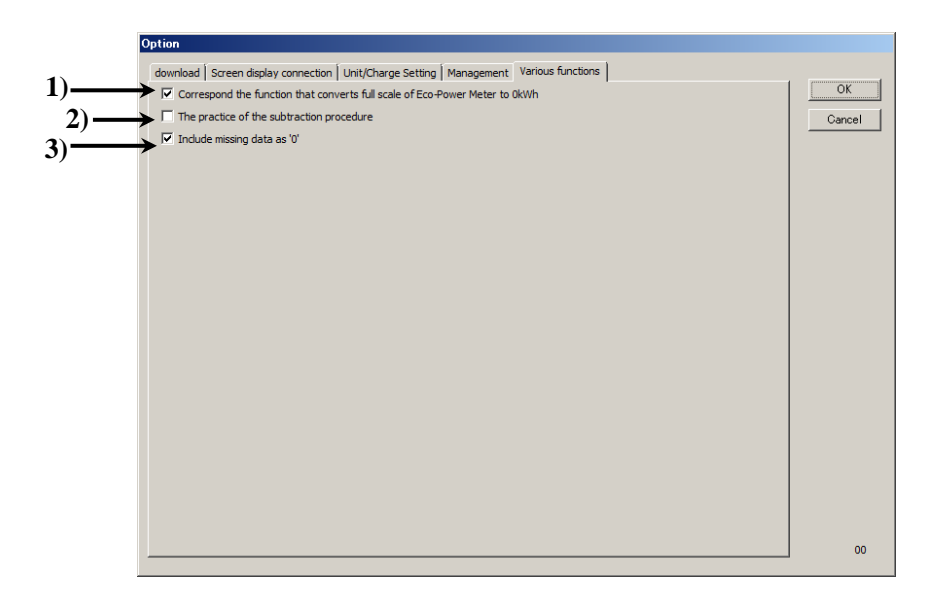

1) Correspond the function that converts full scale of Eco-Power Meter to 0kWh When checked, it shows by correcting value when the value is minus after calculation of differential.

ex.) 12:00:00 999999980 12:15:00 10  $10-999999980 = -999999970 + 1000000000 = 30$ 

[Caution]

Note that this is available only when the max, digit is 9. When it measures values except with the 9 digit, such as pulse (max. 6 or 8 digits) or values by FP7, it doesn't show correctly. Collect with the difference value. (Refer to 3.1)

#### 2) Practice of the subtraction procedure

When checked, the subtraction processing function is available. (Refer to 2.9)

3) Include missing data as '0'.

When checked, missing data is used as '0' such as communication error or no measurement devices. Used for the calculation of average and minimum of display with value.

## 2.9. Show Data setting

# Set condition for show data.

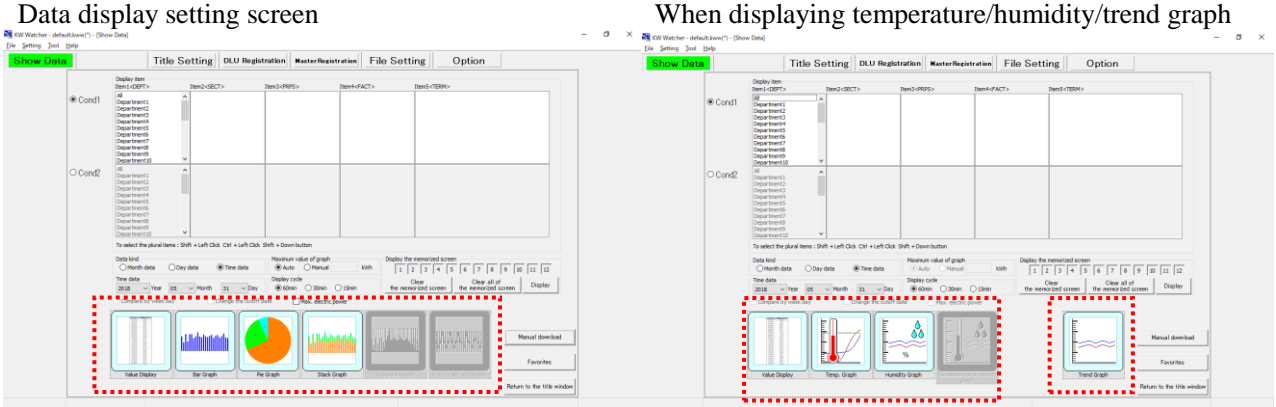

## Operation flow

- 1) Select Condition 1
- 2) Subtraction (Check as necessary.)
- 3) Select Condition 2, Subtraction (Check as necessary.)
- 4) Select Data kind
- 5) Select Maximum value of graph (Set to "Manual" as necessary)
- 6) Select Time data
- 7) Select Display cycle
- 8) Compare by week day (Check as necessary)
- 9) Change the cutoff date (Check as necessary)
- 10) Maximum value of graph (Check as necessary)
- 11) Select graph display icon

## [Caution]

-Values after the decimal point are not displayed if the integrated electrical power value of Eco POWERMETER, includes a decimal point, exceeds 8 digits (Example:999999.99).

Values after the decimal point are displayed if the value goes down to less than 8 digits.

-If the setting file is modified or the master record is imported, click "Show Data" button to refresh this window since previous data is still displayed.

#### 1) Display item

Multiple objects can be selected from display item 1 to 5 in the list box.

In the case of Image 2.9.2, if "Department 2" and "Department 4" of Item 1<DEPT> in condition 1 are selected, <SECT> under the selected <DEPT> is displayed in Item 2.

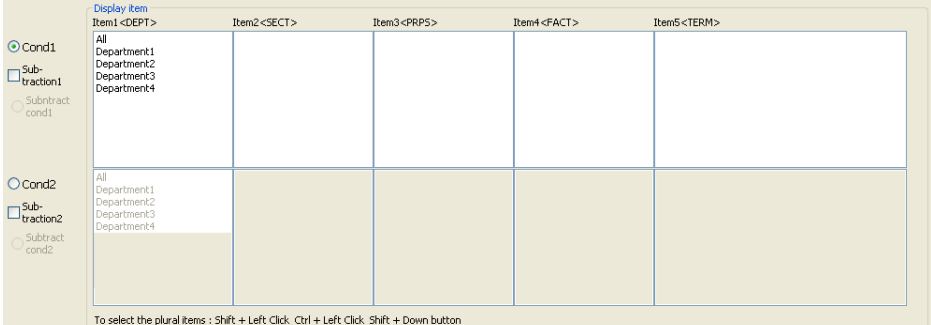

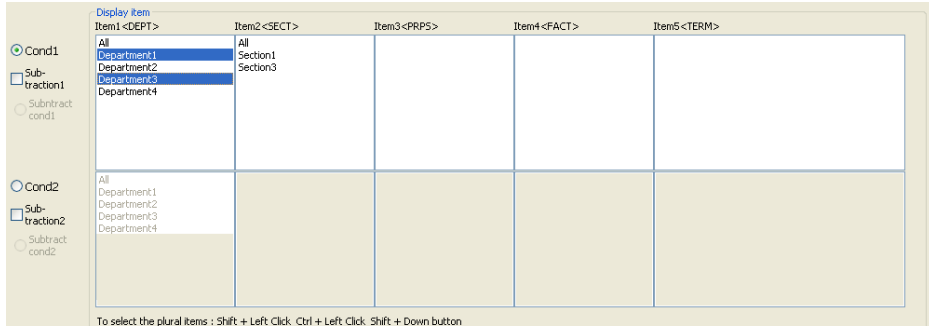

## 2) Data kind

Select by checking the item.

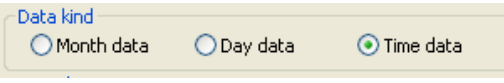

#### [Caution]

When check 'Production (Cost)' for 'Unit/Charge setting', Time data can't be selected.

## 3) Time data

According to the kind selected in 2), the specifiable range varies. When select Day data, time data consists of Year and Month.

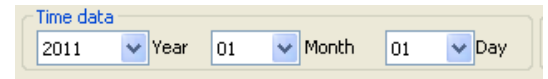

## [Caution]

Specifiable Year is for past 12 years, including the year when KW Watcher was run.

## 4) Maximum value of graph

Select from Auto, Manual

You can directly input the maximum value in the box if you select manual.

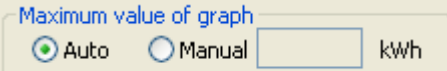

## [Caution]

Select condition 2 to display temperature graph and set the maximum value of electric power.

This setting is not available when displaying temperature graph.

Set the maximum and minimum values for temperature graph in "Show temperature/humidity/trend graph" of the option setting window.

It is saved with setting file.

## 5) Display cycle

Select from 60 min, 30 min or 15 min.

Select the display cycle for the bar graph, stack graph, pie graph, energy per unit graph, temperature/humidity/trend graph and value display.<br>- Display cycle

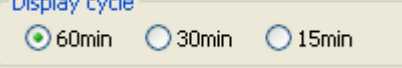

## [Caution]

To use display cycles, 60 min, 30min and 15 min, the logging trigger of DLU (DLL) should be correctly set. For the details of the setting, refer to "3.2 Example of DLU logging file setting". It is saved with setting file.

# [Caution]

For Bar Graph and Value Display, the selected display cycle has priority.

If there is a difference between downloaded data and the selected display cycle, graphs may not be displayed in detail.

## $Ex1)$

Downloaded data: Every 60 minutes

Display cycle: 15 min.

As the downloaded data is not in 15-minute cycle, the graph shows no data at 15, 30 and 45 minutes and shows the data on the hour.

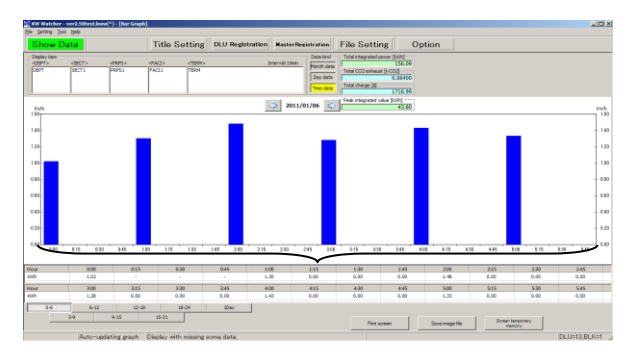

## [Power graph] [Temperature graph]

## Ex 2)

Downloaded data: Every 15 minutes

Display cycle: 60 min.

As the necessary data for displaying the graph in 60-minute cycle is downloaded, the graph shows the data every 60 minutes.

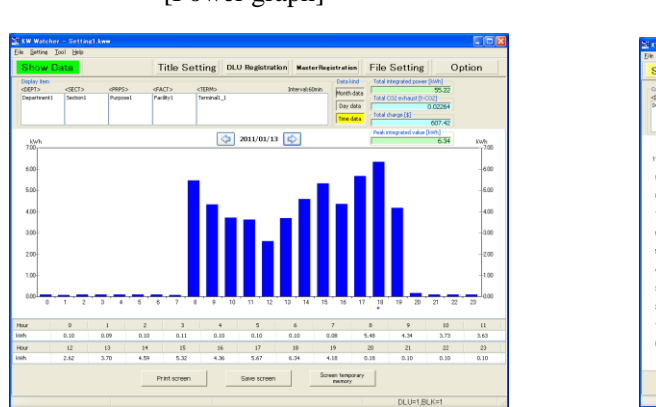

## [Power graph] [Temperature graph]

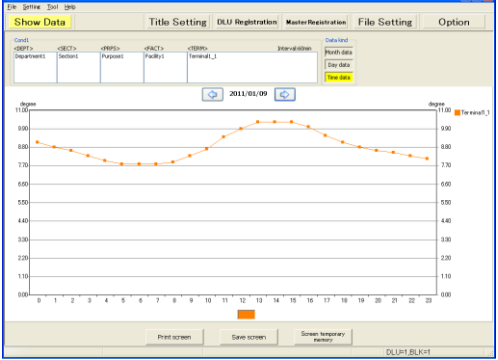

Checking "Auto-update to display graph" downloads and updates graphs automatically in the specified display cycle.

If the data in cycles of 60, 30 and 15 minutes are mixed, graphs cannot be displayed correctly. It is recommended to use a single type of time axis for logging data.

## Ex)

Graph that the data in cycles of 60 and 15 minutes are mixed

As the data in cycles of 60 minutes and 15 minutes are mixed, the graph is not displayed correctly.

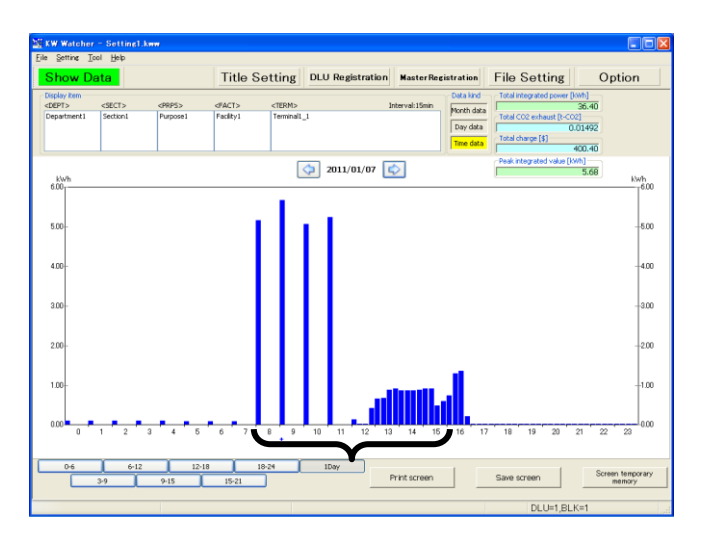

## [Caution]

When the time of downloaded data is different from the selected display cycle, see the contents of the display carefully.

Ex) Downloaded data: Every 15 min. Display cycle: 60 min. Current time: 10:15

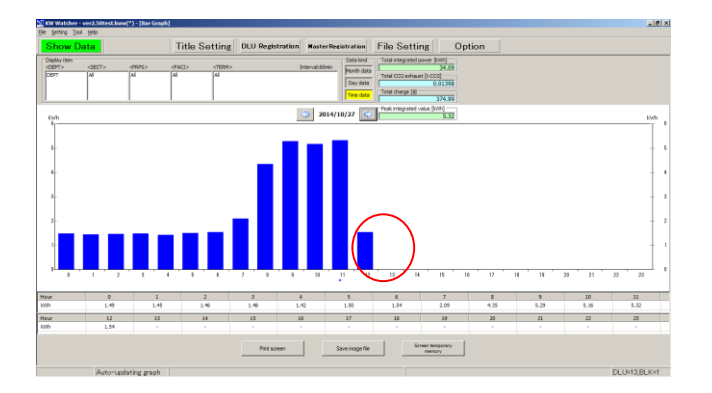

Although the display cycle is 60 minutes, only the data from 10:00 to 10:15 is shown as the data between 10:00 to 10:59 since only 15 minutes has passed. It will be displayed as the data for 60 minutes at 11 o'clock.

KW Watcher displays graphs in 15-minute, 30-minute or 60-minute cycles. Therefore, if the logging time of DLU (DLL) is set to any other cycle, graphs cannot be displayed correctly.

Set the cycles in the combination shown in the table to display graphs correctly.

("OK" indicates the combination shows the correct graph display.)

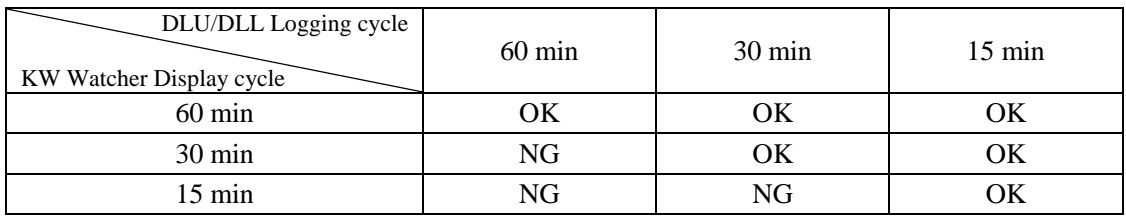

6) Compare by week day

Compare by week day

Data kind: Day data.

It is effective for displaying the compare graph.

Checking this box enables to compare data by day of the week not by date.

7) Change the cutoff date

□ Change the cutoff date

If checked, the cutoff date specified in the option setting will be effective, and the value display and graph display will be performed according to the cutoff date.

This setting is useful for the cases such as "closing date on 10th" or "year-end cutoff".

8)Max. electric power

Max. electric power

If checked, max. electrical power is displayed by plot graph or value display with unit of 30 minutes according to the data type.

Data type:

Time : Max value of the designated date is displayed with 30 minutes cycle.

Day : Take max. value in the day, and it displays a plot graph for 1 month.

Month : Take max value in the month, and it displays a plot graph for 1 year.

[Caution]

It displays the below conditions.

- -It is available only when "kWh" is selected at "Option -> Unit/Charge Setting -> Display unit selection".
- -When collection cycle of csv file is ser to 15 min or 30min, it will display with 30 min cycle. When it is 60 min, it will display for the reference.

-Twice the value of the measurement is displayed.

Ex)

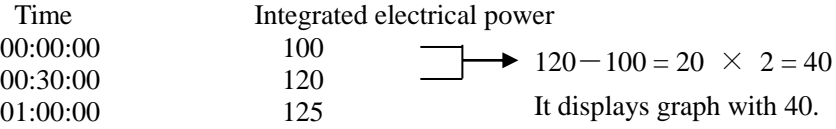

-When it is data of day or month, it will average the value.

It uses the value of 0 for averaging; therefore it may reverse the max. value and average value. -It doesn't support the below graphs.

Pie Graph, Stack Graph, Energy per unit Graph, Temperature Graph, Humidity Graph, Trend Graph, Subtraction

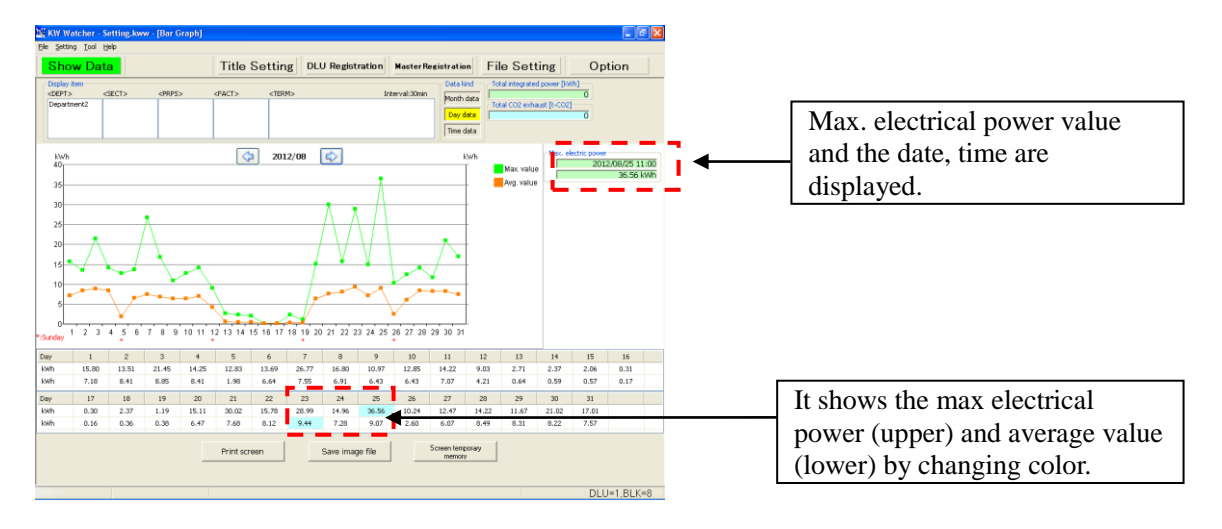

9) Subtraction 1/Subtraction 2

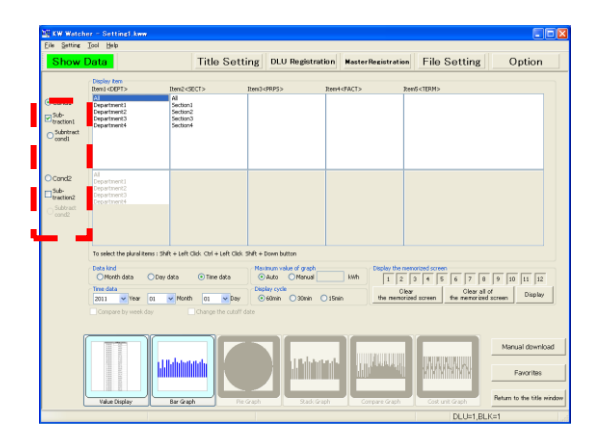

Checking this box performs the subtraction procedure, and performs value and graph displays. For example, it is useful if you want to check the values calculated by subtracting any items from master electric power.

Subtraction 1: Performs subtraction procedure for Condition 1. Subtraction 2: Performs subtraction procedure for Condition 2.

[How to select]

- 1) Check "Condition 1" and select the source items. (Device A)
- 2) Check "Subtraction 1" button.
- 3) Check "Subtract condition 1" and select the items to be subtracted. (Device B,C,D,E)
- 4) Press the icons of "Value Display" and "Bar Graph".

The value calculated by subtracting the items selected in "Condition 1" from the items selected in "Subtract condition 1" is displayed. (Device F)

\*Follow the same procedure if you want to set the condition 2.

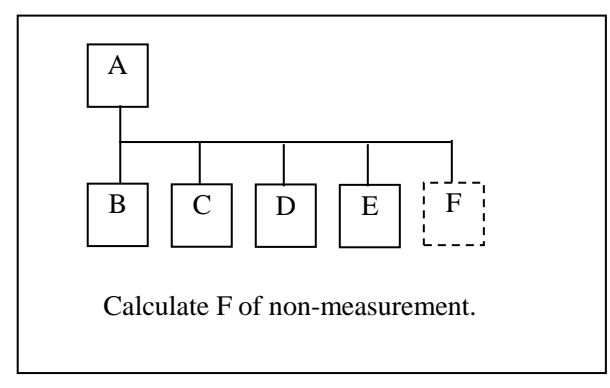

To compare data, select items in Condition 2 and Subtraction condition 2 after selecting items in Condition 1 and Subtraction condition 1 as below.

"Condition 1" - "Subtraction condition 1" = Subtraction result 1 "Condition 2" - "Subtraction condition 2" = Subtraction result 2

The results 1 and 2 can be compared.

\*The subtraction procedure is not available for the pie graph, stack graph and energy per unit graph. If the result of subtraction is a negative value, the bar graph is not displayed.

Uncheck this function not to perform the subtraction procedure.

"Subtraction condition 2" cannot be selected when you check 'Production (Cost)' for option setup.

10) "Value Display" icon (Shortcut key: Ctrl+D) It provides preview of the calculated result (See 2.10).

11) "Bar Graph" icon (Shortcut key: Ctrl+B) It provides the calculated result in a graph (See 2.11).

12) "Pie Graph" icon It provides the calculated result in a pie graph (See 2.12).

13) "Stack Graph" icon It provides the calculated result in a stack graph (See 2.13).

- 14) "Compare Graph" icon It provides the calculated result in a compare graph (See 2.14).
- 15) "Energy per unit Graph" icon It provides data in energy per unit graph (See 2.15).

16) "Temperature Graph", "Humidity Graph" and "Trend Graph" icons It provides data in temperature, humidity and trend graphs. (See 2.16).

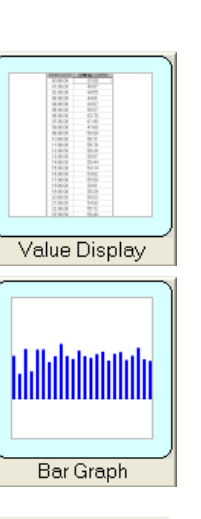

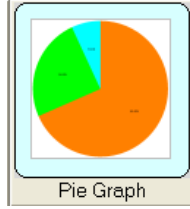

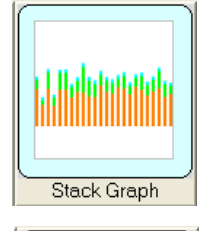

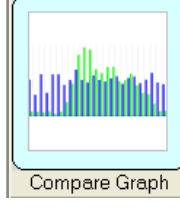

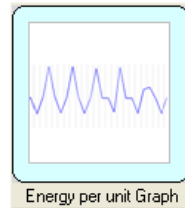

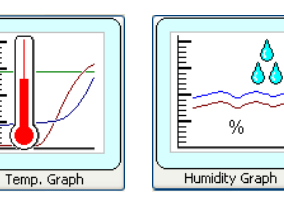

Į

Trend Graph

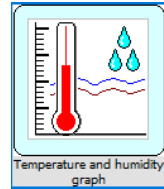
In case of that you select [KW2M] for [Model Select] with DLU registration

When you click icon of 10) to 16), it will divide log files of KW2M-X for file of 1-day before displaying the graph. The divided files are saved in the designated folder for logging file.

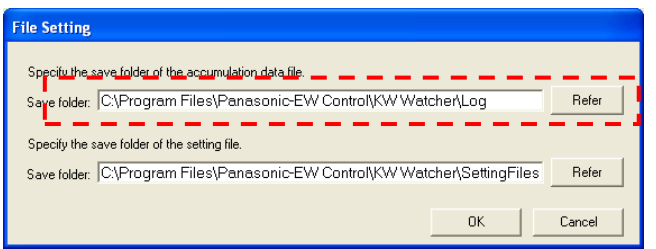

The log files of 1-month that was downloaded from KW2M-X will be deleted after dividing. However, if it is a current file, it is not deleted. The divided files are saved ad SPT files.

ex.)When it download November log files KW2M-X log file name: moment\_u01\_1(151101\_\_001500\_TRG).csv After dividing log files name: moment\_u01\_1(151101\_001500\_SPT).csv moment\_u01\_1(151102\_001500\_SPT).csv . .

moment\_u01\_1(151130\_001500\_SPT).csv

Even if there is no data for a 1-day in the downloaded data, it will make SPT file with no data. CURRENT files that are downloaded from KW2M-X are not the latest data. When you update CURRENT files, click [Manual download] at title window or data display window.

[Caution]

-As to missing data

When it displays graphs, the below message may be given.

This message will be given if some data are missing during the displayed period.

.

For example, the below conditions are considered that some data are missing.

-Communication error caused not to collect the measured value

-It set unconnected number with collection setup of DLU/DLL

-No data in the logging file.

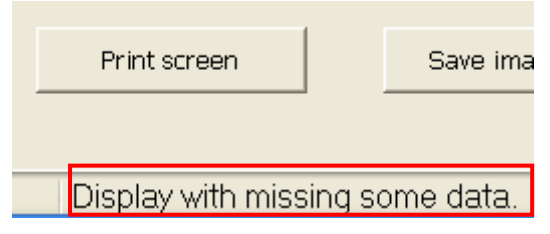

2.10. Value Display

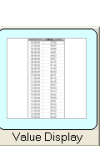

It displays the calculated result in a list view by loading data from the connected device based on the condition set in the previous page. Click [Value Display] or press shortcut key "Ctrl+D" to execute data loading process and move to the value display screen.

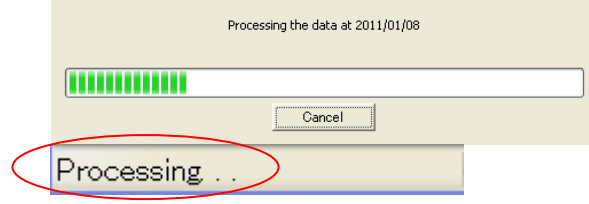

Value display shows the combined value and the individual values based on the condition set in the previous page. Also, it shows the total, average, maximum and minimum values of each item. (Total is not displayed for temperature, humidity and trend graph.)

[How to select]

Ex1) Show the combined data and individual data

(Department 1, Department 2, Department 3, Department 4) in Item 1.

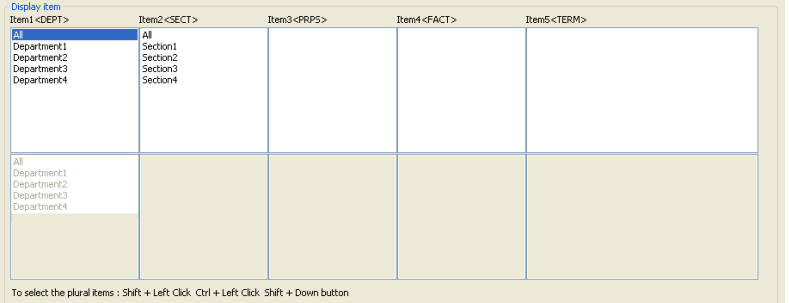

Ex2) Show the combined data of Department 1 and the serial individual data (Section 1, Section 2).

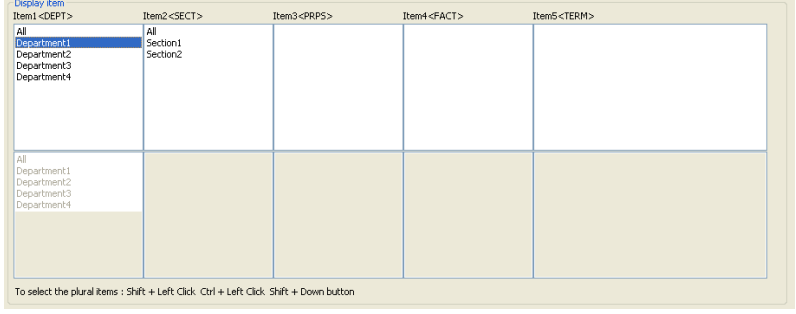

Ex 3) Show the combined data of Facility 1 and the serial individual data (Term1\_1, Term1\_2, Term1\_3 and so on).

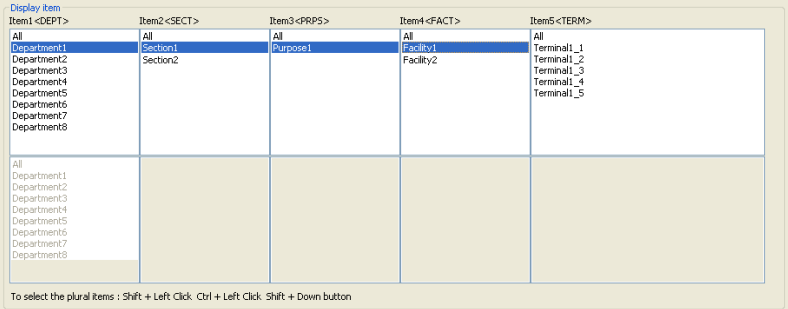

When selecting up to condition 2 in "Show Data" and performing the value display, the total, average, maximum, minimum values of condition 2 and the ratio to the total of condition 1 are displayed beneath the result of the items set in condition 1.

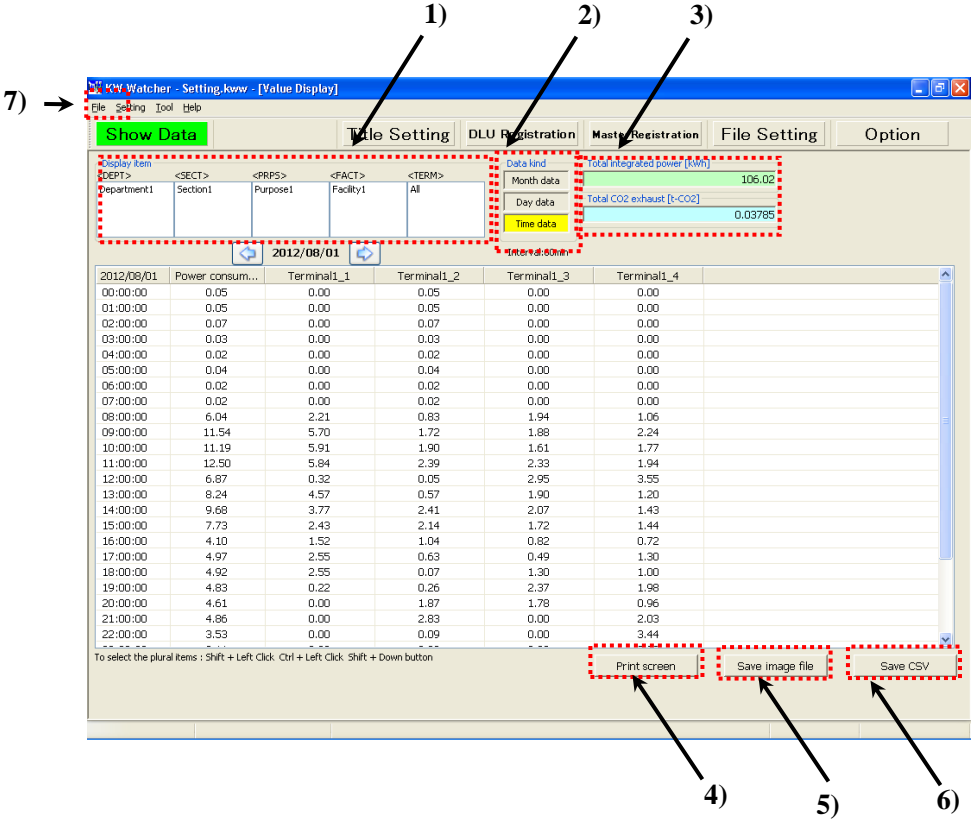

1) Display item

Condition selected in "Show Data" setting is displayed.

2) Data kind

Condition selected in the "Show Data" setting is displayed in yellow.

3) Total integrated power [kWh] / Total CO2 exhaust [t-CO2] It displays total integrated power and total CO2 exhaust.

4) Print screen Click to print screen.

5) Save screen

Save the displayed graph as a image file. You can select 3 types "BMP", "JPG" and "PNG".

## 6) Save CSV

Collection result is saved with csv file.

Dialogue to specify save location is displayed after clicking "Save CSV" button.

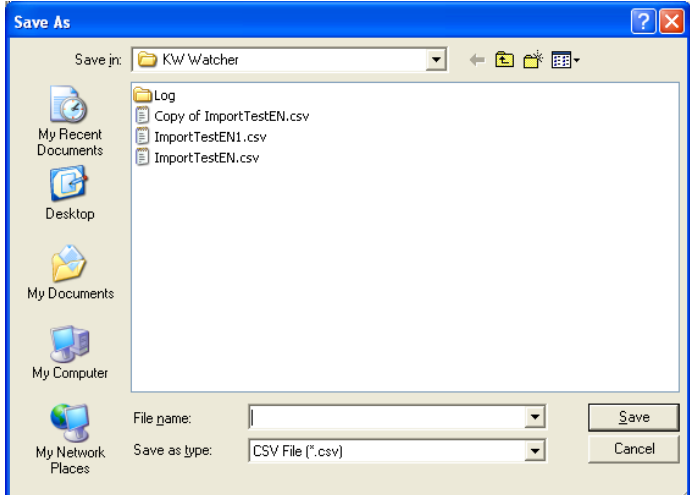

Specify the save location.

Data is saved in CSV format.

[Caution]

Line feeds are inserted after every 255 items.

## 7) File

Collection result is printed.

### [Caution]

In the value display, "Print preview(V)" and "Print(P)" from File(F) in task bar are selected. You can check print image by selecting print preview.

It is available only value display.

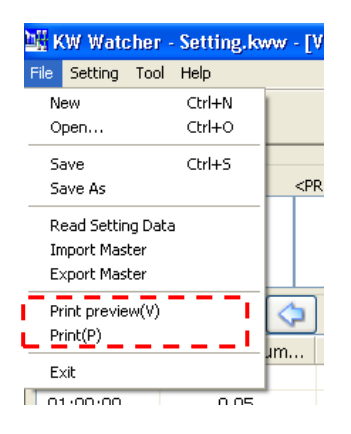

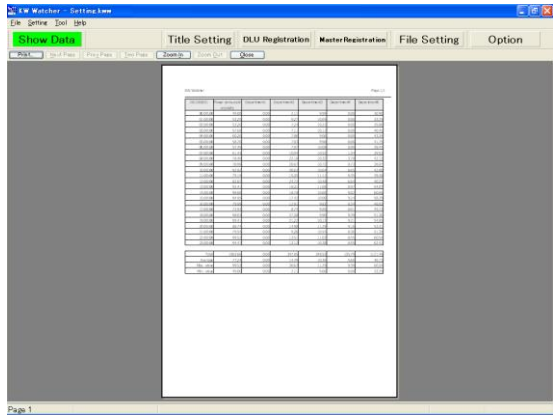

[Print preview window]

2.11. Bar Graph

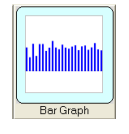

It displays the calculated result in a graph view by loading data from the connected device based on the condition set in "Show Data" setting in 2.9.

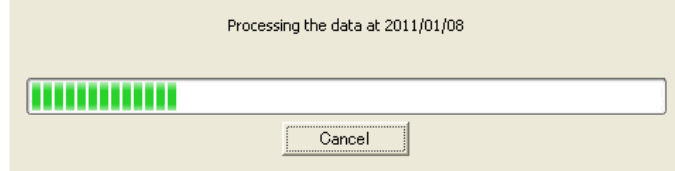

Click "Show Data" button to execute data loading process.

Click "Bar Graph" button or press shortcut key "Ctrl+B" to execute data loading process and move to the bar graph screen.

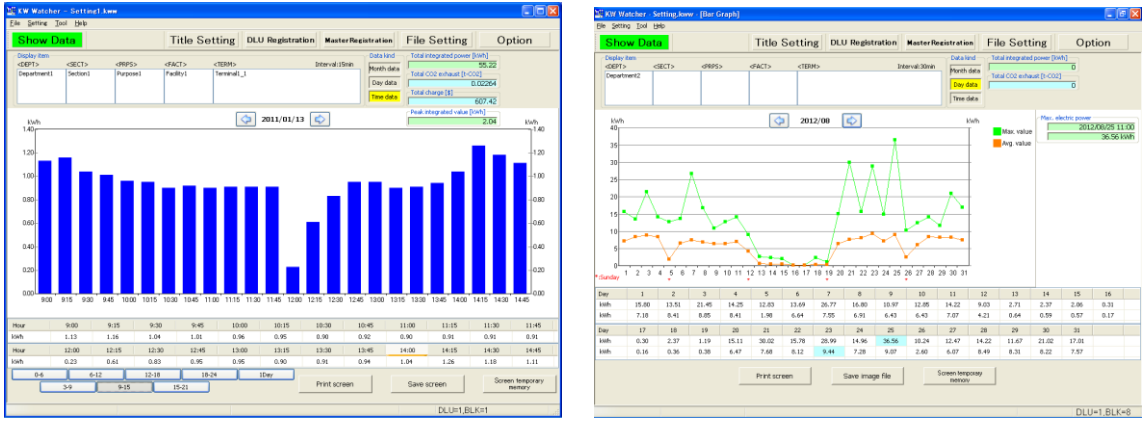

[Bar Graph] [max. electric power]

1) Display item

Condition selected in "Show Data" setting is shown.

## 2) Data kind

Condition selected in "Show Data" setting is shown in yellow.

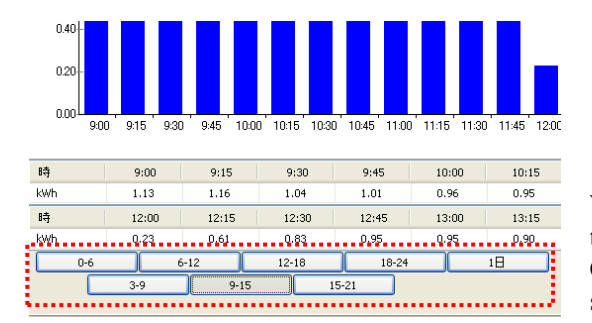

When selecting "30min" or "15min" for "Display Cycle", the tabs indicating time are shown. "0-6", "3-9" and so on. Clicking each tab changes the range of horizontal axis and shows graphs.

3) Total integrated power

It shows the total value of tabulated integrated EP during the period specified by the "Show Data" setting window.

4) Total CO2 exhaust

It shows the total CO2 exhaust value by calculating total integrated power and conversion rate factor in Option setting.

5) Total charge

It calculates electricity charge based on the total integrated power and charge rate in Option setting. It displays when charge display option is selected "Yes" in Option setting.

6) Peak integrated value

It shows the peak integrated value during the specified period.

A mark "+" is displayed under the graph to indicate the peak integrated value.

7) [Print screen] button

Click to print a hardcopy of the screen.

8) [Save] button

Click this button to pop up dialogue to specify save location.

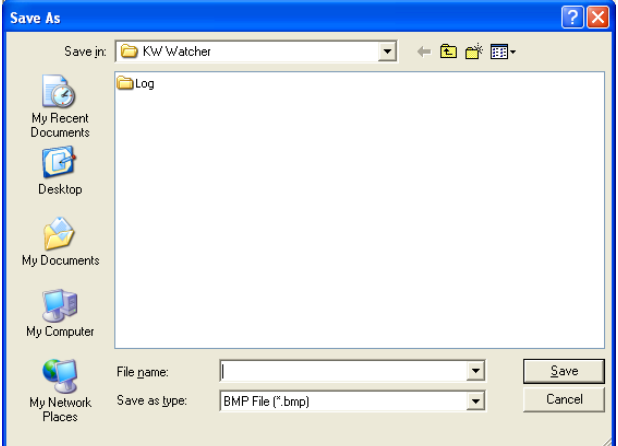

Specify the save location.

You can select file type from "BMP", "JPG" and "PNG".

9) [Screen temporary memory] button Click to save hardcopy of the screen up to 12 screenshots. See 2.19 Graph capturing function.

10) [Change Date] button

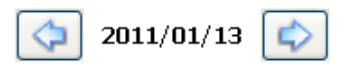

Press the arrow buttons located next to the date to change the date to the previous or next day (month, year).

# 2.12. Display in pie graph

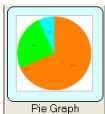

Calculated result in multiple display conditions based on the conditions specified in "Show data" setting is displayed in a pie graph.

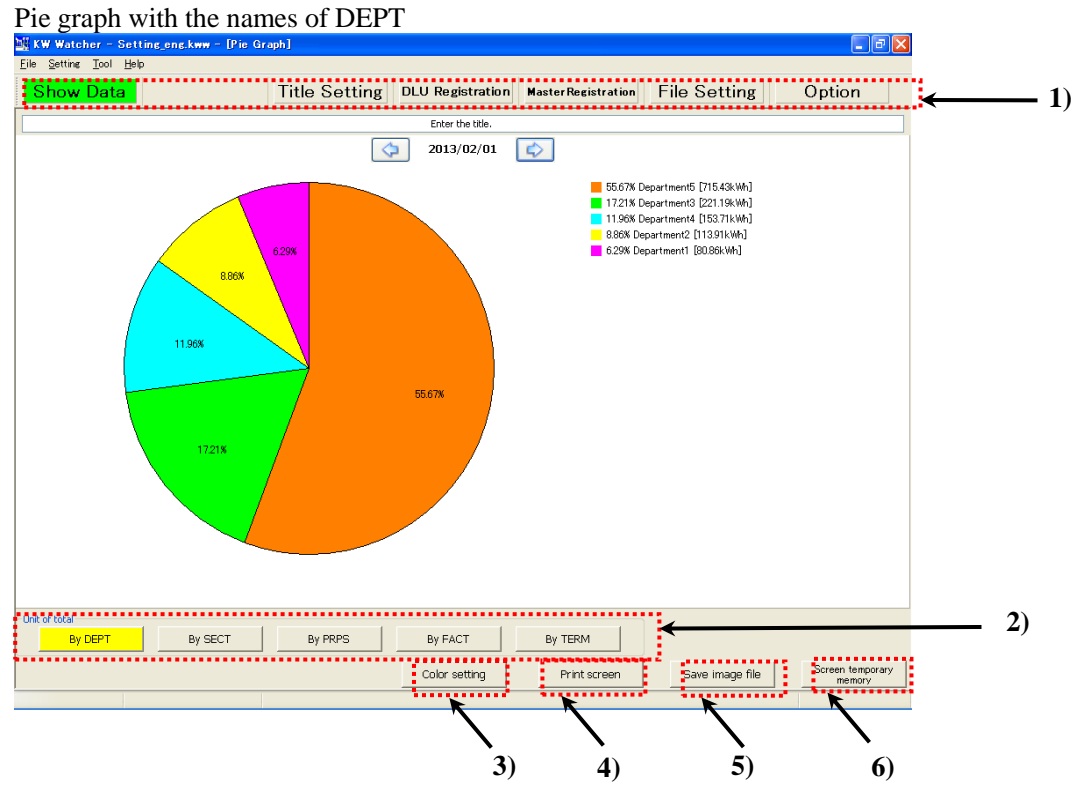

Click "By TERM" button or press shortcut key "Ctrl+5" to display pie chart with the name of TERM.

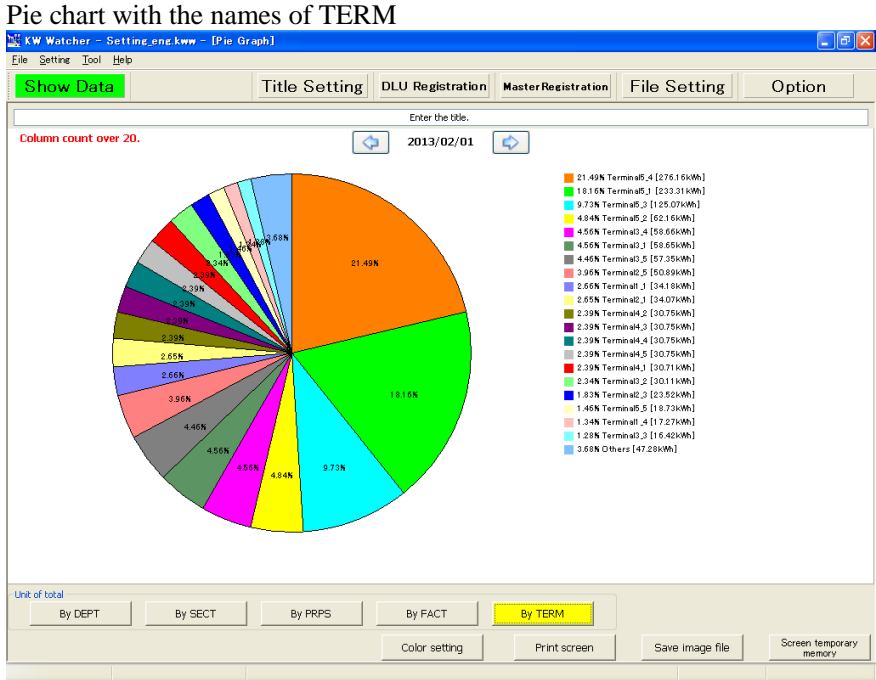

# [Caution]

Result shows only top 20 items and others if their series numbers exceed 20. Display position varies depending on the number of characters of each registered name.

### 1) Title input

Title can be directly modified. You can input up to 50 letters but it doesn't be saved.

2) Select unit of total

These select buttons are indicated with the name of item setting set in title setting.

3) Color setting

Designate colors for the displayed items.

After designating the color, it will be displayed with same colors even if the date is changed.

4) Print screen

Click [Print screen] to print a hardcopy of the screen.

5) Save screen

Click [Save] and dialogue pops up to specify the save location.

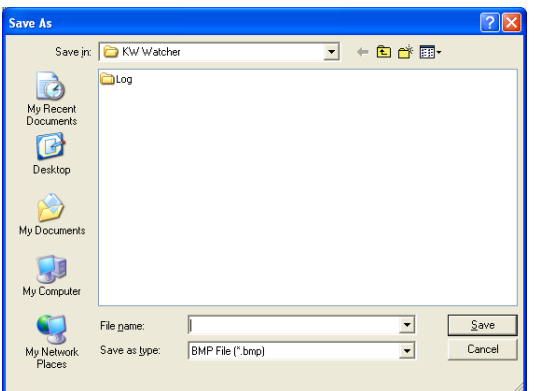

Specify save location.

You can select file type from "BMP", "JPG" and "PNG".

6) [Screen temporary memory] button

Click it to save the hardcopy of the screen up to 12 screenshots. See 2.19 Graph capturing function

2.13. Display in a Stack Graph

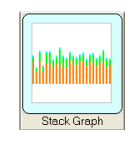

It displays "Bar Graph" (2.11) in a stack graph.

It displays in five categories "By DEPT", "By SECT", "By PRPS", "By FACI" and "By TERM", which are switchable with unit of total button.

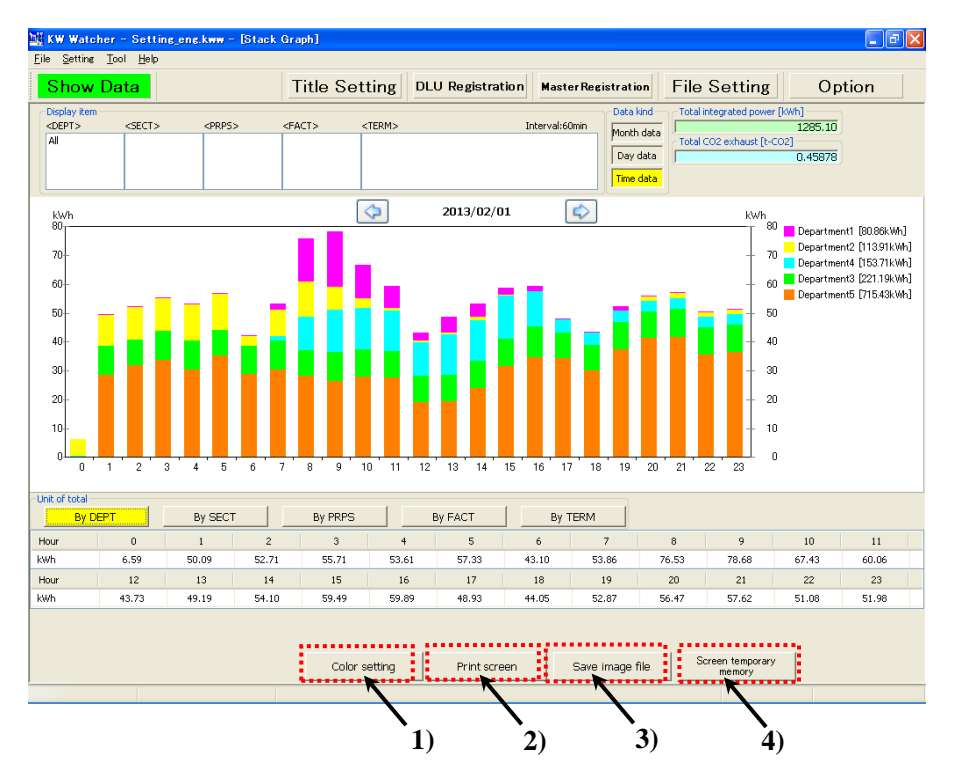

Click the list at the bottom of the window, and it displays details in each item at the time at the right.

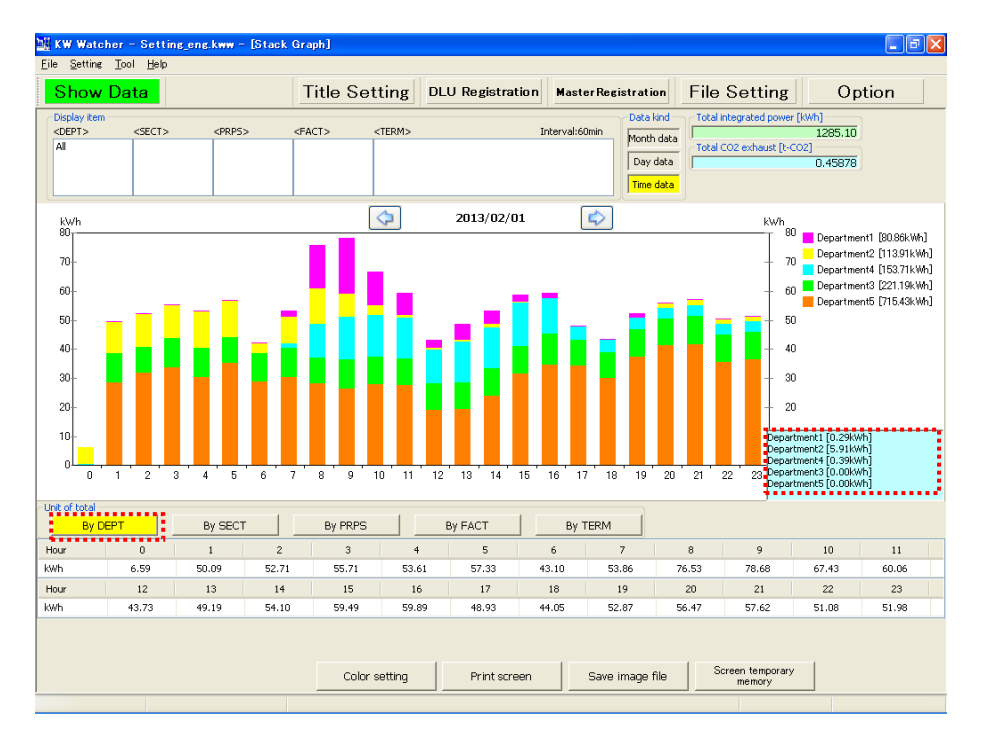

# [Caution]

Total charge is displayed only if you select "Yes" for Charge display in option setting. It displays the top 20 items and others if the number of items exceeds 20. Display position varies depending on the number of letters for each name.

### 1) Color setting

Designate colors for the displayed items.

After designating the color, it will be displayed with same colors even if the date is changed.

2) Print screen

Click [Print screen] to print a hardcopy of the screen.

3) Save screen

Click [Save] and dialogue pops up to specify the save location.

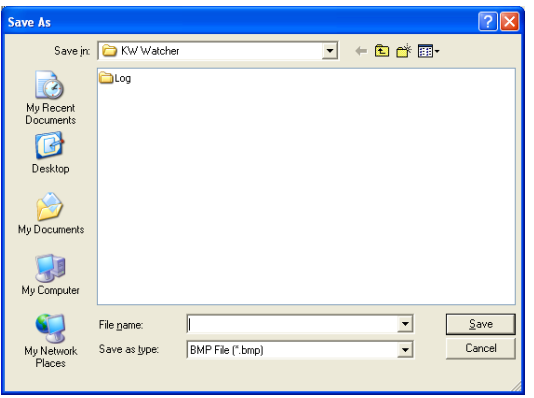

Specify save location.

You can select file type from "BMP", "JPG" and "PNG".

4) [Screen temporary memory] button

Click it to save the hardcopy of the screen up to 12 screenshots.

See 2.19 Graph capturing function

2.14. Display in Compare Graph

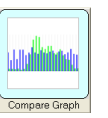

It displays a comparison by setting "Condition 1" and "Condition 2".

Firstly, select the items for condition 1 from the list. "Compare graph" icon cannot be selected at this time.

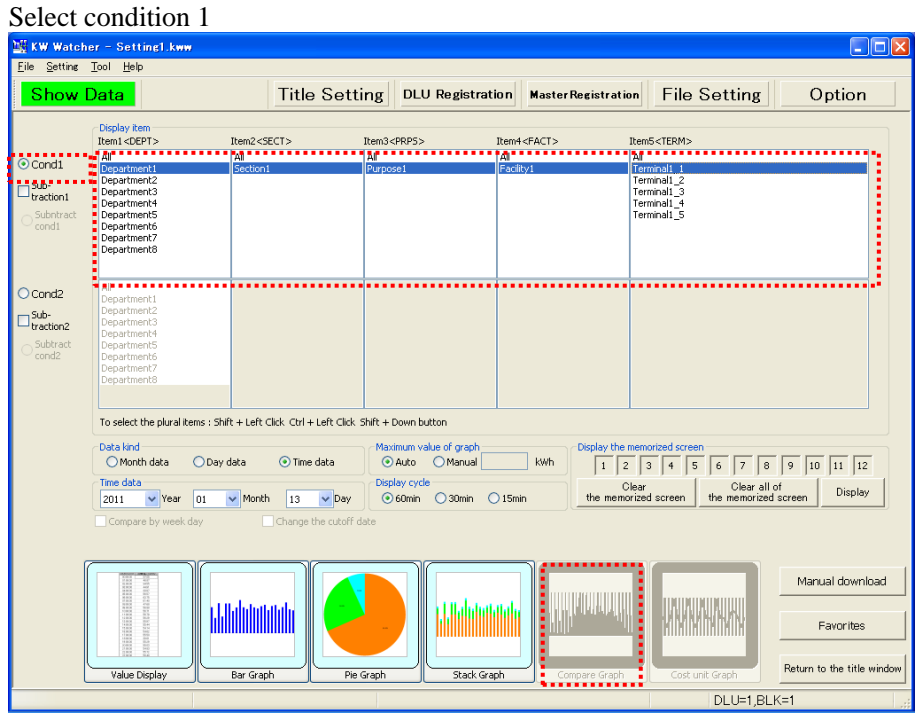

Secondly, select condition 2 with check to select for condition 1. When the condition 2 is selected it processes the selected data for condition 1. And "Compare graph" icon is activated and the data kind and the maximum value of graph cannot be selected. When condition 2 is clicked, select status of each item shows the same status as condition 1.

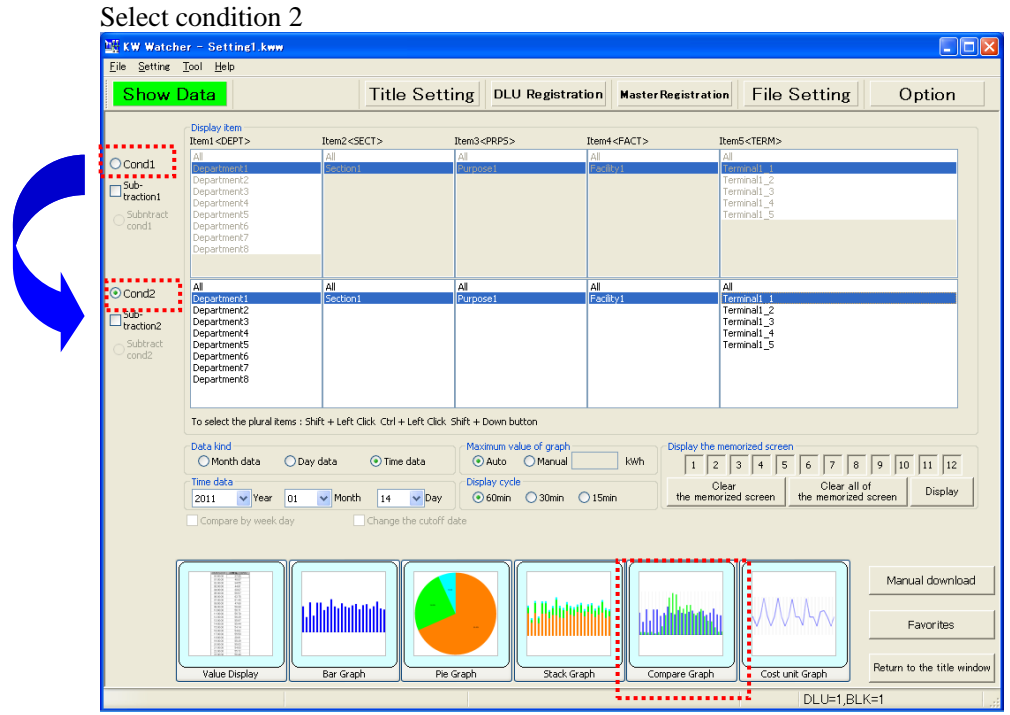

Compare graph is displayed by clicking "Compare Graph" icon after selecting condition 2 from the list. List view at the top of the window can be switched with "Condition 1" and "Condition 2" by using "Select condition".

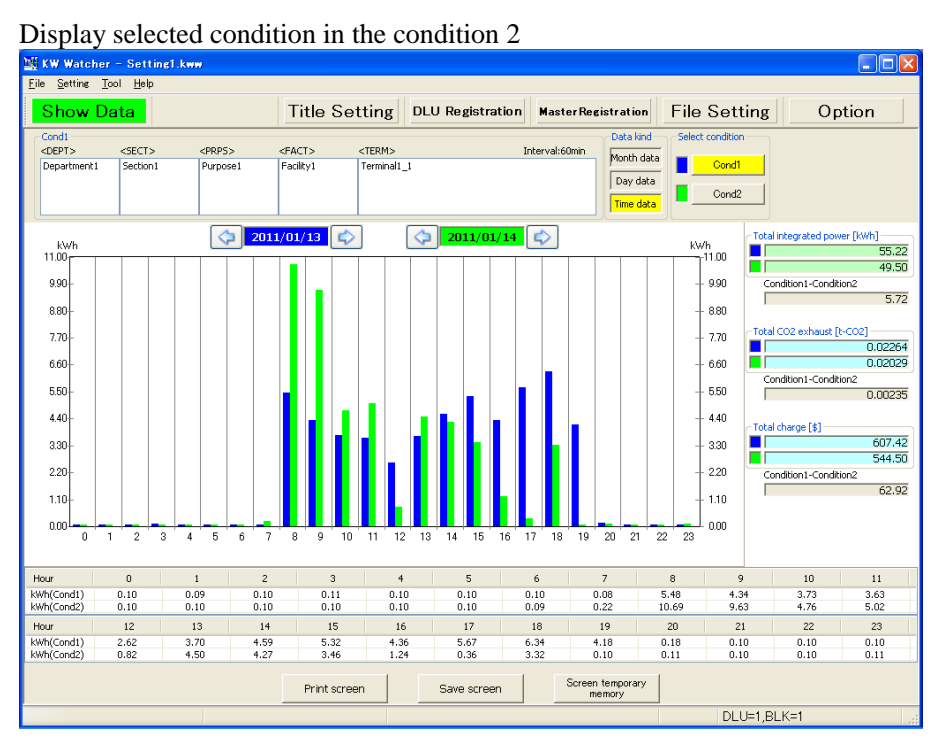

# [Caution]

Total charge is displayed only if you select "Yes" for Charge display in option setting.

# 2.15. Display in Energy per unit Graph

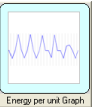

Select calculation condition of electric power from the list of "condition 1". At this point, Energy per unit Graph can't be selected.

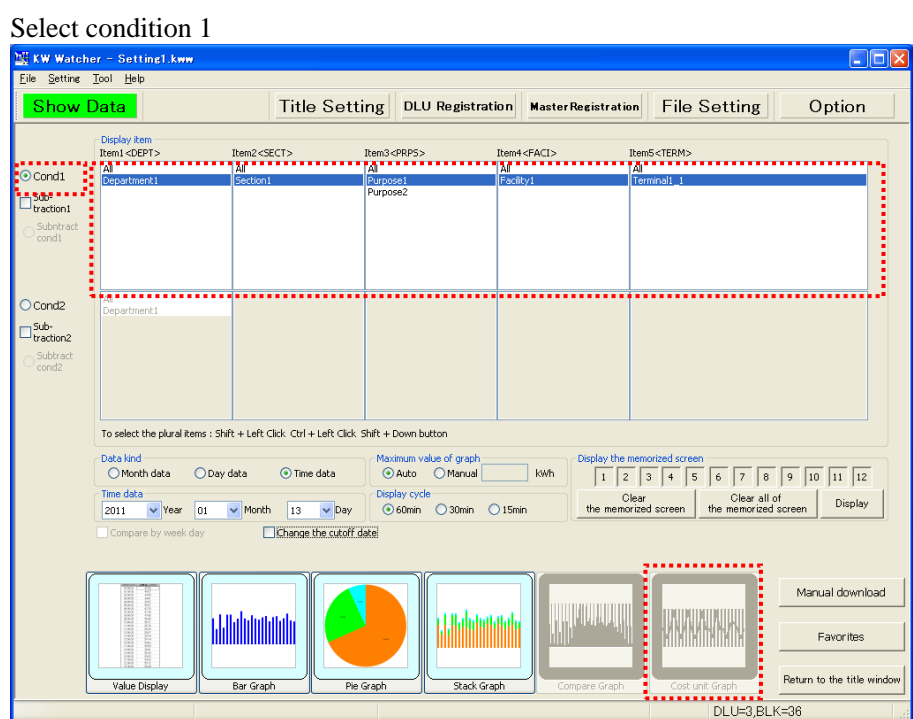

Secondly, select condition 2 after condition 1 is checked. Select production volume.

When condition 2 is selected, the basic unit graph button will be activated after processing data selected in condition 1, and then selection of the data type will become unavailable.

Selection status of each item when condition 2 is clicked will be the same as that of condition1.

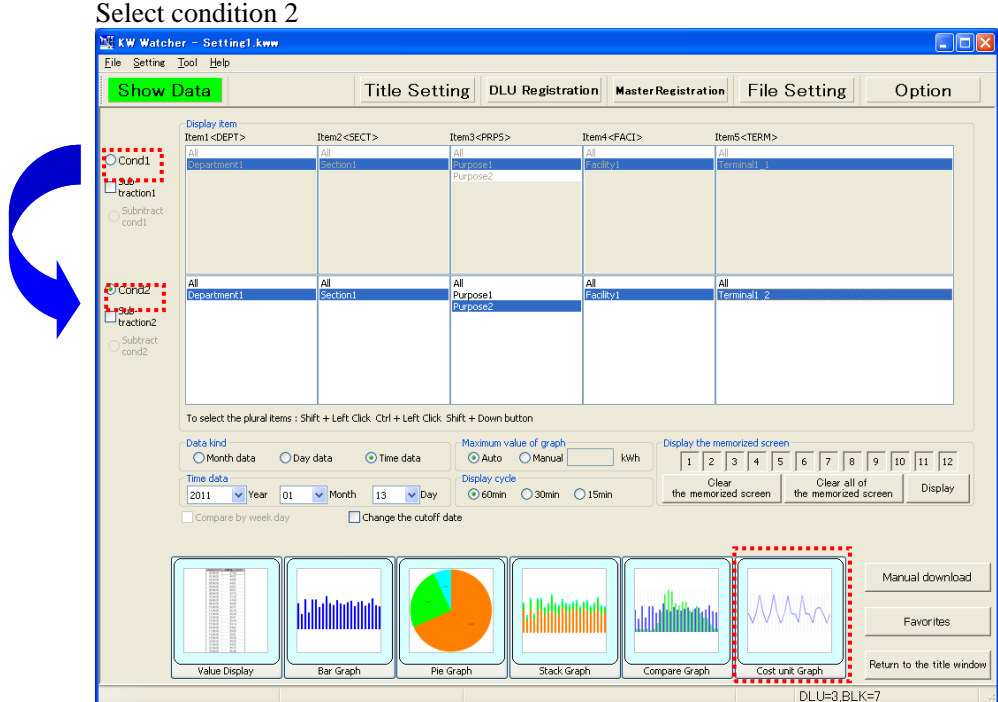

Click Energy per unit Graph icon after selecting its calculating condition of production volume from the list of "Condition 2" in order to display Energy per unit Graph.

The list view on the top can be switched by choosing "Condition 1" and "Condition 2" from the selection condition.

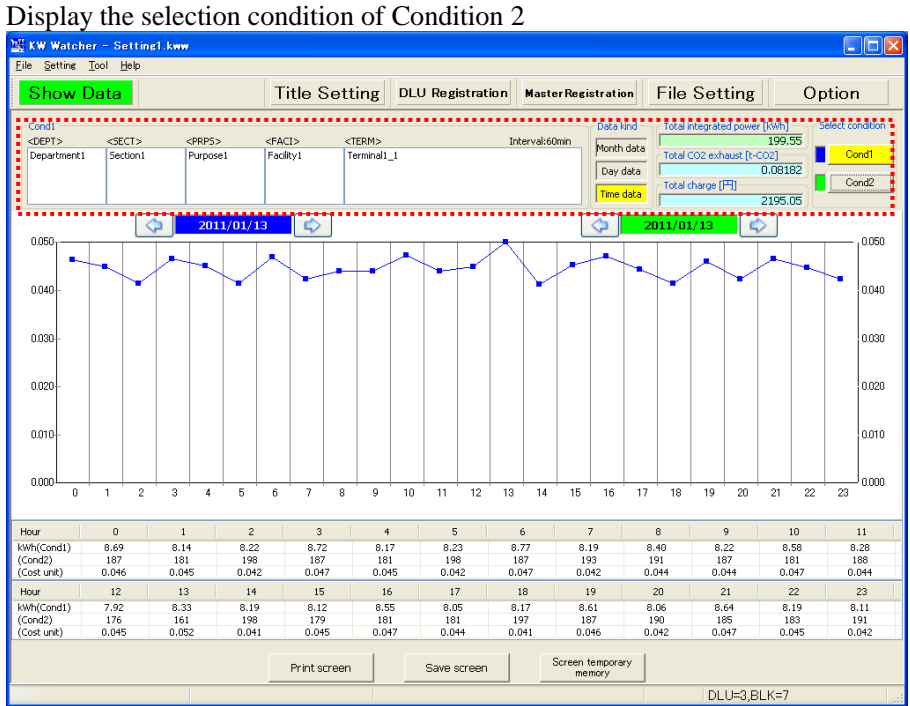

## [Caution]

-If the production volume is 0, the energy per unit will be displayed as 0.

-If condition 2 is the number with a decimal point, the number rounded to the whole number will be displayed. However, the numbers after the decimal point will be included for calculating the energy per unit and displayed.

Ex) When condition 1 is 20kwh and condition 2 is 10.5, each display will be as follows;

Condition 1: 20 Condition 2: 11 Calculated energy per unit: 1.904 (1.904 = 20/10.5) -Up to the third decimal number is displayed for energy per unit.

- 2.16. Display in Temperature/Humidity/Trend Graph
	- -Temperature Graph: It displays temperature graph.

-Humidity Graph: It displays humidity graph. -Trend Graph: It displays selected conditions in line graph.

[Caution]

The function and setting procedure of these three graphs are the same except for the display of units.

The following procedure is described using temperature graph as an example.

Select the item to display Temperature Graph from the list of "Condition 1".

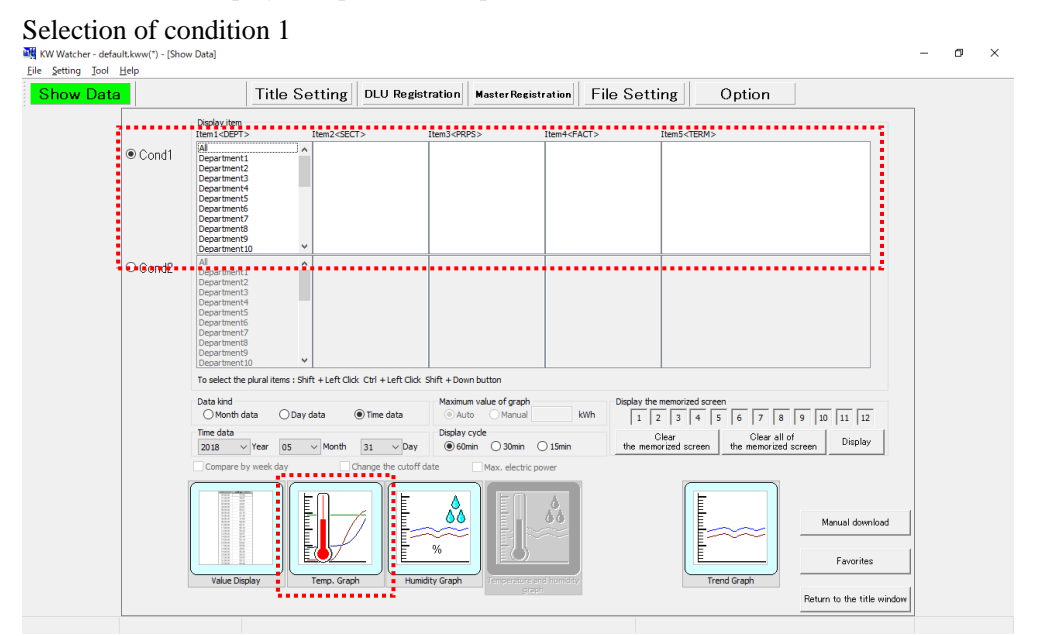

A maximum of 20 items (in Item 5) can be selected.

If more than 20 items are selected, a message will appear when clicking "Temperature Graph" icon and the temperature graph display will be cancelled.

Status of when more than 20 items are selected

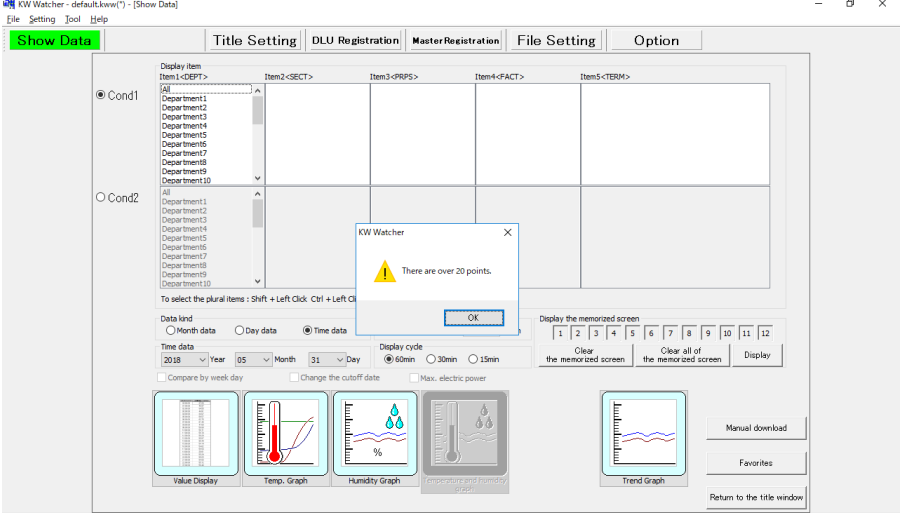

It displays the temperature graph calculated under different display conditions based on the condition set in "Show Data".

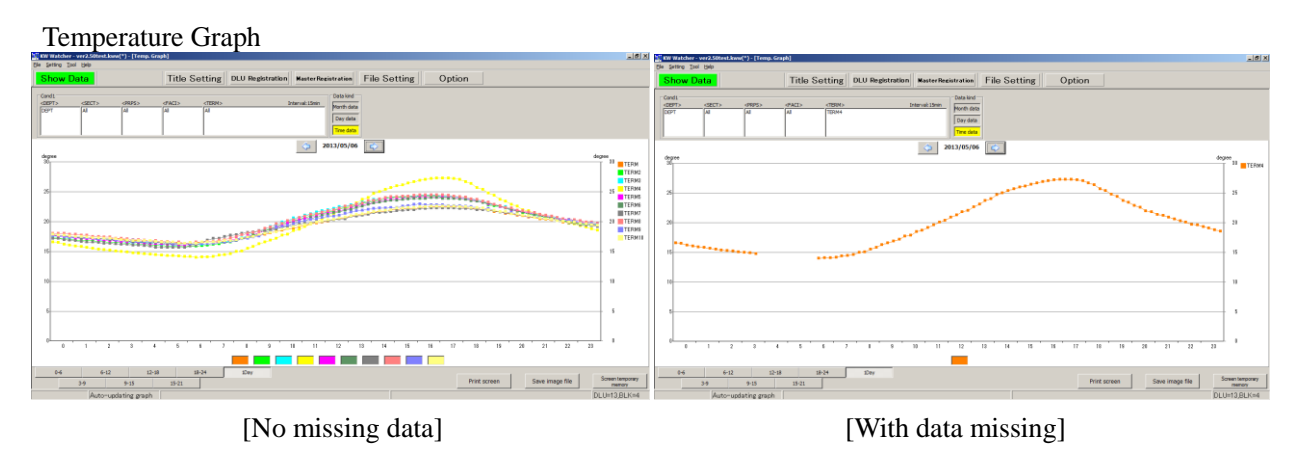

# [Caution]

When the data from DLL are missing ('-' in csv file), it doesn't show graph for missing data time.

# 1) Display condition

The condition selected in the data display setting is displayed.

# 2) Data kind

The condition selected in the data display setting is displayed in yellow.

## 3) Series data display

Clicking a series color at the bottom of the graph displays its breakdown in the explanatory area on the right side of the graph.

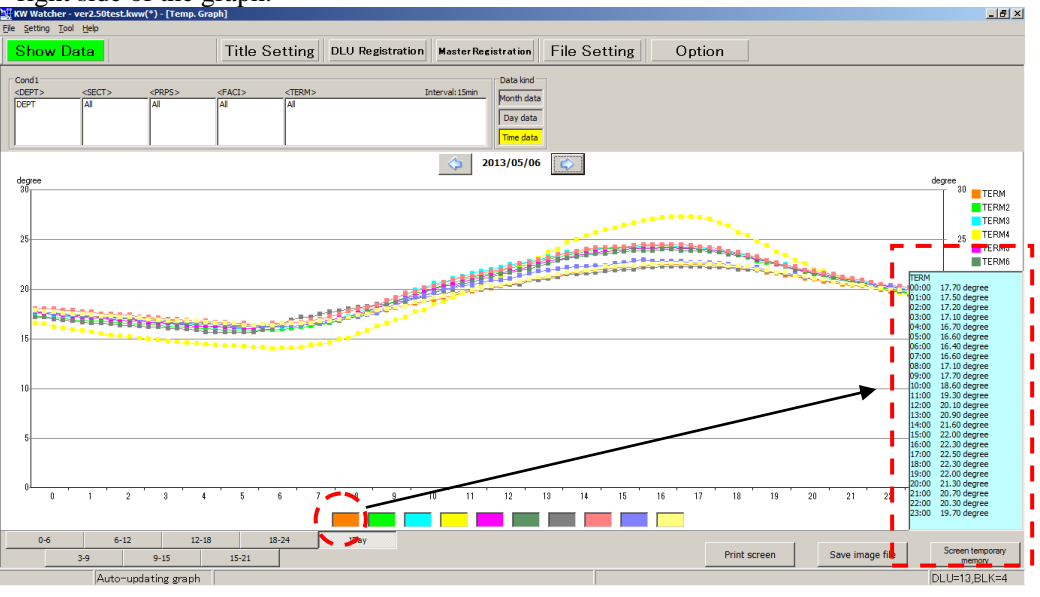

# [Caution]

-Series data display is available only for time data. Series colors are not displayed at the bottom of the graphs for month and day data. When there is no series data during the period, it displays by '-'.

-When setting 15 min or 30 min for display cycle, all of data cannot be displayed all at once.

Change to the display at the time you want to check.

2.17. Temperature (Humidity/Trend) and Power Graphs

Temperature (humidity/trend) and power graph display can be superimposed.

(The following example shows the case of temperature graph, however, the procedure is the same for humidity and trend graphs.)

1) Select the calculating condition of temperature from the list of "Condition 1".

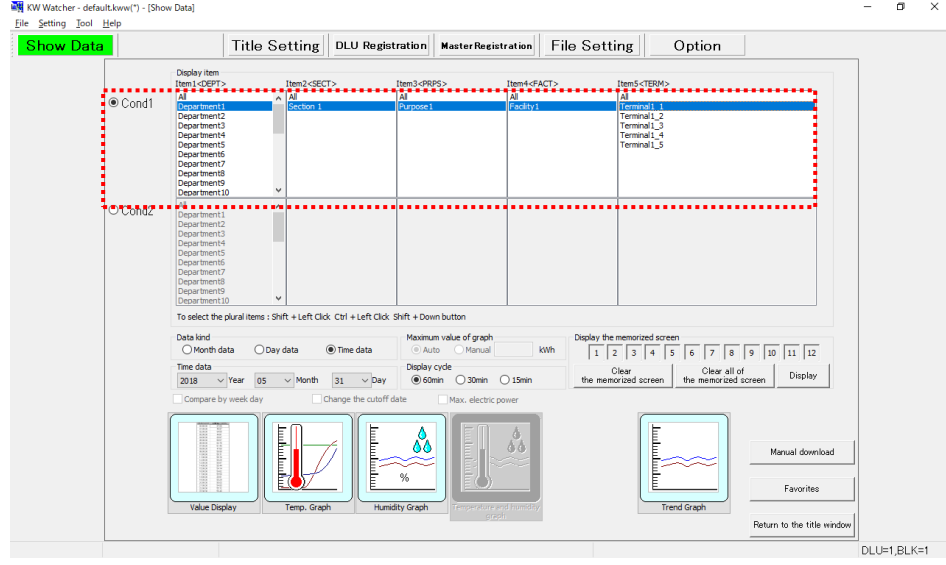

2) After checking "Condition 1", select "Condition 2".

Select the calculating condition of electric power from the list of "Condition 2".

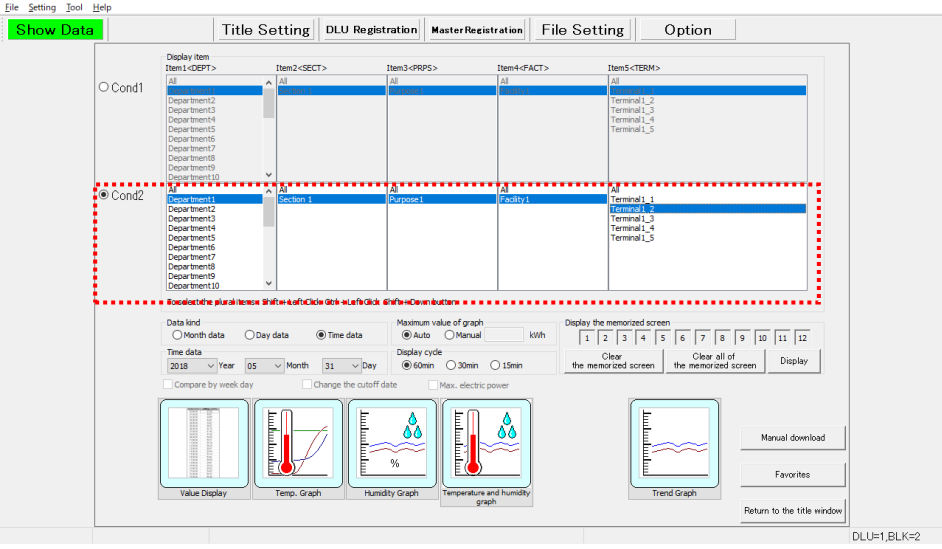

[Caution] For "Condition 2", be sure to select electric power data. 3) Clicking [Temperature Graph] after selecting "Condition 2" displays temperature and electric power data together.

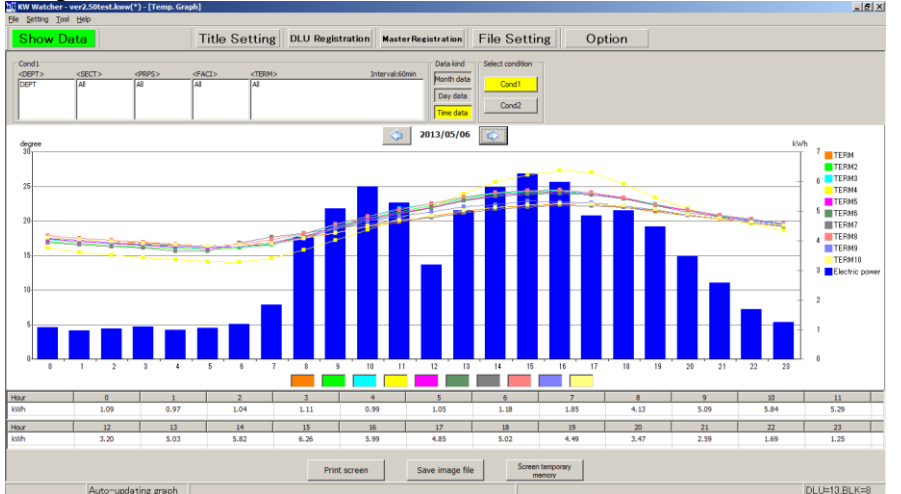

[Caution]

-When performing auto-update of graphs, note that the graphs may not be updated simultaneously if DLU (DLL) collects temperature (humidity/trend) data and electric power data at different times.

Setting "Delay time" in the option setting (see "12) Delay time" in "2.8 Option setting") enables to correct the time error (up to 5 minutes).

-This setting is not necessary if you do not display temperature and power graphs together.

-The unit in the list and that shown in the right upper part of the graph is always kwh. As they cannot be changed or hidden, be sure to select power data in "Condition 2".

[For using updated KW Watcher]

If you update KW Watcher for use, you should insert the master registration information of electric power data into the master registration of temperature (humidity/trend) data. (The following explanation is the case of temperature data.)

1) Export the master registration of temperature data (see 2.1.1.7).

2) Export the master registration of electric power data (see 2.1.1.7).

3) Insert the master registration of power data after the exported master registration of temperature data. \*The contents of Item 5 cannot be overlapped (see page 10).

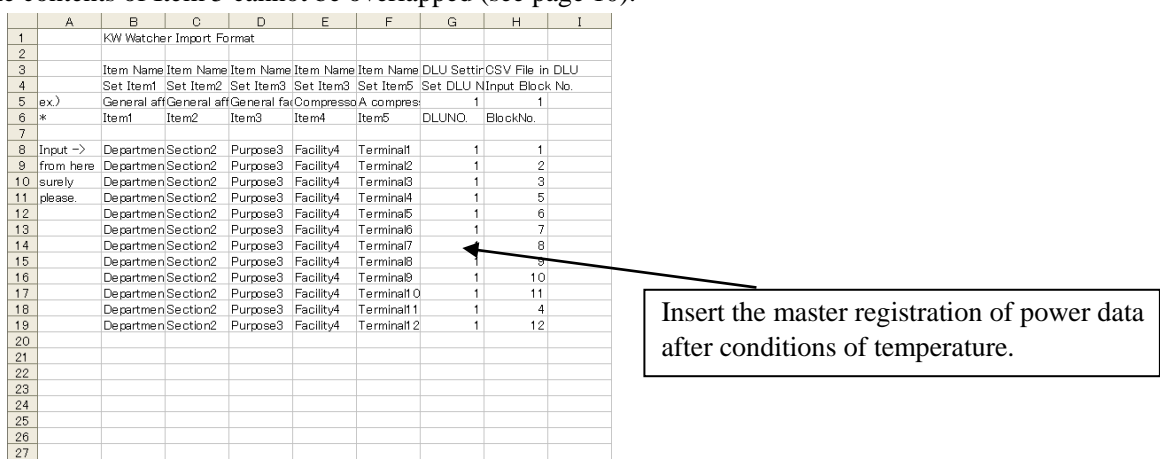

4) Import the edited master registration file of temperature data.

5) If the inserted power data is not registered in DLU, make the DLU registration (see 2.5).

6) After making those settings, select condition 1 and condition 2. Click [Temperature Graph] to show the superimposed display of the two graphs.

# 2.18. Temperature and humidity Graphs

Temperature graph and humidity graph display can be superimposed.

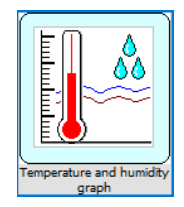

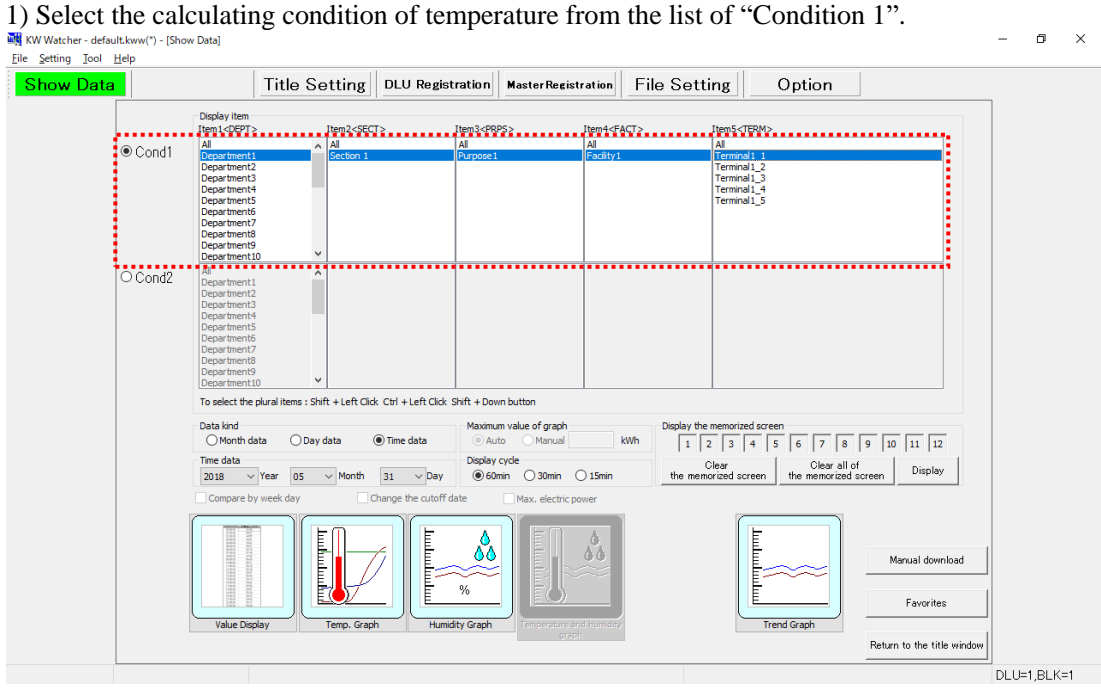

2) After checking "Condition 1", select "Condition 2". Select the calculating condition of humidity from the list of "Condition 2".<br>
Fire Setting Jool Help Setting Jool Help

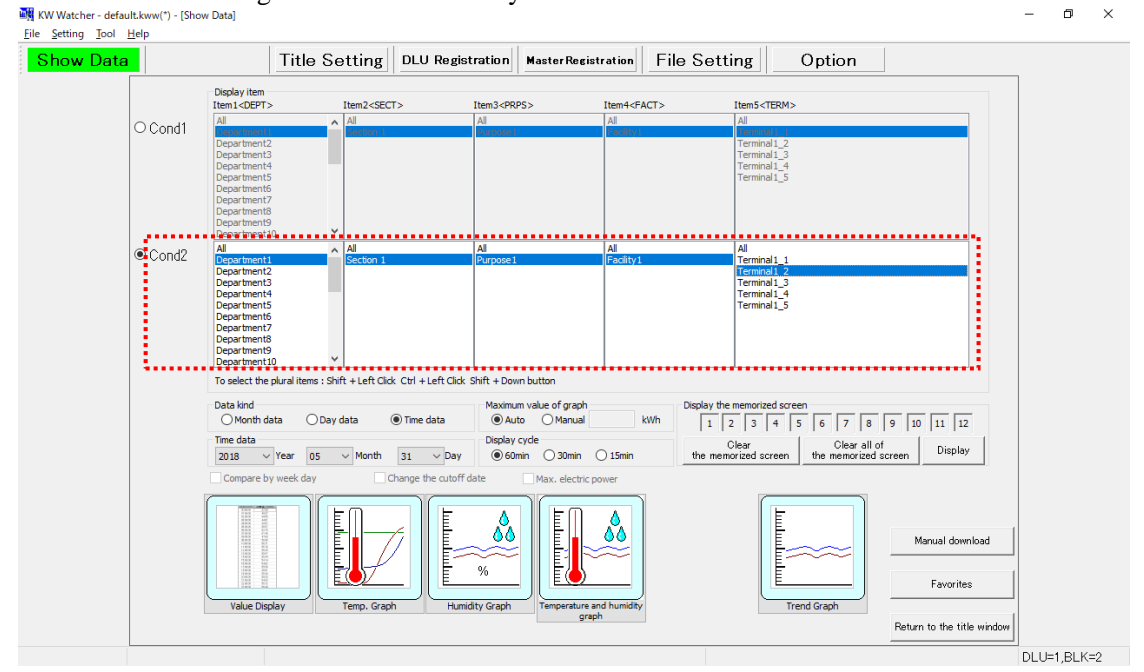

[Caution]

For "Condition 2", be sure to select humidity data.

Only 1 point is selected for each "Condition 1" and "Condition 2" (item5).

If you select one or more points, the error message will appear and it stop display graph.

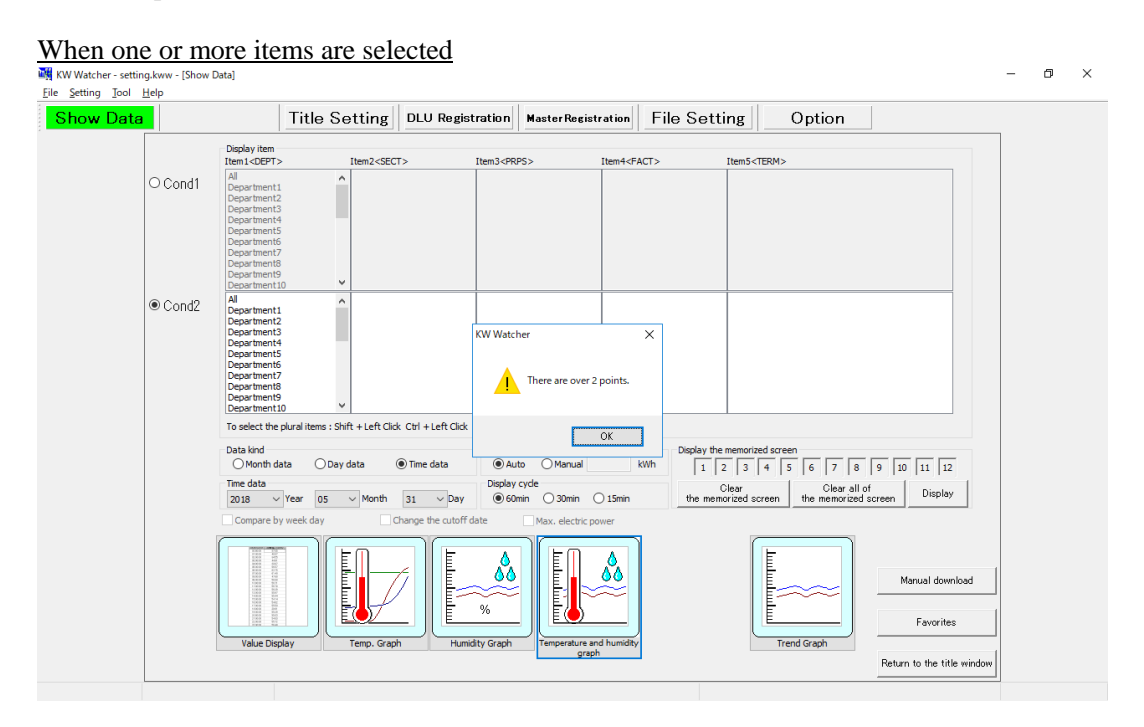

3) Clicking [Temperature and humidity graph] after selecting "Condition 2" displays temperature and humidity data together.

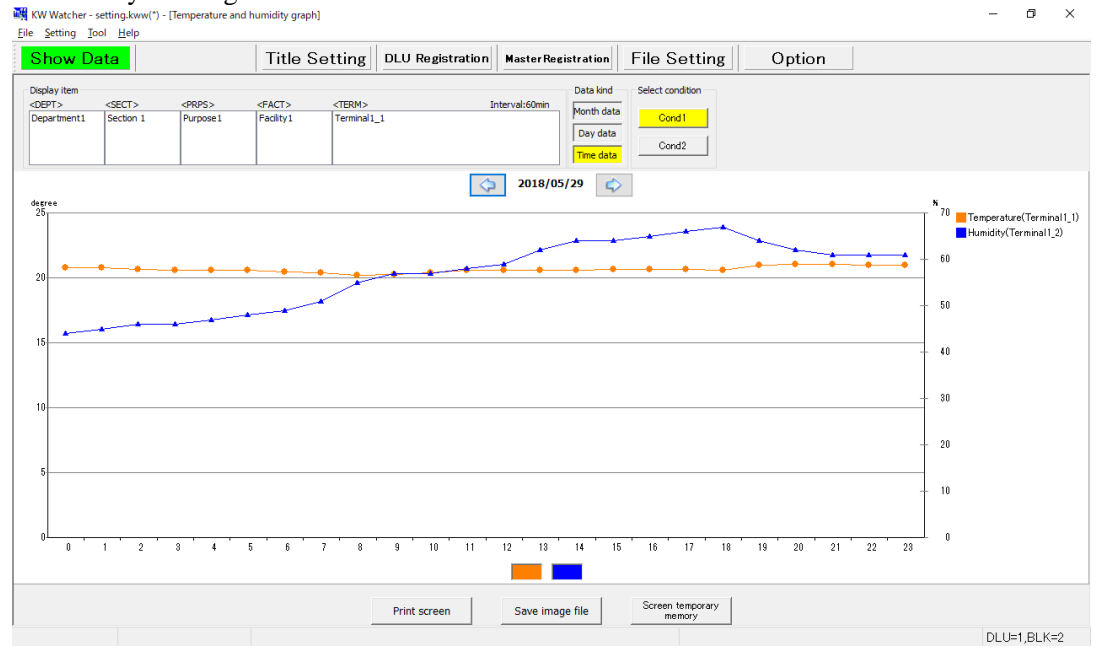

[Caution]

- -When performing auto-update of graphs, note that the graphs may not be updated simultaneously if DLU (Logger /FP WebServer /PLC /KW2M/ELC500) collects temperature data and humidity data at different times. Setting "Delay time" in the option setting (see 2.8 Option 12 Delay time) enables to correct the time error (up to 5 minutes).
- -This setting is not necessary if you do not display temperature and humidity graphs together.
- -The unit in the list and the axis of the graph are always ℃ or %. As they cannot be changed or hidden, be sure to select humidity data in "Condition 2".

### 2.19. Graph capturing function

It can save graphs up to 12 by clicking [Screen temporary memory] when each graph is displayed.

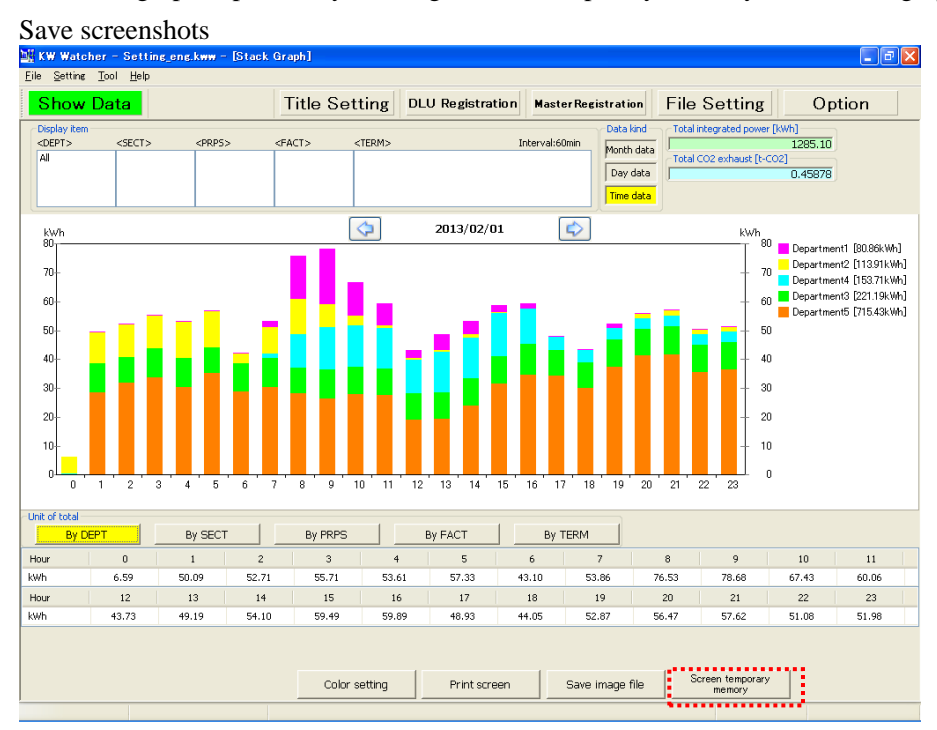

Once the button is clicked, number in the box of Display the memorized screen indicated with yellow. After capturing graph screen once

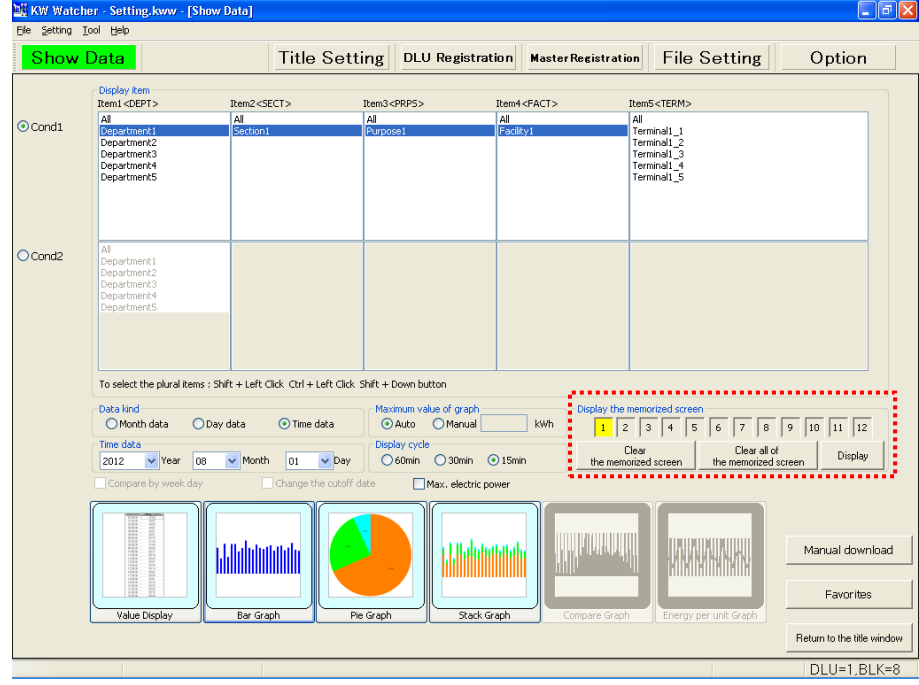

This is the explanation to display four captured graphs side by side.

Firstly, after capturing graphs 4 times, click the yellow number button to highlight in red.

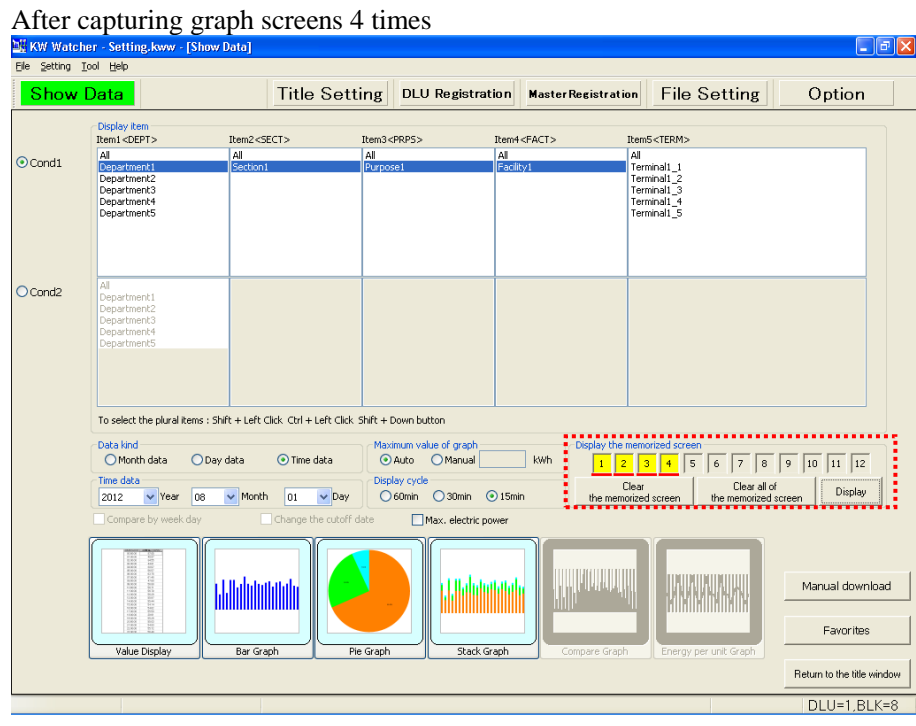

Click [Display] to display the captured graphs. It can display the captured graphs up to 12 by clicking yellow number to highlight in red.

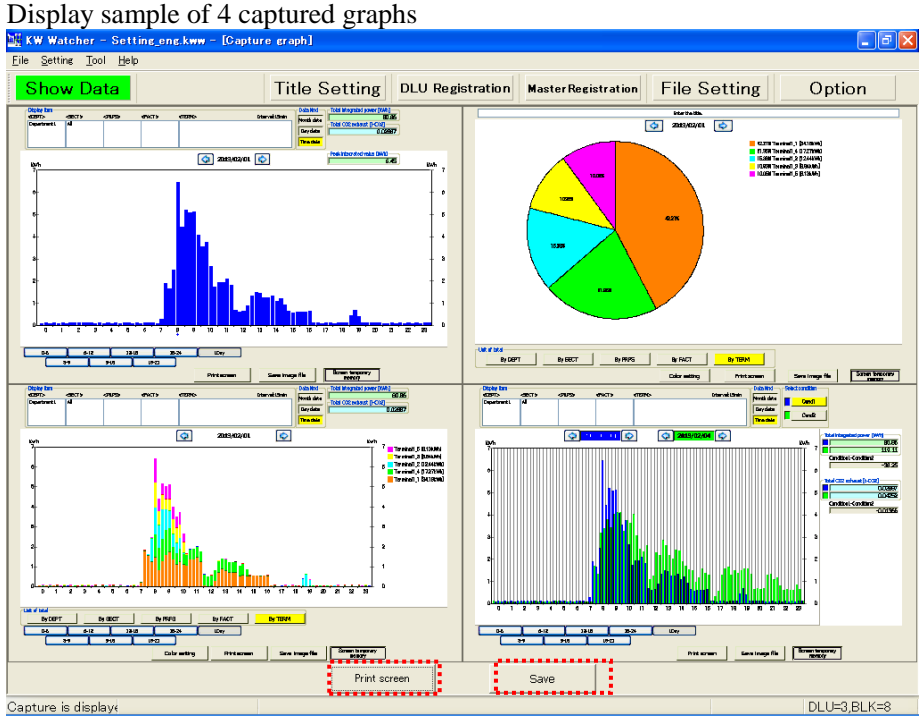

Click [Print screen] to print the current screen.

Click [Save] to save the current screen as image.

[Caution]

The display of the memorized screen may be different from the actual display depending on the PC you use. For example, a line is disappeared or letters are illegible.

Select the number to make it red 5 and click "Clear the memorized screen". The yellow button turns off and the captured graphs are cleared.

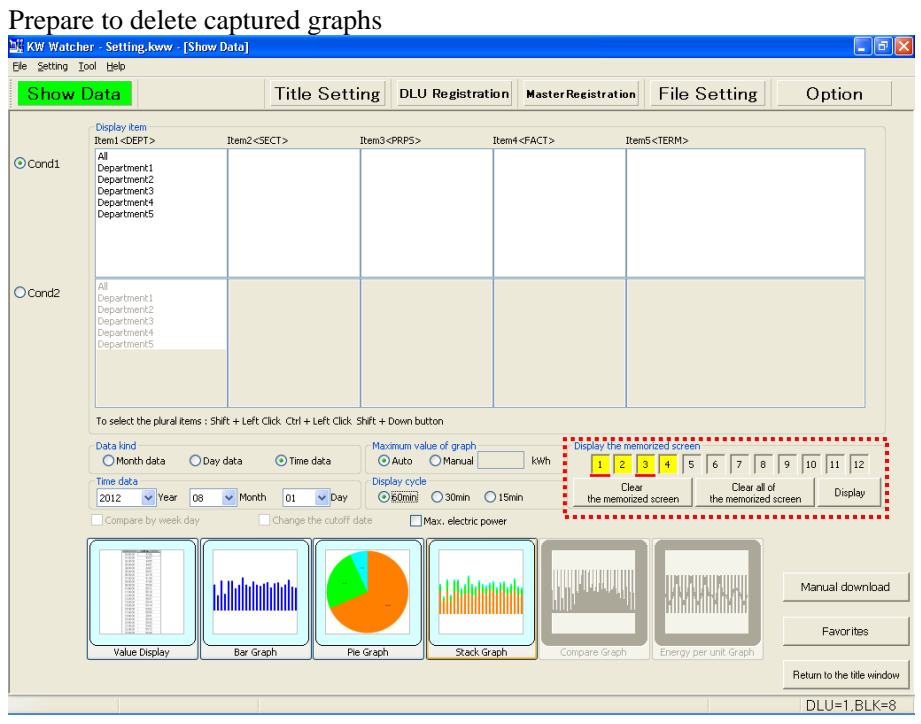

# [Caution]

Note that click "Clear all of the memorized screen" makes all the captured graphs delete. In this status, if graphs are captured from "Screen temporary memory", the number in the box is filled with a yellow in the following order:  $(1) \rightarrow (3) \cdots$ .

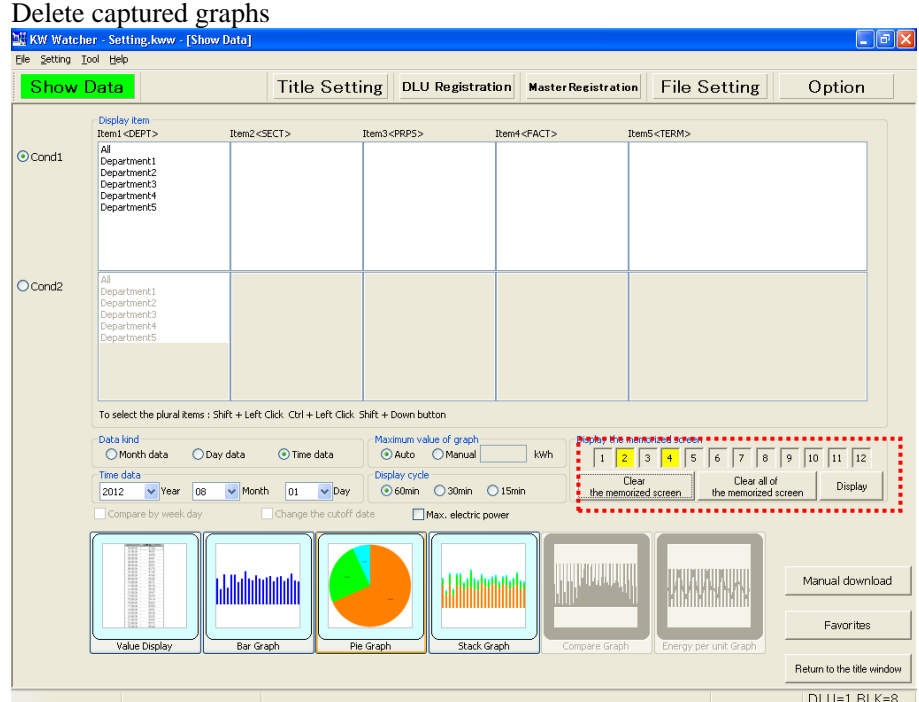

#### 2.20. Favorites function

The settings of "Display item", "Data kind", "Maximum value of graph", "Time data", "Display cycle" and "Compare by week day" can be registered. The registered settings can be retrieved from the next operation.

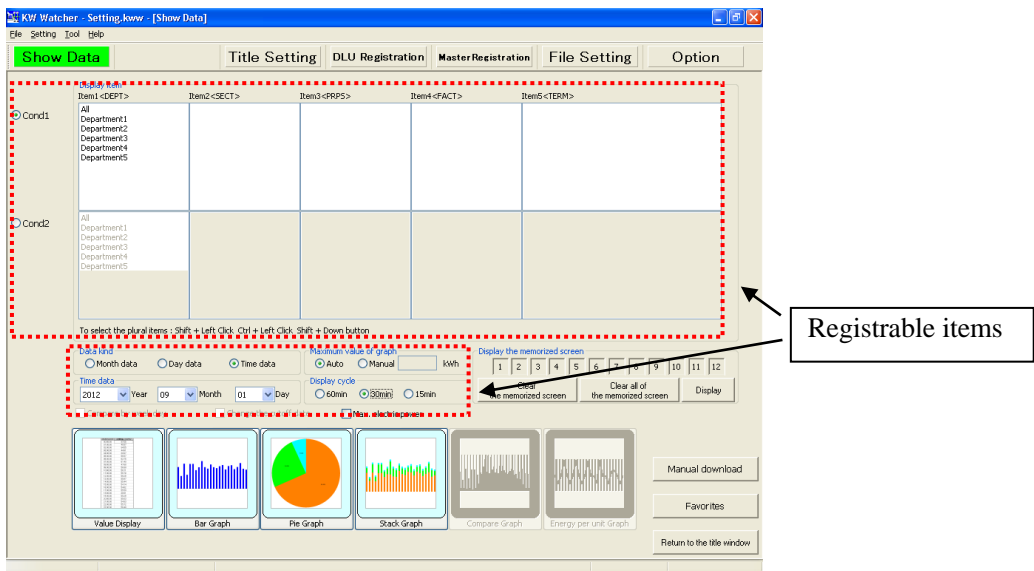

Click [Favorites] to register, select or delete items.

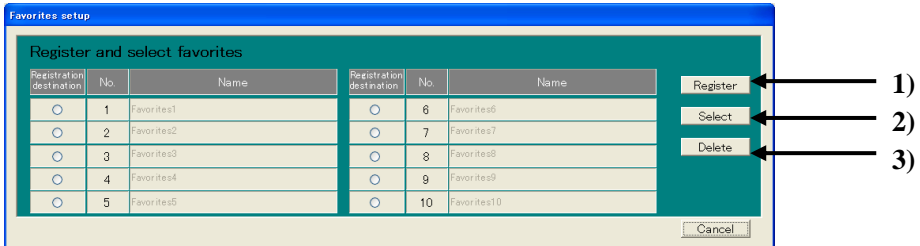

1) Register

Registers specified selected conditions.

Registrable items: Display item, Data kind, Maximum value of graph, Time data, Display cycle, Compare by week day

Maximum number of registrations: 10

Maximum characters per title: 20 characters (one-byte) (It cannot be registered when no setting is made.) Two "favorites" screens are available, which are for "Power graph" and "Temperature/Humidity/Trend graph".

[Caution]

Favorites cannot be registered for each setting file. Therefore, note that if favorite data registered in a setting file is selected in another setting file (e.g. registering data in power graph and reading in energy per unit graph), an error may occur as the conditions of the master registrations differ.

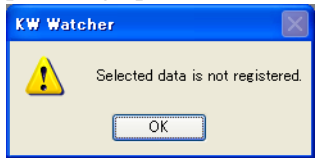

2) Select

Calls up registered conditions.

3) Delete

Deletes registered conditions.

[How to register]

(1) Input the conditions you want to register.

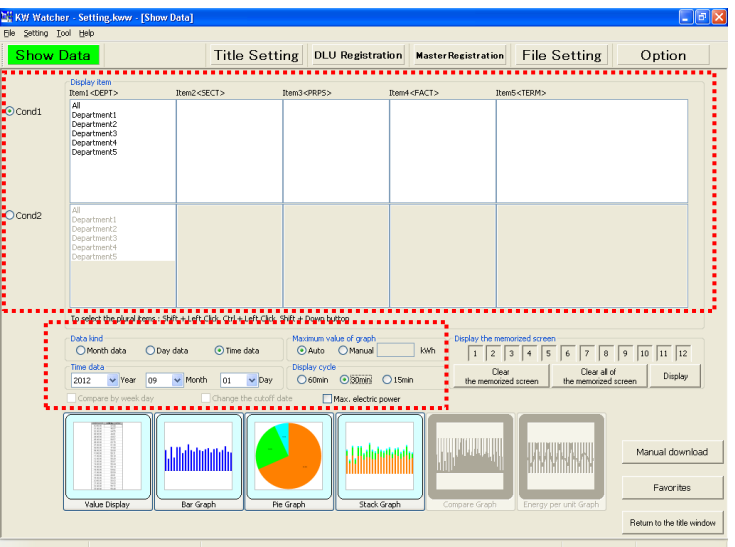

### [Caution]

When "Condition 2" needs to be input for graphs such as compare graph and energy per unit graph, click [Favorites] after inputting "Condition 2". Note that if "Condition 1" is checked again after that, the conditions of "Condition 2" will not be registered.

(2) Press [Favorites] to open "Favorites setup" window.

(3) Check the number you want to register.

The checked number and name will be highlighted.

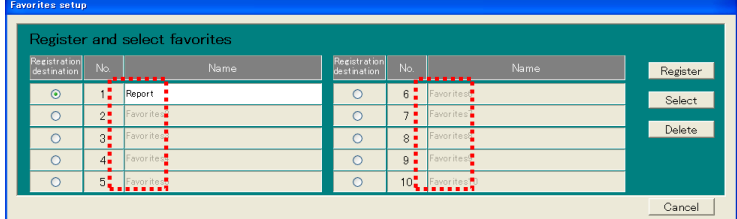

(4) Input the name and click [Register]. A confirmation message will appear. Click [OK] to complete the registration.

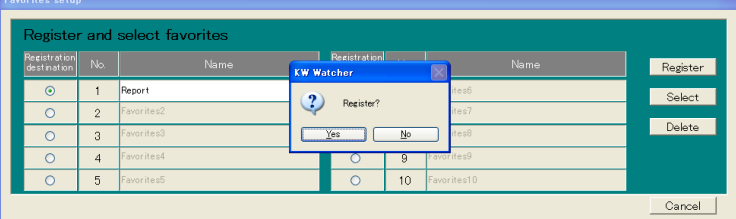

[Caution]

-Favorites cannot be registered unless the name is input.

-The same name can be used for more than one favorite data.

### [How to select/delete]

Check the number you want to select or delete. Click [Select] or [Delete] to select or delete the favorites.

# 2.21. Print function

Click [Print screen] to print screens in each display window.

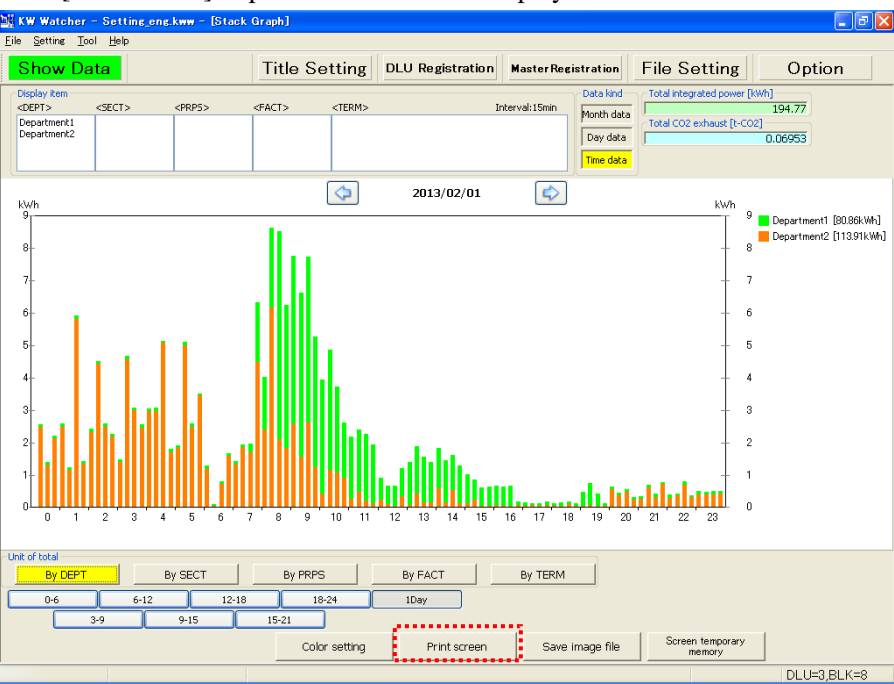

Click [Print screen] and "Printer setting and print" window pops up. Click [Print] to print by the currently selected printer.

Printer setting window pops up when "Property" button is clicked.

The window below pops up, and it can set the print setting for printers. [Caution]

Note that type of setting window varies depending on a printer.

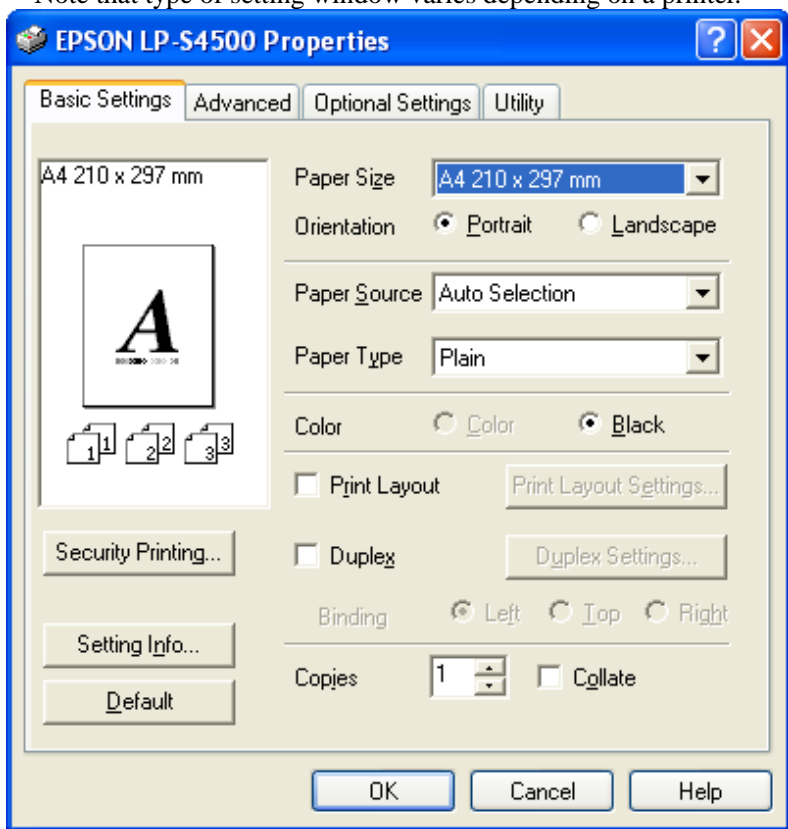

[Caution] Property of printer setting and print set by KW Watcher Only 7 setting items can be edited in property as follows:

- -Type of paper
- -Paper feeding option
- -Printing quality
- -Color / Black and white

-Double face printing

-Page orientation (Horizontal/Vertical)

-Number of copies

Setting in the property above becomes active while KW Watcher is running.

However, setting might need to be changing each time depending on a printer type.

To activate other property settings, the print setting of the default printer needs to be configured beforehand in the "Printer and Fax" option in the Start menu.

# 2.22. Print sample

Below is the sample.

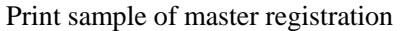

Display condition setting

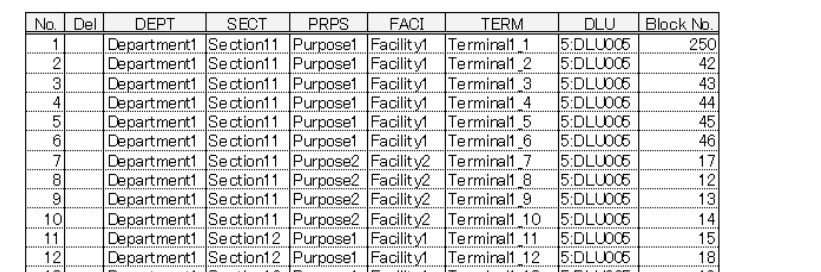

# 3. Useful tips about collecting data

If the data for a given time in a CSV file is missing (0 or minus), it works as below.  $E \times 15$  minutes

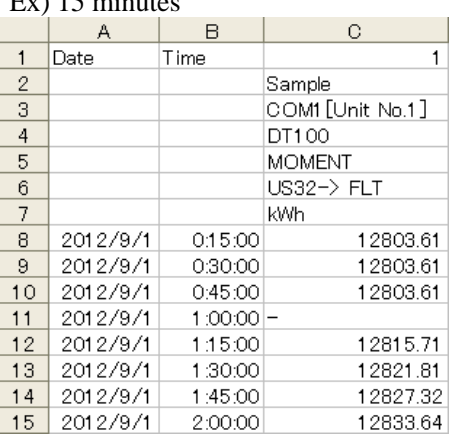

1) For the data of 0:45:00, it needs data of 1:00:00. But the data of 1:00:00 is missing, therefore it will be designated to the difference of 1:15:00 and 0:45:00, "12.1kWh". (It will search the time that has data.)

2) For the data of 1:00:00, it is "-" because there are no data of 1:00:00.

3) For the data of 1:15:00, it is "6.1kWh" that is the difference of 1:30:00 and 1:15:00.

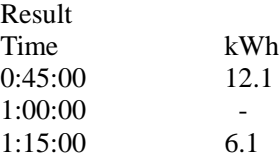

[Caution]

-The process shown above explains about the case which the logging data is instantaneous value.

If the logging data is a difference value, the value will be calculated based on the data.

-When it searches the next data because the data is missing and the next data is after the cut off date, it stops the search and the data will be "-".

-In case of setting the cycle to 30 minutes or 15 minutes, the way of thinking is the same.

-For the graph for max electric power, it doesn't search the data when the data is missing. It displays with "-".

3.1. Type of logging data files, which can be displayed on KW Watcher.

File format supported on KW Watcher V1.11 or later is listed below.

Set accumulated data files created in DLU (DLL) according to the types of display options.

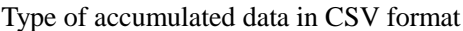

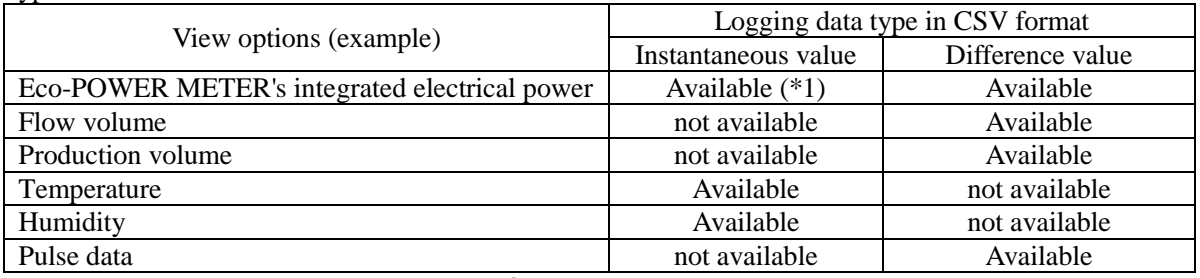

\*Activate "Eco-POWER METER full scale  $\rightarrow$  0 kWh function" in the option setting if Eco-POWER METER exceeds the full scale.

### 3.1.1. Recognition of file type with CSV format

Because KW Watcher automatically recognizes file types (instantaneous file or difference file) depending on the contents of logging files created in the connected device, set the information added to headers in Layout setting according to the below.

It will be instantaneous value file if the logging content is MOMENT, and it will be regarded as difference value file if others.

Refer to the each manual for FP7, FP0H and FP Web-Server.

#### Information added to headers

 $[DLL (Configuration \rightarrow Logging File Setup)]$ 

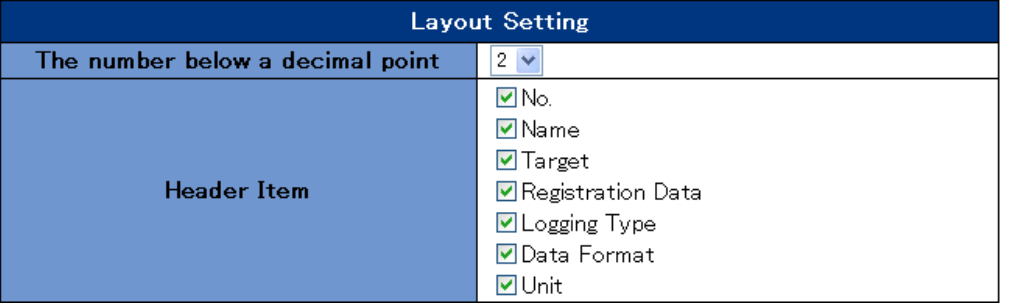

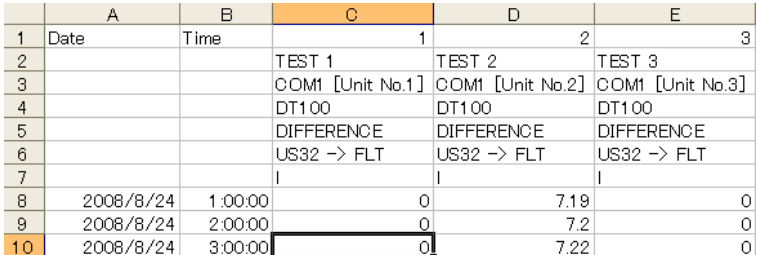

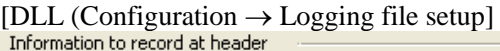

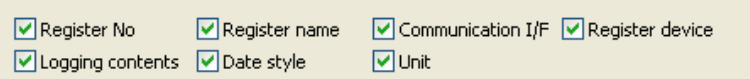

# 3.2. Example of DLU logging file setup

Ex 1) In case of displaying integrated electric power of Eco-POWER METER

1) Select "Compact flash" for "Storage Place" of "Logging File" in "Main Unit Configuration Settings". (CF card is necessary to use KW Watcher.)

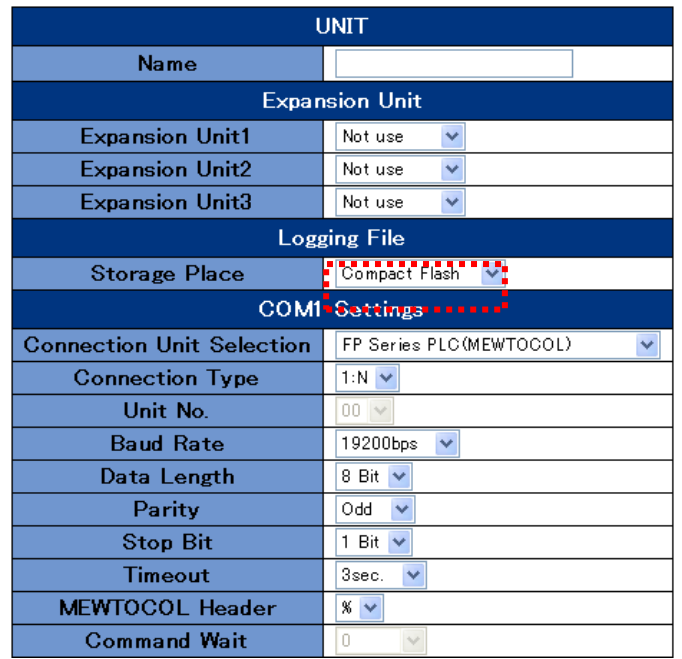

### 2) Trigger Settings

For creating the trigger activated in 1-hour cycle

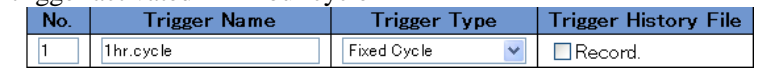

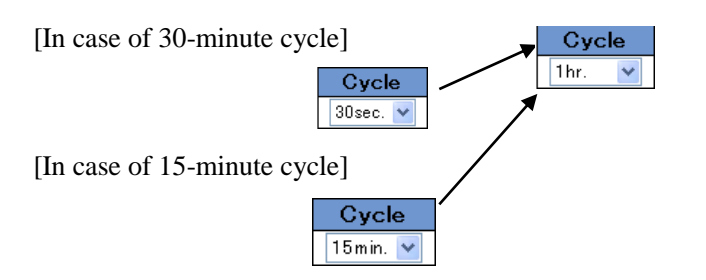

For creating the trigger activated at 0:00 am every day

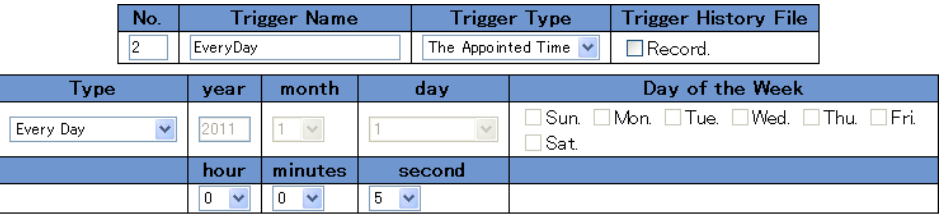

3) Logging File Setup File name: Input the same file name as the one shown in the DLU registration screen of KW Watcher.

No. of Records: 60000 (recommended) No. of Generations: 60 (recommended)

Logging Trigger: 1hr. Updating Trigger: Every Day 00:00:00

[In case of 60-minute cycle]

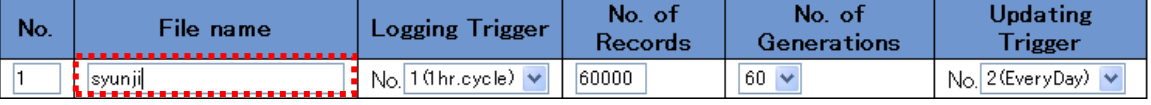

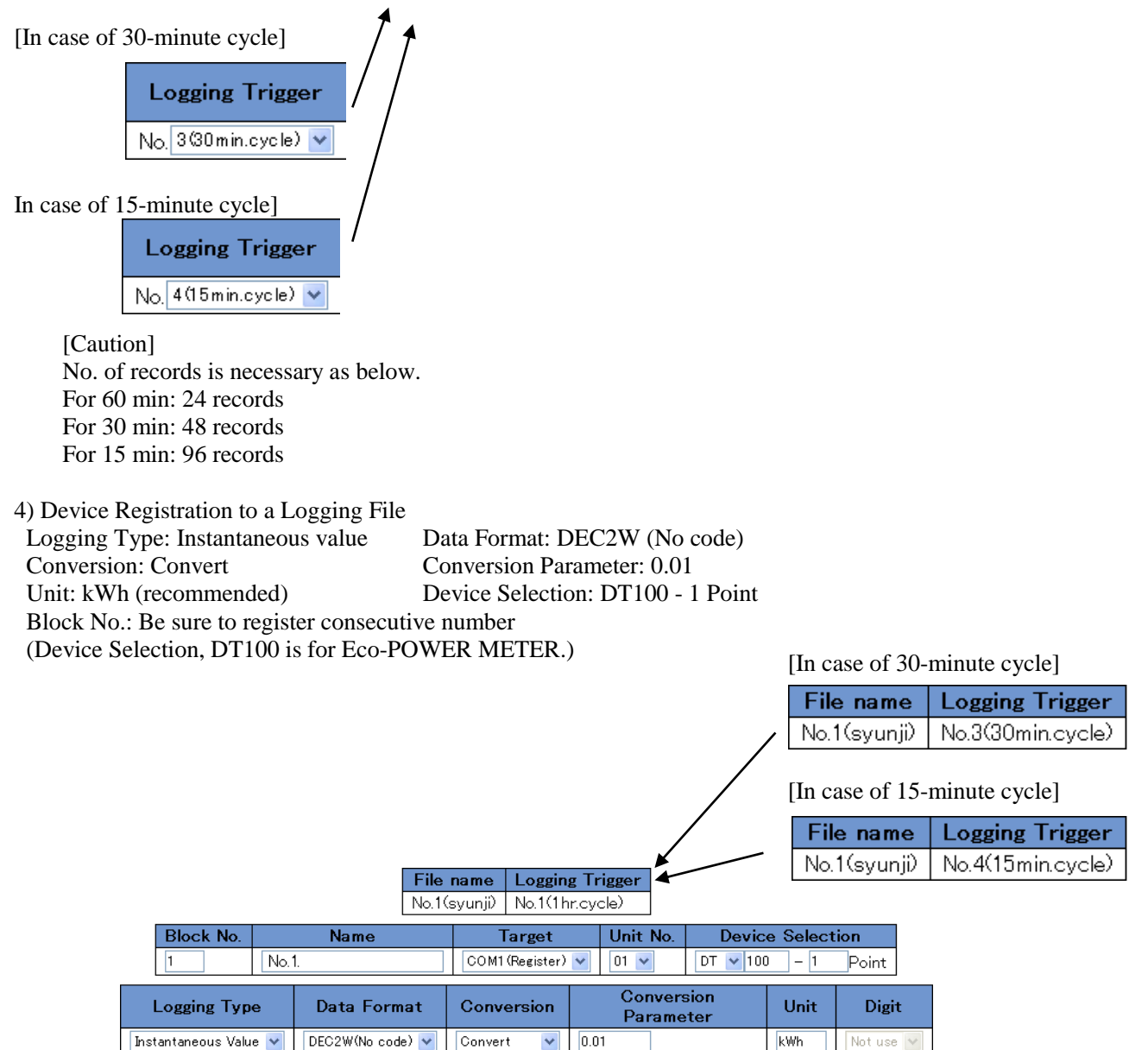

5) Storage File Settings for Various Action Settings in Configuration Operation Without Enough Disk Space: Create a new file Movement in the stop mode: Uncheck "Make [\_MOD] file" (recommended) Other settings should be initial settings.

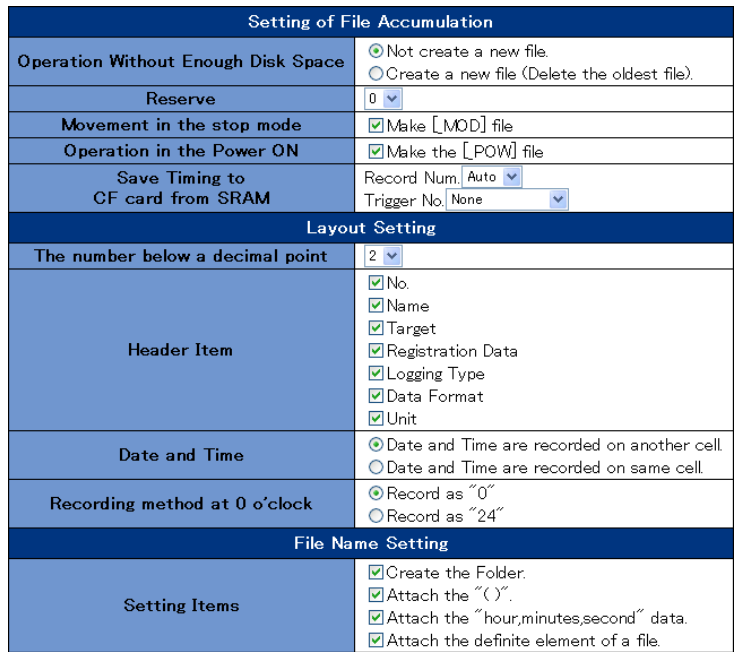

# [Caution]

When "Make[\_MOD] file" and "Make the [\_POW] file" are unchecked, data may be absence. However please note that when it is switched mode many times or turn on and off frequently, the setting generation might be exceeded.

## 6) Others

Be sure to set time.

Ex 2) In case of logging the value in DLU by counting the production value with KW8M Eco-POWER METER

Set other items in the same way as Ex 1 except for Device Registration to a Logging File. Block No., Name, Target, Unit No. and Unit are selectable

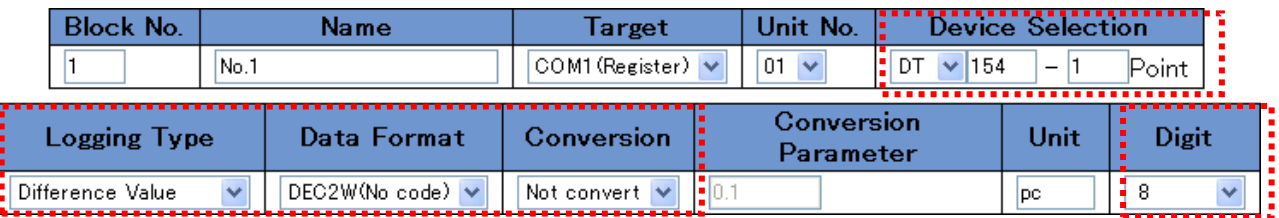

Ex 3) In case of logging the value in DLU by inputting flow sensor (0.11/pls) into PLC

(Applicable only if programmed to count back to 0 after 999999999 with data register DT200) Set other items in the same way as Example 1 except for Device Registration to a Logging File. Block No., Name, Target, Unit No. and Unit are selectable

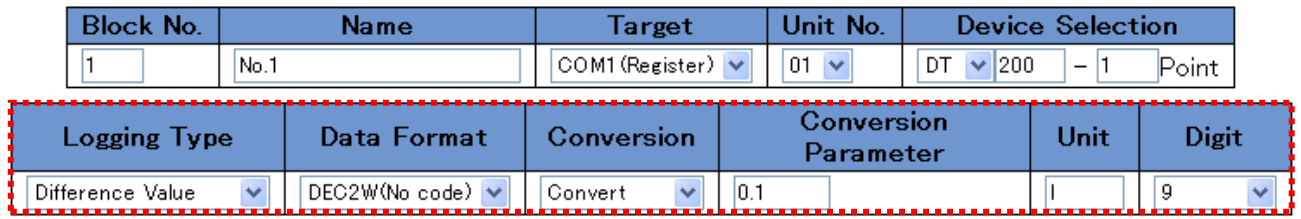

# Ex 4) In case of logging the temperature data in DLU by measuring and writing the data by 0.1  $^{\circ}$ C (e.g. if  $25^{\circ}$ C, the data is  $250$ ) in data register DT200 with PLC

Set other items in the same way as Ex 1 except for Device Registration to a Logging File.

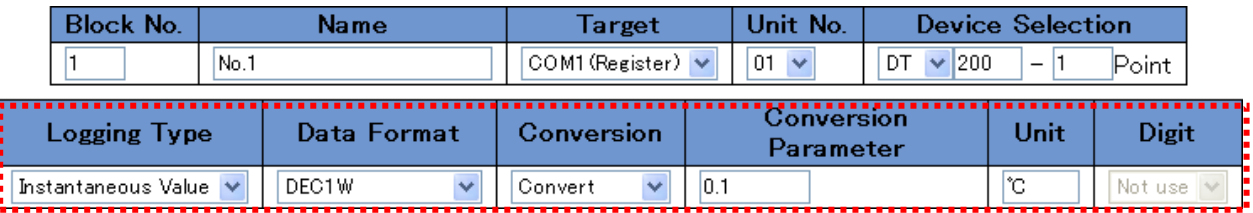

### Ex 5) In case of registering data register DT0 (Slave unit 1) by measuring temperature data with WR10 Block No., Name, Target, Unit No. and Unit are selectable

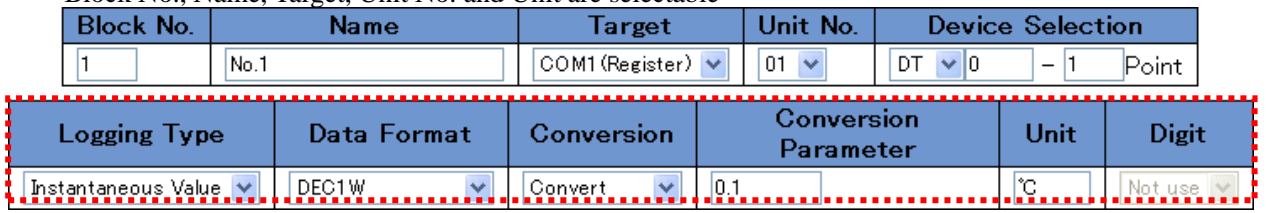

## [Caution]

-Make sure to set files configured as difference value in DLU except for integrated electric power and temperature data.

-KW Watcher 1.11 or later version supports temperature graph. To display temperature data, select "Instantaneous value" for "Logging Type" in DLU.

#### 3.3. Example of DLL logging file setup

Use the setup tool "Configurator DL" to make the settings for DLL.

Following setting methods are available in "Configuration DL".

- (1) Easy-setup: You only need to set a logging cycle and select connected units.
- (Integrated electrical power only)
- (2) Wizard: You can make settings interactively.
- (3) Manual-setups: You make all the settings required for data collection manually.

This section describes the basic settings. Refer to "Data Logger Light User's Manual" for more information.

- Ex 1) The setting example to collect data of integrated electric power under the following condition. File update: 15-minute cycle, at 0:00:05 am Unit No. 1
- 1) Trigger setup

Create two triggers for logging data and creating a new file. Create the trigger activated in 15-minute cycle for logging data.

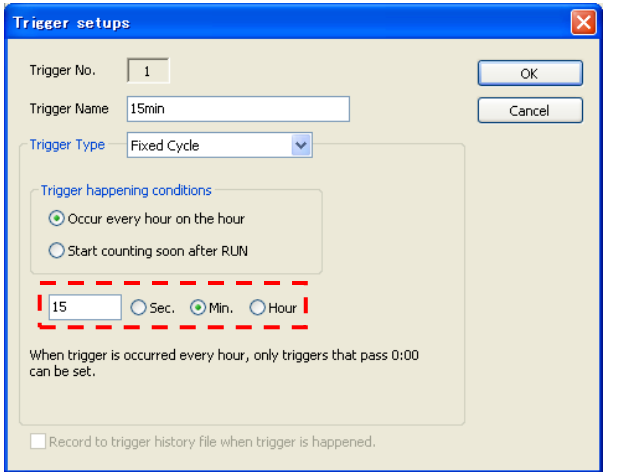

Create the trigger activated at 0:00 am every day for creating files.

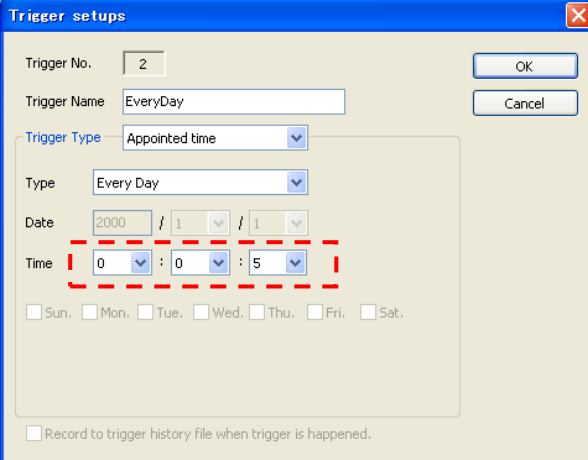

#### 2) Logging file setup

File name: Input the same file name as the one shown in the DLU registration screen of KW Watcher.<br>Logging trigger No.: 15 min. cycle New file create timing: AM 0:00 of every day New file create timing:  $AM$  0:00 of every day

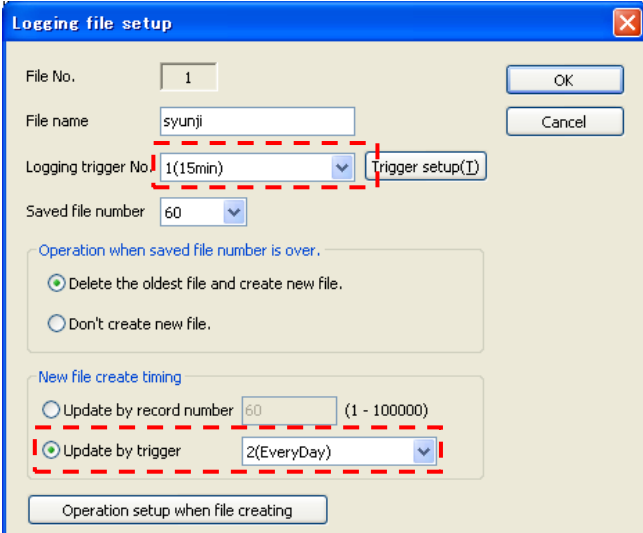

3) Logging device registration

Communication I/F: COM2(RS485) Data Type: Register Device: DT100 Data style: DEC2W(No code) Unit: kWh

Logging contents: Inst. value Convert when creating csv: Checked Conversion value: 0.01

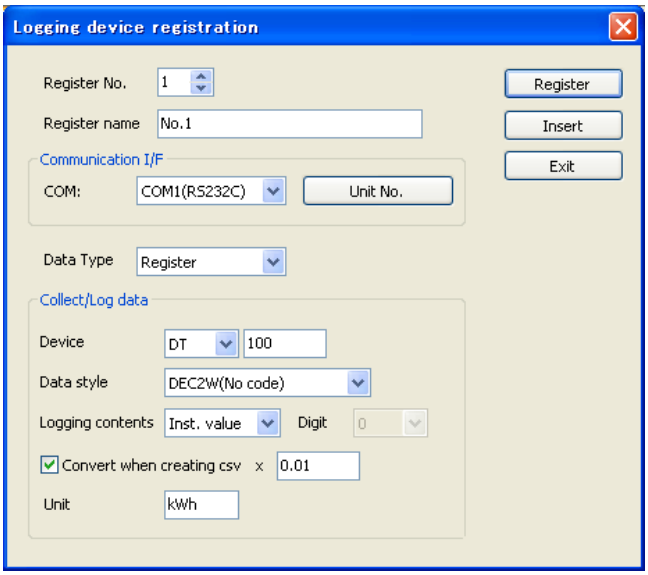
## 4) Configuration  $\rightarrow$  Logging file setup

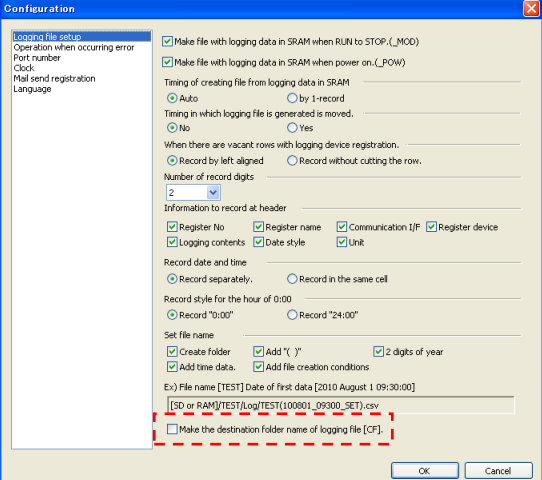

[Caution]

-Be sure to check "Make the destination folder name of logging file [CF]."

-When "Make file with logging data in SRAM when RUN to STOP(\_MOD) " and "Make file with logging data in SRAM when power on.(\_POW)" are unchecked, data may be absence.

Other settings should be initial settings.

5) Transfer the setting data to DLL after finishing all the settings.

6) Others

Be sure to set time.

Ex 2) In case of logging the value in DLL by counting the production value with KW8M Eco-POWER METER

Set other items in the same way as Ex 1 except for Logging device registration.

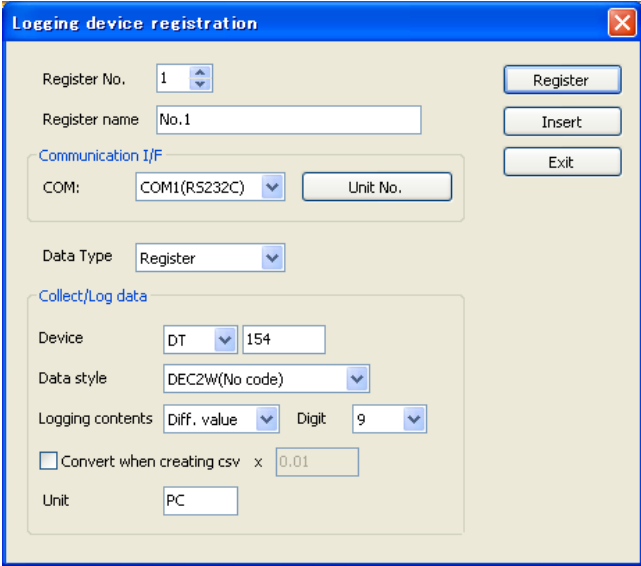

Register name, Unit No. and Unit are selectable.

Ex 3) In case of logging the value in DLL by inputting flow sensor  $(0.11/\text{pls})$  into PLC

(Applicable only if programmed to count back to 0 after 999999999 with data register DT200) Set other items in the same way as Ex 1 except for Logging device registration.

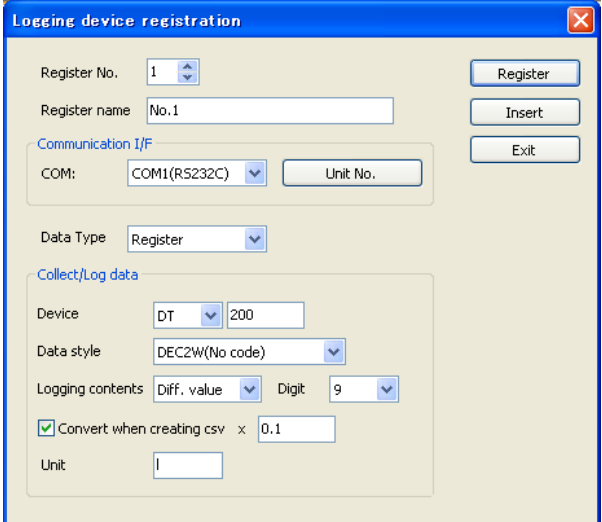

Register name, Unit No. and Unit are selectable.

Ex 4) In case of logging the temperature data in DLL by measuring and writing the data by 0.1  $^{\circ}$ C (e.g. if 25 °C, the data is 250) in data register DT200 with PLC

Set other items in the same way as Ex 1 except for Logging device registration.

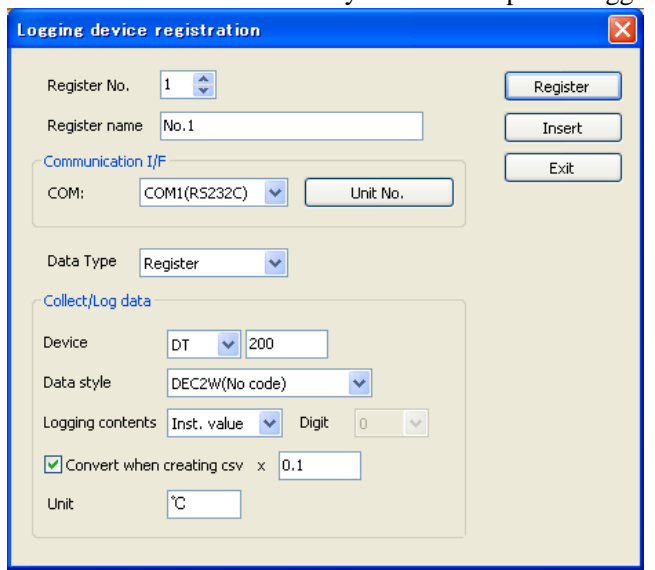

Ex 5) In case of logging temperature data in DLL with WR10 Set other items in the same way as Ex 1 except for Logging device registration.

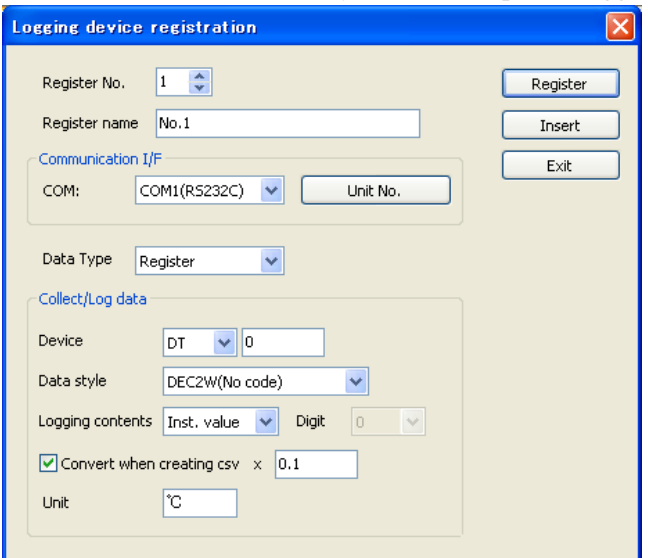

Register name, Unit No. and Unit are selectable.

Refer to the memory area of WR10 for setting the device value.

[Caution]

-Make sure to set files configured as difference value in DLL except for integrated electric power and temperature data.

-KW Watcher 1.11 or later version supports temperature graph. To display temperature data, select "Instantaneous value" for "Logging contents" in Logging device registration of DLL.

# 3.4. Example of ELC500 logging file setup

Use the setup tool "Configurator EL500" to make the settings for ELC500. This section describes the basic settings. Refer to "ELC500 User's Manual" for more information.

- Ex 1) The setting example to collect data of integrated electric power under the following condition. File update: 15-minute cycle, at 0:00:05 am Device: KW2G
- 1) Connected device setup

Open connected device setup window.

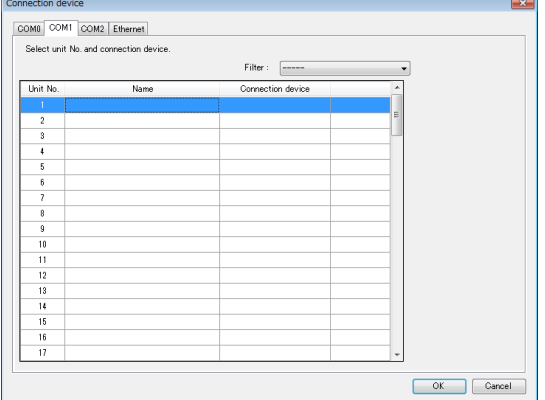

Select "KW2G" for connection device.

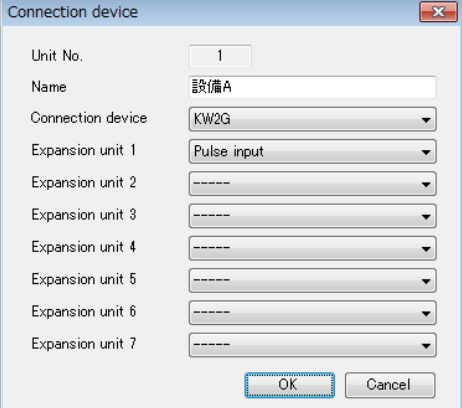

#### 2) Logging file setup

File name: Input the same file name as the one shown in the DLU registration screen of KW Watcher. Logging trigger No.: S3 (15 minutes interval) Timing for new file: S6 (Every day 00:00:05)

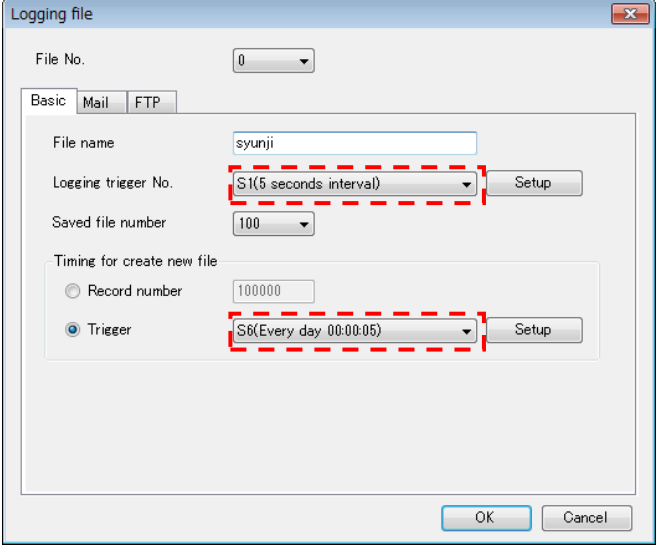

### 3) Logging device registration

Communication I/F: Same as 1) Connected device setup

Data Type: Register

Logging contents: Inst. value Multiplier: 0.01 Unit : kWh

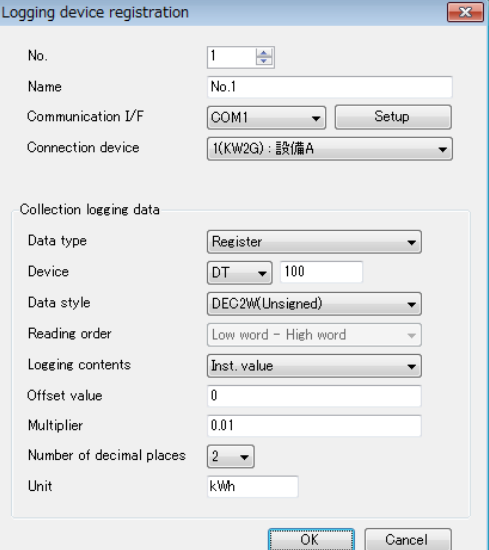

Device: DT100 Data style: DEC2W(Unsigned)

# 4) Basic configuration  $\rightarrow$  Option

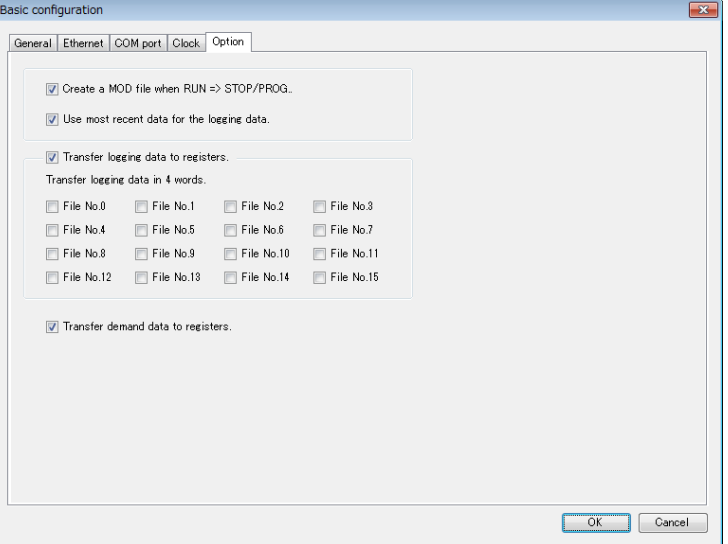

[Caution]

・When you uncheck "Create a MOD file when RUN => STOP/PROG.", it will miss logging data.

Other settings should be initial settings.

5) Transfer the setting data to ELC500 after finishing all the settings.

6) Others

Be sure to set time.

#### 3.5. In case of using FP7, FP0H, FP Web-Server

KW Watcher is designed for check the current status of the measured value by Eco-POWER METER. Therefore, it may not display the measured data when you use this different usage.

In case of using FP7, FP0H or FP Web-Server, csv file is downloaded from the below folder.

[FP7] /LOG0/??????(\*\*\*\*\*\*).csv /LOG1/??????(\*\*\*\*\*\*).csv ・

/LOG15/??????(\*\*\*\*\*\*).csv

・

[FP0H] /LOG0/??????(\*\*\*\*\*\*).csv /LOG1/??????(\*\*\*\*\*\*).csv /LOG2/??????(\*\*\*\*\*\*).csv /LOG3/??????(\*\*\*\*\*\*).csv

```
[FP Web-Server]
/B:/Log/??????(******).csv
```
※??????/\*\*\*\*\*\* : file name

[Caution]

For using FP7, FP0H or FP Web-Server, caution for the below.

-Max. measurement value is 999999999 (9-digit) .

However, when you measure except the integral electrical power, measure with differential value. (Refer to 3.1)

-Downloaded folder is fixed. (Refer to the above.)

# 4. For Users of Windows 8.1 and 10

Please read the following if you are a Windows 8.1, Windows 10 user.

# **Please read all when using by Windows 8.1, 10.**

## 4.1. As to User Account Control

Windows 8.1/Windows 10 have the function of User Account Control (UAC).

It is the function to prevent from starting program that is not intended to operate or permit of users.

Even if you start software and no program is started, check the authorization in property of executed file (KW Watcher.exe).

When you change these settings, it will be in condition to be exposed to danger in the security, please change with your responsibility.

When users except the administrator install or uninstall, it is required to input password of administrator's account. Please confirm your administrator before installing.

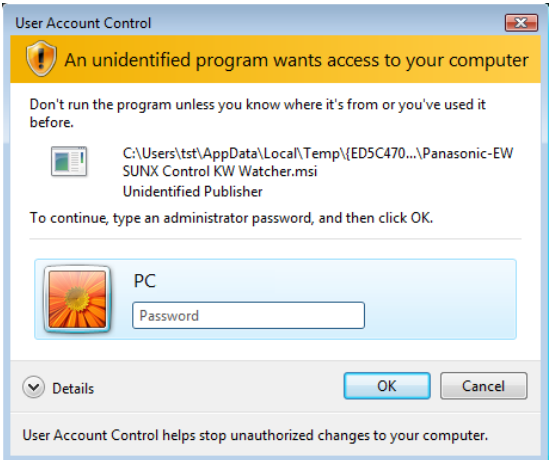

# Revision History<br>
Experience and the Mathematical Contract of the Mathematical Contract of the Mathematical Contract of the Mathematical Contract of the Mathematical Contract of the Mathematical Contract of the Mathematica

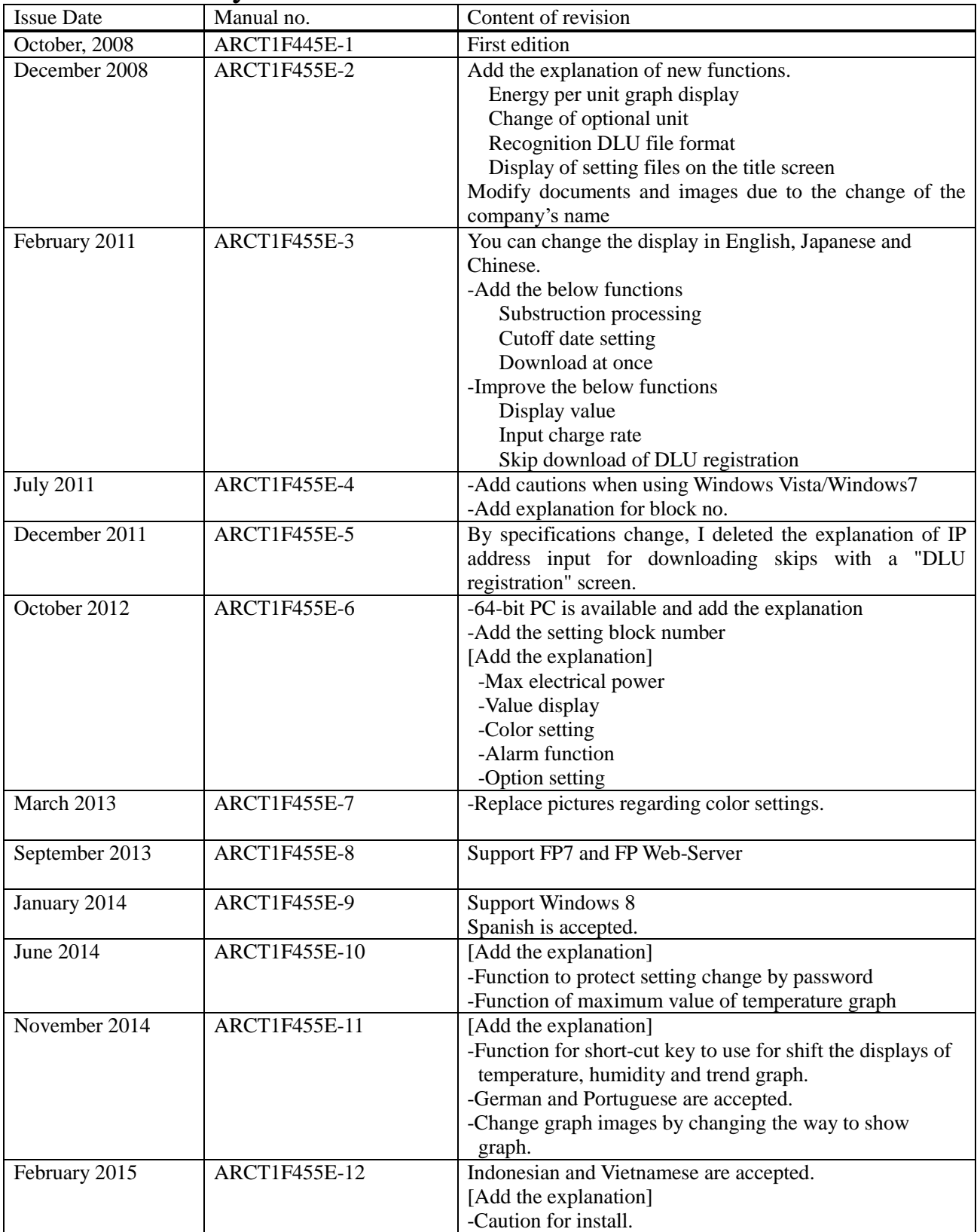

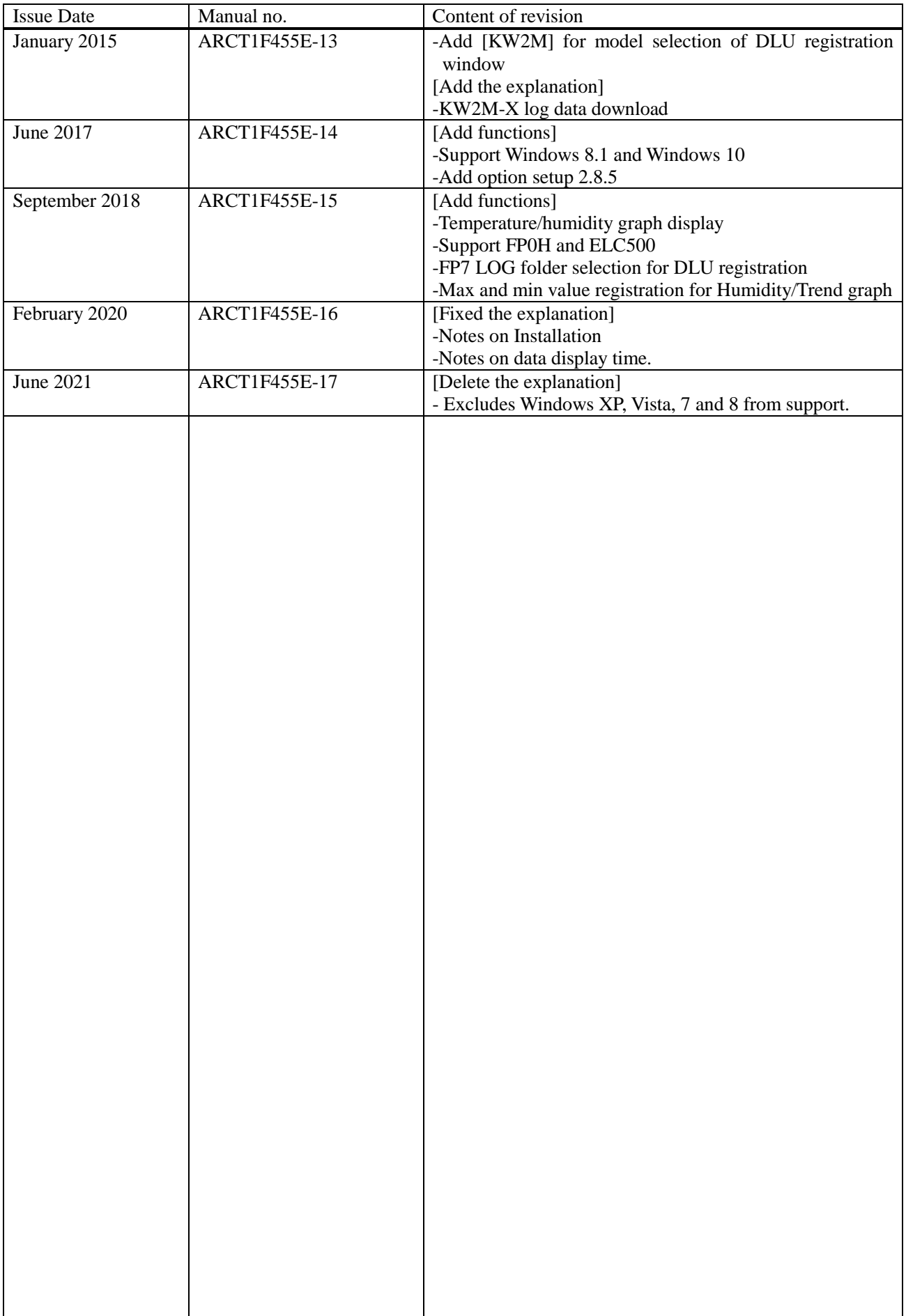

Please contact ..........

# Panasonic Industrial Devices SUNX Co., Ltd.

■ Overseas Sales Division (Head Office): 2431-1 Ushiyama-cho, Kasugai-shi, Aichi, 486-0901, Japan 

panasonic.net/id/pidsx/global

About our sales network, please visit our website.

© Panasonic Industrial Devices SUNX Co., Ltd.2021